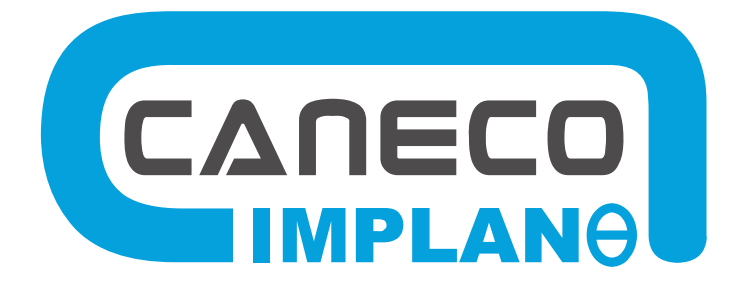

# Integration und Verkabeln von elektrischen Verbrauchern

# **REFERENZHANDBUCH**

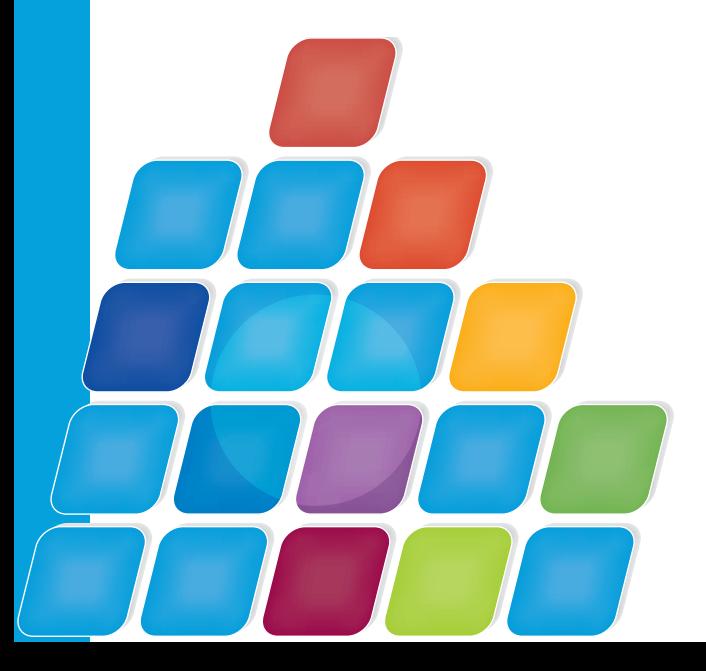

# **CANECO IMPLANTATION**

Version 2.5

**Einbau von elektrischen Geräten und automatische Verdrahtung** 

www.caneco.de August 2010

# Inhaltsverzeichnis

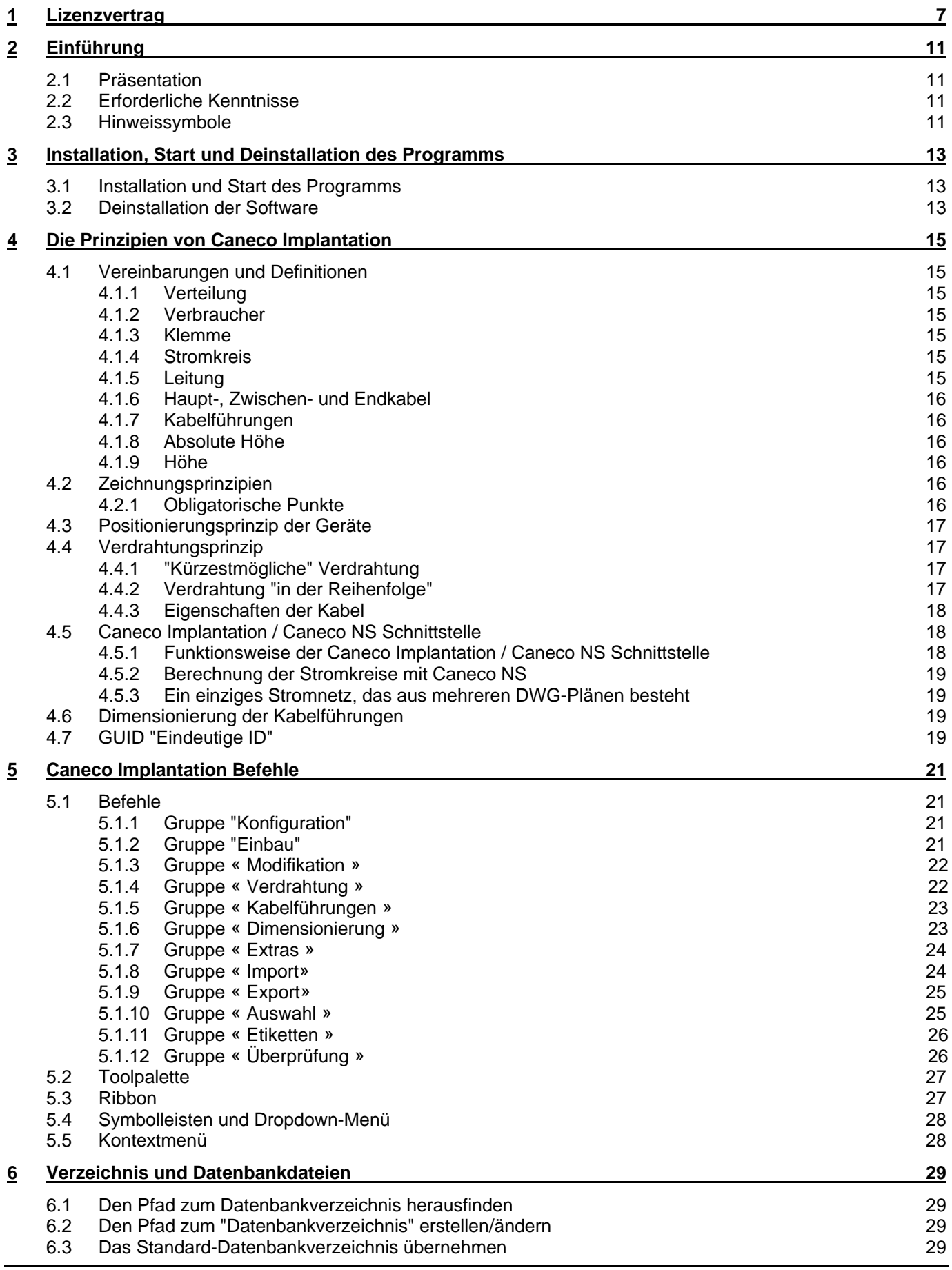

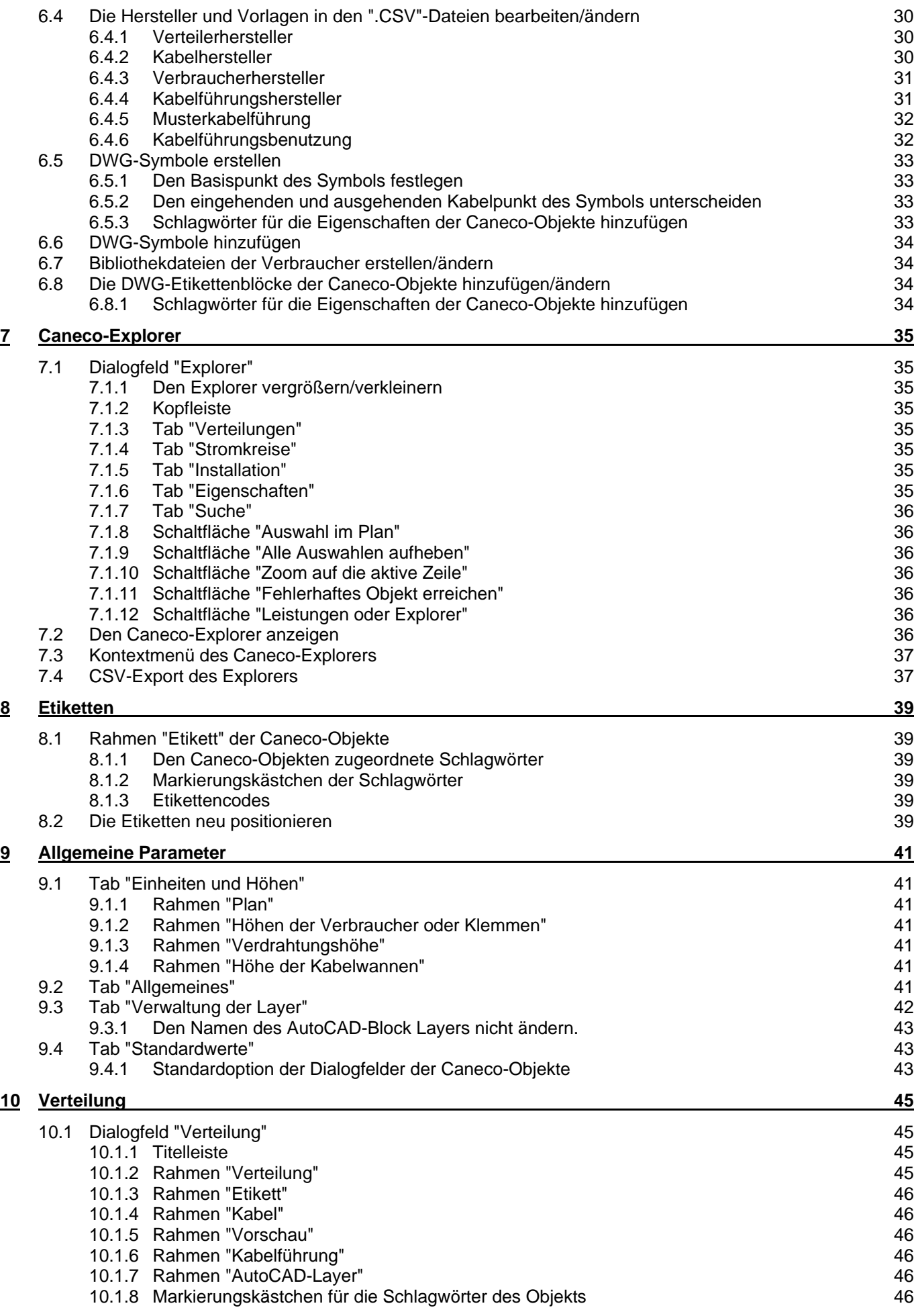

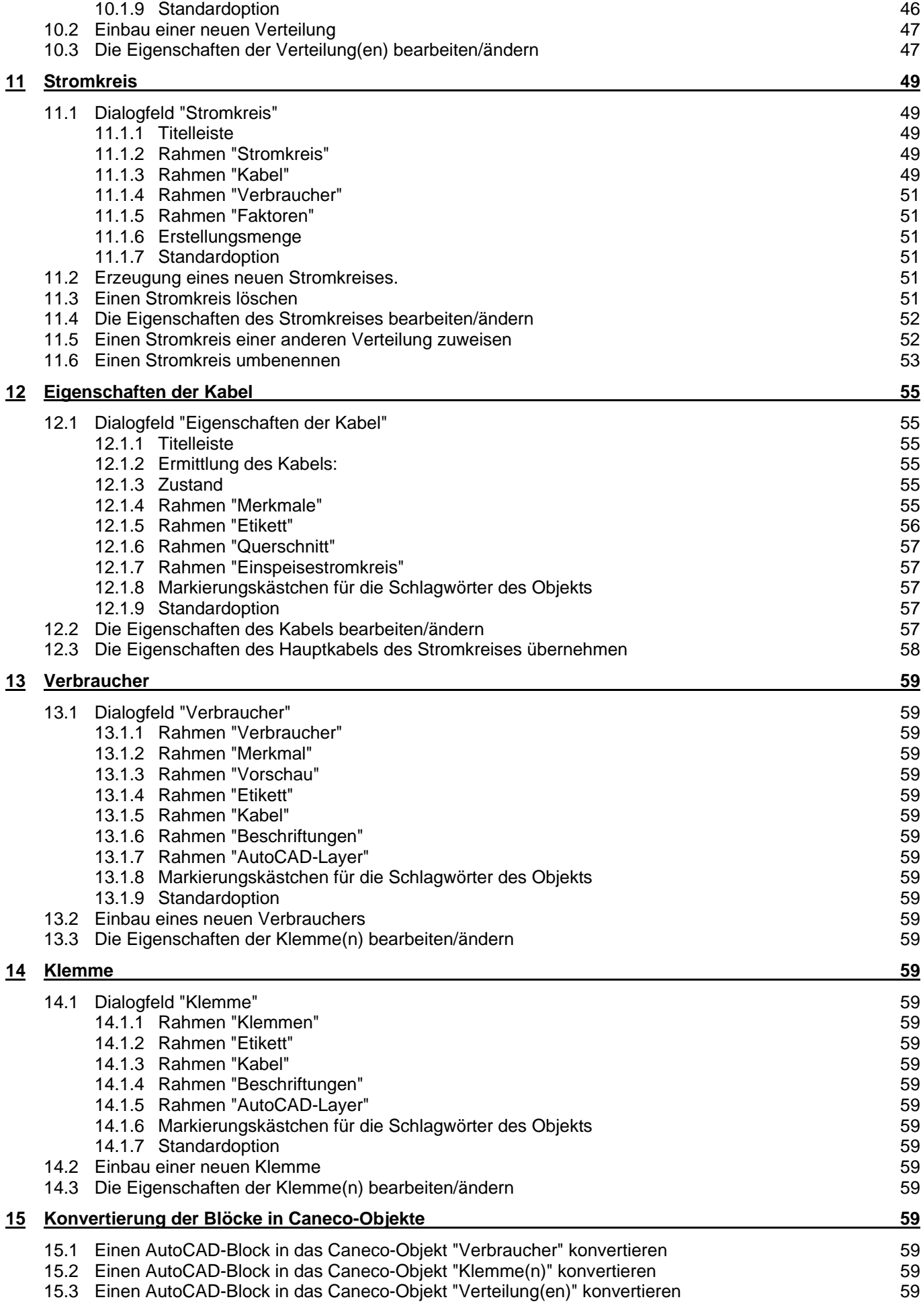

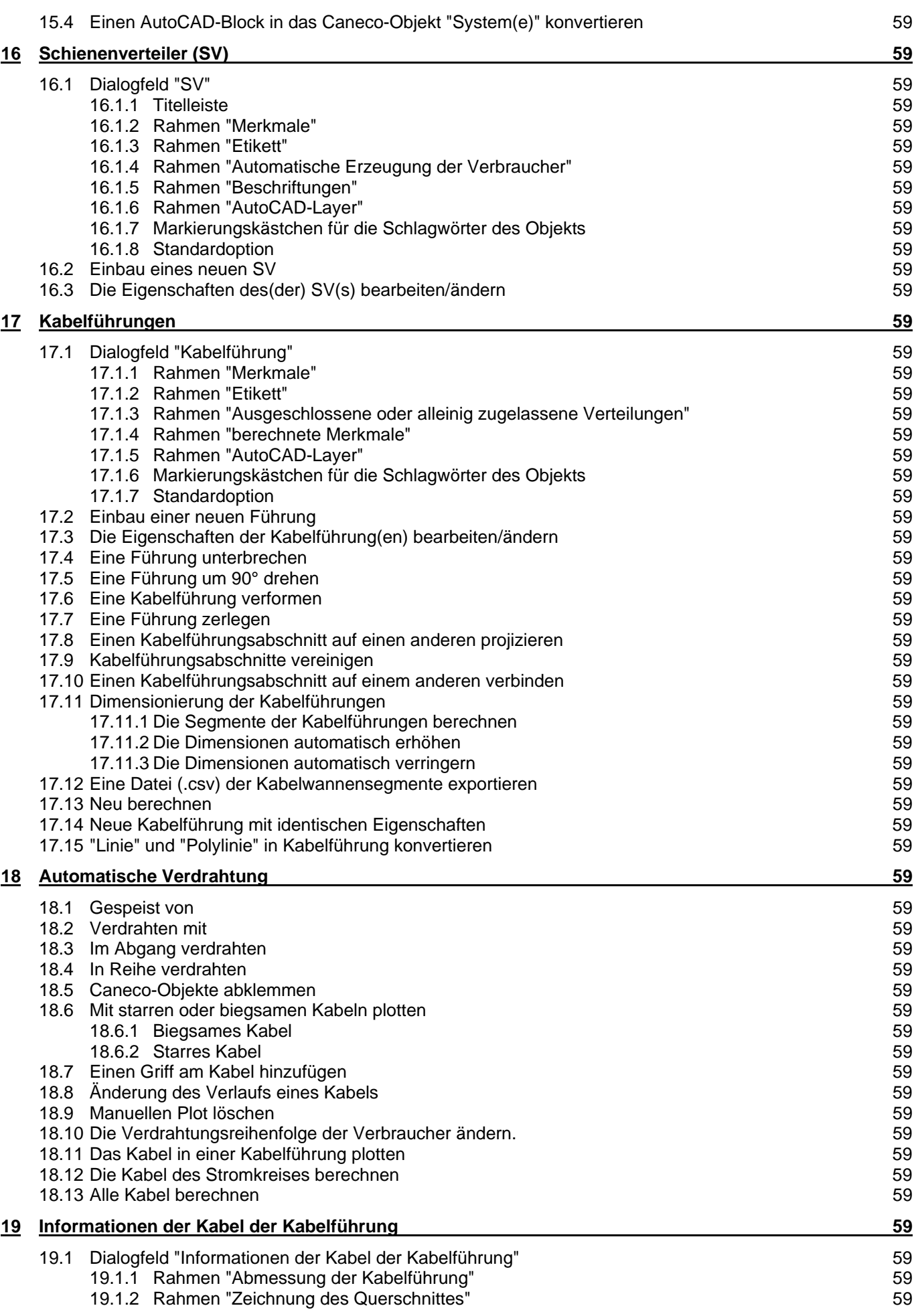

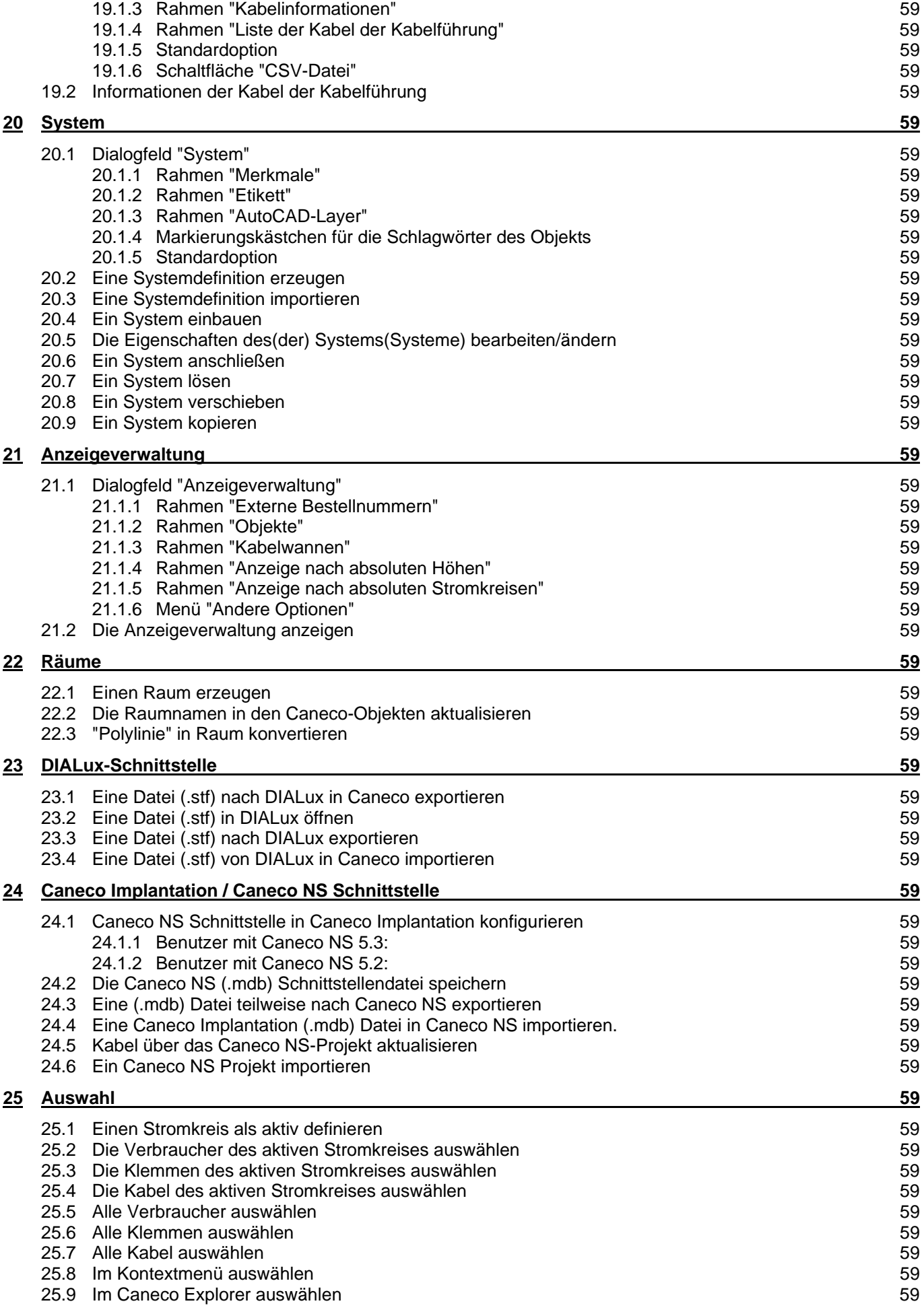

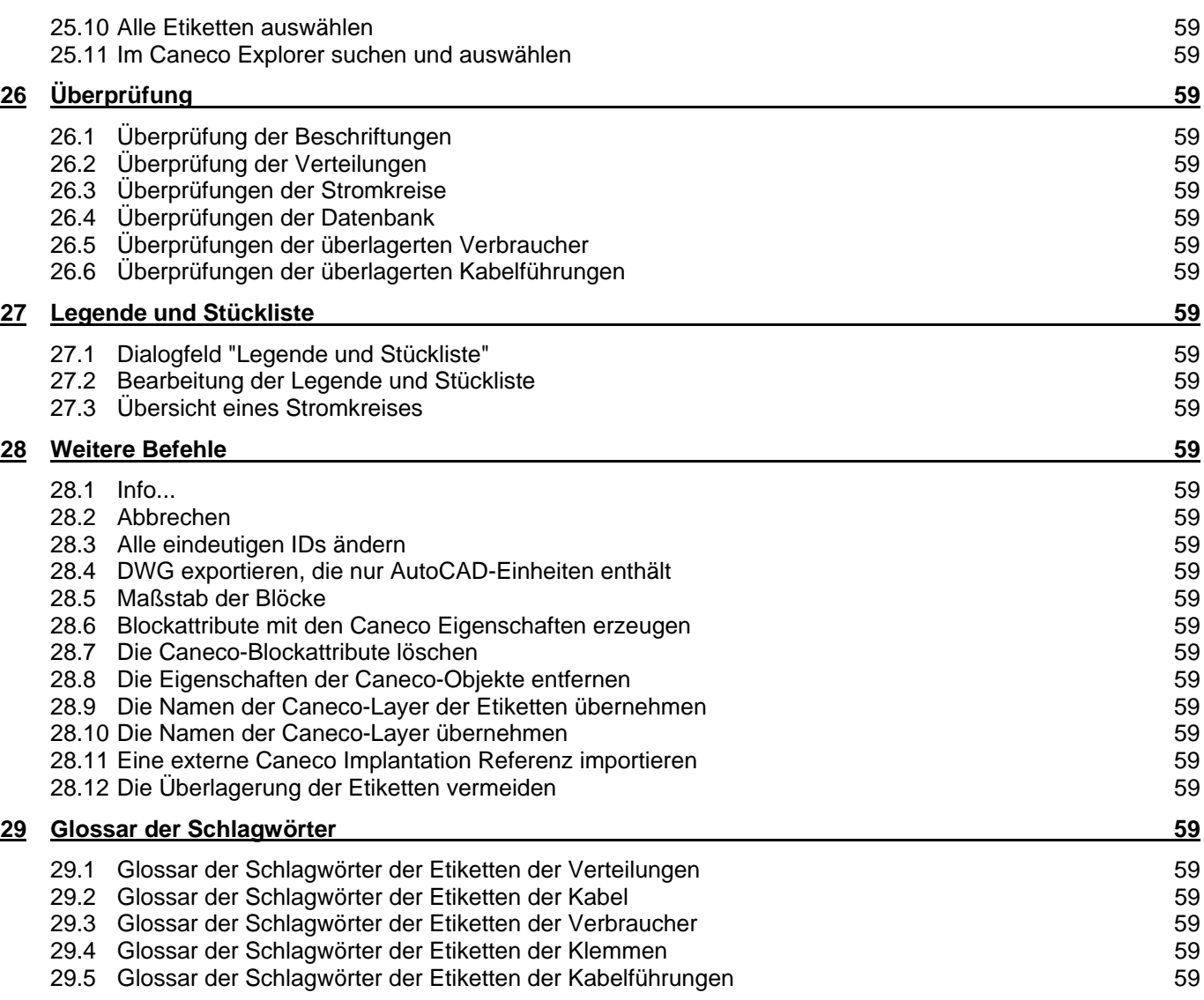

# **1 Lizenzvertrag**

#### "ENDBENUTZER"-LIZENZVERTRAG FÜR DIE SOFTWARE Caneco Implantation®

#### **1. WICHTIG - BENUTZERHINWEIS**

Bitte lesen Sie vor dem Installieren oder Verwenden der Software diesen Lizenzvertrag durch. Indem Sie die Software installieren oder verwenden, erklären Sie sich damit einverstanden, durch die Bestimmungen dieses Endbenutzer-Lizenzvertrags gebunden zu sein. Wenn Sie eine Kopie dieser Software widerrechtlich erhalten haben, vernichten Sie diese Kopie sofort.

Wenn Sie mit den Bedingungen dieses Vertrags nicht einverstanden sind, weigert sich ALPI, Ihnen eine Lizenz für Caneco Implantation® zu erteilen.

In diesem Fall sind Sie nicht berechtigt, Caneco Implantation® zu verwenden oder zu kopieren. Sie müssen sich unverzüglich mit ALPI in Verbindung setzen, um Anweisungen für die Rücksendung per Nachname des unbenutzten Produktes zu erhalten.

#### **2. DEFINITIONEN**

Der Vertrag enthält folgende Begriffe:

- "ALPI" bezieht sich auf die Firma Applications Logiciels Pour l'Ingénierie S.A.;

- "LIZENZVERTRAG" bezieht sich auf den vorliegenden Vertrag sowie alle zugehörigen Dokumente, auf die direkt Bezug genommen wird, das heißt: die Erklärung zum Schutz personenbezogener Daten;

- "LIZENZNEHMER" bezieht sich auf Sie, als Benutzer der SOFTWARE;

- "ERKLÄRUNG ZUM SCHUTZ PERSONENBEZOGENER DATEN" (DÉCLARATION SUR LA PROTECTION DES RENSEIGNEMENTS PERSONNELS) bezieht sich auf die Erklärung zum Schutz personenbezogener Daten, welche für die Caneco Implantation® Software-Programme gilt;

- "SOFTWARE" bezieht sich auf die vom LIZENZNEHMER verwendete Software Caneco Implantation®, einschließlich von Drittanbietern entwickelten und von Caneco Implantation® verwendeten Softwareprogrammen, die von ALPI hiermit bereitgestellt werden, sowie alle zugehörigen Dokumente, Medien, Druckmaterialien und Online- bzw. elektronische Dokumentation.

#### **3. LIZENZ**

Caneco Implantation® wird sowohl durch Urheberrechtsgesetze und internationale Urheberrechtsverträge geschützt als auch durch andere internationale Gesetze und Verträge über geistiges Eigentum.

Caneco Implantation® wird lizenziert, nicht verkauft.

Als Gegenleistung für die Verpflichtung des LIZENZNEHMERS, die Modalitäten des vorliegenden Lizenzvertrages einzuhalten, gewährt ALPI dem LIZENZNEHMER eine nicht ausschließliche und nicht übertragbare Lizenz, die es ihm erlaubt, die SOFTWARE zu benutzen und die Dokumentation auf einem EDV-System abzufragen, das nur ein einziges Terminal hat. Es wird ebenfalls vereinbart, dass die Lizenz, die sich auf Caneco Implantation® bezieht und dem LIZENZNEHMER gewährt wird, nicht übertragbar ist. Der LIZENZNEHMER kann die SOFTWARE nicht auf einem Netzwerk-Server oder gleichzeitig auf mehr als einem Computer-Terminal benutzen, außer im Fall einer vorherigen geschäftlichen Zustimmung von ALPI. Der vorliegende Vertrag gewährt dem LIZENZNEHMER kein Urheberrecht und kein Recht auf Patente, Fabrikationsgeheimnisse, Handelsnamen und Warenzeichen (eingetragen oder nicht), auch kein anderes Recht, keine andere Funktion oder Lizenz bezüglich der SOFTWARE.

#### **4. VERTRAULICHKEIT**

Während der Registrierung kann ALPI die Bekanntgabe von demografischen (Land) und persönlichen (Mailadresse) Daten verlangen. ALPI verwendet diese Daten, um seine Produkte und Dienste anzupassen und zu verbessern. Die Auskünfte für die Kontaktaufnahme mit den LIZENZNEHMERN werden verwendet, um denjenigen Benutzern Informationen über Caneco Implantation® mitzuteilen, die sich damit einverstanden erklärt haben, über Neuheiten und Ereignisse in Bezug auf das Produkt informiert zu werden. Von ALPI werden keine persönlichen Auskünfte an andere Unternehmen verkauft, verliehen oder bekanntgegeben. Der Benutzer kann sich jederzeit dazu entscheiden, keine Mails mehr zu erhalten.

Indem Sie die Verwendung der SOFTWARE nach einem Änderungshinweis auf der Webseite der SOFTWARE oder nach einer anderen Benachrichtigungsweise fortsetzen, akzeptieren Sie endgültig die Änderungen der Bedingungen dieses Lizenzvertrags. Wenn eine der Änderungen für Sie nicht akzeptabel ist, müssen Sie die Verwendung der SOFTWARE unverzüglich beenden.

#### **5. 5URHEBERRECHTE UND VERWENDUNGSEINSCHRÄNKUNGEN**

Die SOFTWARE enthält Material, das urheberrechtlich geschützt ist und, in ihrer für den Menschen verständlichen Form, Fabrikationsgeheimnisse und exklusive Informationen, deren Eigentümerin oder Lizenznehmerin ALPI ist. Alle Rechte und geistigen Eigentumsrechte an der SOFTWARE, den gedruckten Begleitmaterialien und jeder Kopie der SOFTWARE liegen bei ALPI.

Die Urheberrechte an Textauszügen oder -zusammenfassungen auf Grundlage der SOFTWARE verbleiben jedoch das ausschließliche Eigentum des Inhabers der Rechte an dem Originalwerk, das zusammengefasst wird. Deshalb können weder ALPI noch der LIZENZINHABER vorgeben, die Urheberrechte an Zusammenfassungen innezuhaben, die sich aus der Verwendung der SOFTWARE ergeben, und es entstehen ihnen keinerlei Rechte aus der Verwendung der SOFTWARE.

Indem der LIZENZNEHMER einen Vorschlag, eine Information, Materialien, eine Skin (Hülle) oder jeglichen anderen Inhalt (allgemein als "Inhalt" bezeichnet) an ALPI übermittel: (a) repräsentiert und garantiert er, dass dieser Inhalt kein geistiges Eigentum oder jegliches andere Eigentumsrecht eines jeglichen Dritten verletzt (einschließlich aller Patente, Urheberrechte, Warenzeichen oder Geschäftsgeheimnisse, ohne darauf beschränkt zu sein) und dass er alle Rechte innehat, um diesen Inhalt an ALPI zu übermitteln, und (b) verleiht er ALPI automatisch eine gebührenfreie, dauerhafte, unwiderrufliche und nicht exklusive

Lizenz zum Verwenden, Vervielfältigen, Ändern, Anpassen, Bearbeiten oder Übersetzen des Produktes, zum Erzeugen abgeleiteter Produkte des Inhalts, zum weltweiten Vertreiben, Weitervertreiben, Übertragen, Ausführen und Anzeigen des Inhalts (ganz oder teilweise) und/oder zum Integrieren des Inhalts in ein beliebiges Werk ungeachtet dessen Form, in ein Medium oder in eine unbekannte oder später entwickelte Technologie, für die gesamte Dauer eines Rechtes, das für solch einen anderen Inhalt gilt. Außerdem kann ALPI jegliche Konzepte, Ideen, Know-Hows, Techniken oder Vorschläge frei verwenden, die Teil der Inhalte oder Übertragungen sind, die der LIZENZNEHMER ALPI für jeglichen Zweck zusenden kann, einschließlich der Erzeugung, der Herstellung und dem Verkauf von Produkten und/oder Diensten unter Verwendung dieser Informationen, ohne darauf beschränkt zu sein.

Der LIZENZNEHMER ist nicht berechtigt, die SOFTWARE zurückzuentwickeln (Reverse Engineering), zu dekompilieren oder zu disassemblieren, es sei denn und nur insoweit, wie das anwendbare Recht, ungeachtet dieser Einschränkung, dies ausdrücklich gestattet. Der LIZENZNEHMER ist nicht berechtigt, die SOFTWARE zu vermieten, zu verleasen oder zu verleihen. Der LIZENZNEHMER ist nicht berechtigt, die SOFTWARE elektronisch auf einem Netz, auf einer Fernsprechleitung oder im Internet zu übertragen.

Der LIZENZNEHMER ist nicht berechtigt, Software durch Ableiten von Fabrikationsgeheimnissen und exklusiven Auskünften von ALPI oder seiner Konzessionsgeber zu erzeugen. Der LIZENZNEHMER ist nicht berechtigt, Unterlizenzen zu vergeben oder diese Lizenz abzutreten. Der LIZENZNEHMER ist nicht berechtigt, die auf der Verpackung aufgedruckten Informationen zu kopieren. Der LIZENZNEHMER ist nicht berechtigt, Warenzeichen oder Handelsnamen anzupassen oder zu verwenden, die Caneco Implantation® oder einem der Konzessionsgeber ähneln oder die zu Verwechslungen mit diesen führen können. Außerdem ist er nicht berechtigt, jegliche sonstige Maßnahmen zu ergreifen, die die geistigen Eigentumsrechte von ALPI oder seinen Konzessionsgebern beeinträchtigen oder verringern könnten.

Der LIZENZNEHMER darf ausschließlich zu Sicherungszwecken eine Kopie der SOFTWARE in maschinenlesbarer Form erstellen. Bei einer solchen Kopie müssen alle Urheberrechtshinweise und andere Eigentumshinweise des Originals der Software reproduziert werden. Der LIZENZNEHMER darf eine Kopie der elektronischen Dokumentation ausdrucken. Er ist aber nicht berechtigt, das ausgedruckte Material zu vervielfältigen.

Außerdem akzeptiert der LIZENZNEHMER, dass die Vergabe der vorliegenden Lizenz kein Verkauf von geistigen Eigentumsrechten von ALPI oder seinen Konzessionsgebern an der SOFTWARE und der begleitenden Dokumentation ist und dass ALPI und seine Konzessionsgeber Eigentümer der SOFTWARE und der Urheberrechte an den gedruckten Informationen bleiben.

Alle Rechte, die nicht ausdrücklich durch diesen Vertrag eingeräumt werden, bleiben ALPI und seinen Lieferanten vorbehalten.

#### **6. GARANTIEAUSSCHLUSS**

ALPI garantiert nicht, dass die Funktionen der SOFTWARE den Anforderungen des LIZENZNEHMERS entsprechen, oder dass die Verwendung der SOFTWARE stets ohne Unterbrechungen oder Fehler erfolgt. Jede andere Software und jedes andere Material, das mit der SOFTWARE geliefert wird oder sie begleitet, steht nicht unter der Garantie von ALPI.

#### **7. HAFTUNGSGRENZE**

DIE SOFTWARE WIRD OHNE JEGLICHE GARANTIE, SEI SIE AUSDRÜCKLICH ODER STILLSCHWEIGEND, INSBESONDERE STILLSCHWEIGENDE GARANTIEN BEZÜGLICH DER HANDELSÜBLICHEN QUALITÄT ODER DES GEBRAUCHS ZU EINEM BESTIMMTEN ZWECK GELIEFERT, UND GEGEN ALPI ODER SEINE KONZESSIONSGEBER KANN GEGEBENENFALLS NICHT INSBESONDERE AUFGRUND EINES VERTRAGES, EINES VERGEHENS ODER EINES QUASIDELIKTS KLAGE ERHOBEN WERDEN. EINIGE GESETZGEBER ERLAUBEN KEINEN AUSSCHLUSS BESTIMMTER STILLSCHWEIGENDER GARANTIEN, SODASS DIE OBENGENANNTEN AUSSCHLÜSSE EVENTUELL NICHT WIRKSAM SIND.

INNERHALB DER GRENZEN DES JEWEILS GELTENDEN RECHTS SIND ALPI ODER GEGEBENENFALLS DIE KONZESSIONSGEBER AUF KEINEN FALL HAFTBAR FÜR BESONDERE SCHADENSERSATZANSPRÜCHE, SEIEN SIE DIREKT ODER INDIREKT ODER SEKUNDÄR (EINSCHLIESSLICH INSBESONDERE DES GEWINNVERLUSTS), DIE SICH DARAUS ERGEBEN, DASS DER LIZENZNEHMER DIE SOFTWARE ODER DAS DAZUGEHÖRENDE HANDBUCH BENUTZT, ODER DIE SICH AUS DER UNFÄHIGKEIT, DIESE ZU BENUTZEN, ERGEBEN, AUCH WENN ALPI ODER SEINE KONZESSIONSGEBER GEGEBENENFALLS AUF DIE MÖGLICHKEIT EINES SOLCHEN VERLUSTS HINGEWIESEN WURDEN, WOBEI ES NICHT AUF DEN GRUND DES VERLUSTES ODER DIE THEORETISCHE BEGRÜNDETHEIT DER HAFTUNG ANKOMMT. JEDE HAFTUNG, DIE SICH AUS EINER REKLAMATION EINES DRITTEN GEGENÜBER DEM LIZENZNEHMER ERGIBT, IST EBENFALLS AUSGESCHLOSSEN.

INNERHALB DER GRENZEN DES JEWEILS GELTENDEN RECHTS SIND ALPI ODER GEGEBENENFALLS DIE KONZESSIONSGEBER AUF KEINEN FALL HAFTBAR FÜR BESONDERE SCHADENSERSATZANSPRÜCHE, SEIEN SIE DIREKT ODER INDIREKT ODER SEKUNDÄR (EINSCHLIESSLICH INSBESONDERE DES GEWINNVERLUSTS), DIE SICH DARAUS ERGEBEN, DASS DER LIZENZNEHMER DIE SOFTWARE ODER DAS DAZUGEHÖRENDE HANDBUCH BENUTZT, ODER DIE SICH AUS DER UNFÄHIGKEIT, DIESE ZU BENUTZEN, ERGEBEN, AUCH WENN ALPI ODER SEINE KONZESSIONSGEBER GEGEBENENFALLS AUF DIE MÖGLICHKEIT EINES SOLCHEN VERLUSTS HINGEWIESEN WURDEN, WOBEI ES NICHT AUF DEN GRUND DES VERLUSTES ODER DIE THEORETISCHE BEGRÜNDETHEIT DER HAFTUNG ANKOMMT.

INNERHALB DER GRENZEN DES JEWEILS GELTENDEN RECHTS SIND ALPI ODER GEGEBENENFALLS DIE KONZESSIONSGEBER AUF KEINEN FALL HAFTBAR FÜR DIE VERWENDUNG EINER SKIN (HÜLLE), DIE NICHT VON ALPI ENTWICKELT WURDE UND ZUM HINZUFÜGEN ZUR SOFTWARE GEDACHT IST.

#### **8. GESETZLICHE VERPFLICHTUNGEN IN BEZUG AUF DEN EXPORT**

Der LIZENZNEHMER akzeptiert, die SOFTWARE sowie die von ALPI erhaltenen technischen, gedruckten oder mündlichen Auskünfte nicht außerhalb der Europäischen Union zu exportieren, außer in dem von den Gesetzen und Regelungen der Europäischen Union gestatteten Maße. Wenn der LIZENZNEHMER die SOFTWARE sowie die begleitende Dokumentation außerhalb der Europäischen Union legal erwirbt, akzeptiert der LIZENZNEHMER, sie nicht wieder zurück zu exportieren, außer in dem von den Gesetzen und Regelungen der Europäischen Union und des Gebiets, in dem die SOFTWARE erworben wurde, gestatteten Maße.

#### **9. KÜNDIGUNG**

Diese Lizenz bleibt bis zu ihrer Kündigung gültig. Sie wird fristlos, automatisch und ohne Ankündigung gekündigt, sofern Sie die Bestimmungen des vorliegenden ENDBENUTZER-LIZENZVERTRAGS nicht einhalten. In einem solchen Fall sind Sie verpflichtet, sämtliche Kopien der SOFTWARE und alle seine Komponenten zu vernichten.

Der LIZENZNEHMER akzeptiert, dass ALPI bei teilweiser oder völliger Nichtbezahlung der Kosten der Software oder ihrer Updates berechtigt ist, dem LIZENZNEHMER ohne ihn zu informieren und ohne dass dieser Klage erheben könnte momentan den Zugriff auf die SOFTWARE zu verbieten oder zu sperren, bis der LIZENZNEHMER die fälligen Beträge an ALPI bezahlt hat.

#### **10. VOLLSTÄNDIGKEIT DES VERTRAGES**

Der vorliegende Lizenzvertrag stellt die gesamten und ausschließlichen Vereinbarungen zwischen dem LIZENZNEHMER und ALPI dar und ersetzt alle früheren mündlichen und schriftlichen Vereinbarungen in Bezug auf die SOFTWARE. Wenn eine Anordnung des vorliegenden Vertrags ungültig wird, bleibt der Rest des Vertrags davon unberührt.

#### **11. VERZICHT**

Falls ALPI oder einer seiner Konzessionsgeber nicht auf die jederzeitige Einhaltung sämtlicher Anordnungen des vorliegenden Vertrags oder auf die Ausübung einer Option oder einer vorgesehenen Wahl dieser Anordnungen besteht oder falls ALPI oder einer seiner Konzessionsgeber nicht jederzeit darauf besteht, dass der LIZENZNEHMER sämtliche vorliegenden Anordnungen einhält, bedeutet dies nicht, dass auf diese Anordnungen verzichtet wird.

#### **12. SPRACHE**

Le LICENCIÉ accepte que le présent contrat soit rédigé en français. Der LIZENZNEHMER akzeptiert, dass der vorliegende Vertrag auf Französisch abgefasst ist.

#### **13. GELTENDES RECHT**

Dieser Lizenzvertrag unterliegt den Gesetzen von FRANKREICH, und muss gemäß dieser Gesetze interpretiert werden.

# **2 Einführung**

## **2.1 Präsentation**

Das Referenzhandbuch soll die Installation, die Funktionsweise, die Benutzung der Befehle und Menüs des Programms Caneco Implantation beschreiben.

# **2.2 Erforderliche Kenntnisse**

Das vorliegende Handbuch wendet sich an "**erfahrene Elektriker, die über gute Kenntnisse der AUTOCAD-Umgebung verfügen**". Eine Ausbildung für die Software wird jedoch dringend empfohlen. So können die Möglichkeiten der Software maximal ausgenutzt werden. Sie müssen gut mit den Befehlen, Menüs, Dialogfeldern und Standardelementen von Windows umgehen können. Sie müssen wissen, wie Sie auf eine erzeugte Datei zugreifen können.

## **2.3 Hinweissymbole**

Die Hinweise im Handbuch sind mit fünf Symbolen gekennzeichnet:

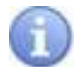

Bedeutet Information

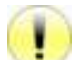

Bedeutet Achtung

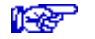

Bedeutet siehe auch

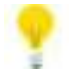

Bedeutet Tipp

Bedeutet Durchführen einer Operation

# **3 Installation, Start und Deinstallation des Programms**

# **3.1 Installation und Start des Programms**

Zum Installieren und Starten von Caneco Implantation siehe:

**Term** "Installationsanleitung der Software".

# **3.2 Deinstallation der Software**

So wird die Software deinstalliert:

- → "Start" des Windows-Menüs öffnen.
- → "Parameter" öffnen.
- → "Systemsteuerung" öffnen.
- → "Programme und Funktionen" oder "Software" öffnen.
- → Caneco Implantation Vx.x.x auswählen und auf "Ändern/Entfernen" klicken.
- → Caneco Implantation Vx.x.x auswählen und auf "Ändern/Entfernen" klicken.

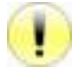

Alpi "France" Kunden, die den Motor Caneco Implantation OEM 2008 besitzen: → Caneco Implantation 2008 auswählen und auf "Ändern/Entfernen" klicken.

Alpi "France" Kunden, die den Motor Caneco Implantation OEM 2011 besitzen: → Caneco Implantation 2011 auswählen und auf "Ändern/Entfernen" klicken.

# **4 Die Prinzipien von Caneco Implantation**

Caneco Implantation wurde für das automatische Erkennen von Zeichnungen elektrischer Caneco-Objekte entwickelt, um eine Elektroinstallation autonom mit möglichst wenig Eingriffen des Benutzers berechnen zu können.

## **4.1 Vereinbarungen und Definitionen**

Die meisten von Caneco Implantation übernommenen Begriffe gehören zur Standardterminologie von AutoCAD und Windows. Auf einige besondere Begriffe muss jedoch näher eingegangen werden.

#### **4.1.1 Verteilung**

Eine Verteilung enthält einen oder mehrere Stromkreise.

#### **4.1.2 Verbraucher**

Ein Caneco Implantation Verbraucher ist ein elektrischer Verbraucher, der durch elektrische Eigenschaften definiert wird.

#### **4.1.3 Klemme**

Eine Klemme stellt eine Unterbrechung in einem Kabel zwischen der Verteilung und dem Verbraucher dar. Von dem Kabel vor der Klemme können ein oder mehrere Kabelabschnitte nach der Klemme abgezweigt werden.

#### **4.1.4 Stromkreis**

Funktionseinheit für die Versorgung der elektrischen Verbraucher mit Strom. Ein Stromkreis geht aus einer Stromverteilung hervor und besteht:

- aus einer Schutzeinrichtung, wenn Starkstrom verwendet wird.
- aus einer Zuleitung, die aus einem oder mehreren Kabeln besteht.
- aus einem oder mehreren Verbrauchern oder Klemmen.

Jeder Stromkreis kann einer Einspeisungsnummer der Verteilung gemäß dem Verwendungstyp zugewiesen werden.

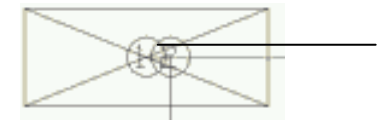

Einspeisungsnummer

Die Einspeisungsnummern sind erforderlich, wenn eine Kabelführung mit einer Verteilung verbunden wird. Dadurch werden die Kabel korrekt durch die Kabelführung verlegt und der vertikale Aufstieg der Kabelführung erstellt.

#### **4.1.5 Leitung**

Die Leitung besteht aus einem oder mehreren Kabelabschnitten, die die Stromverteilung direkt oder indirekt über Klemmen oder Steuergeräte mit den Verbrauchern verbinden.

#### **4.1.6 Haupt-, Zwischen- und Endkabel**

Die Kabelabschnitte eines Stromkreises sind in 3 Kategorien mit folgenden Eigenschaften gegliedert:

- **Hauptkabel**: Kabelabschnitt, der den Stromkreis des Verteilers mit dem ersten Objekt (Verbraucher oder Klemme) des Stromkreises verbindet.
- **Zwischenkabel**: Alle Kabelabschnitte, die die Klemmen eines Stromkreises untereinander verbinden.
- **Endkabel**: Alle Kabelabschnitte, die einen (nicht am Hauptkabel liegenden) Verbraucher versorgen.

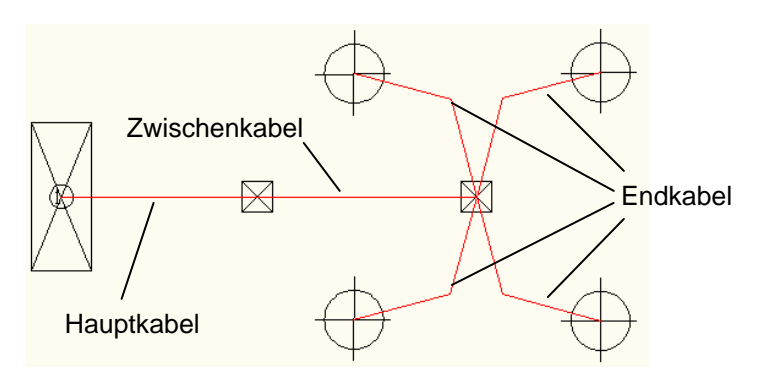

#### **4.1.7 Kabelführungen**

So werden die Führungen bezeichnet, in denen nur Haupt-, Zwischen- und Endkabel verlegt werden. Diese Kabelführungen sind Kabelwannen, Rinnen, Kanäle, Profile, Leisten, Düsen oder Rohre.

#### **4.1.8 Absolute Höhe**

Mit "Absolute Höhe" wird der Z-Wert in der allgemeinen Position eines Objekts bezeichnet.

#### **4.1.9 Höhe**

Mit "Höhe" wird der Z-Wert der Position eines Objekts in Bezug auf die absolute Höhe der aktuellen Arbeitsebene bezeichnet.

#### **4.2 Zeichnungsprinzipien**

Die elektrischen Komponenten einer Installation werden durch ein Block genanntes Symbol dargestellt. Jeder Block hat einen Griff, um ihn zu verschieben. Dieser Griff ist auch der Ankerpunkt der Zeichnung des Haupt-, Zwischen- oder Endkabels oder der Kabelführung.

#### **4.2.1 Obligatorische Punkte**

Diese Punkte werden auf einem Kabel hinzugefügt, um dessen Plot ändern zu können.

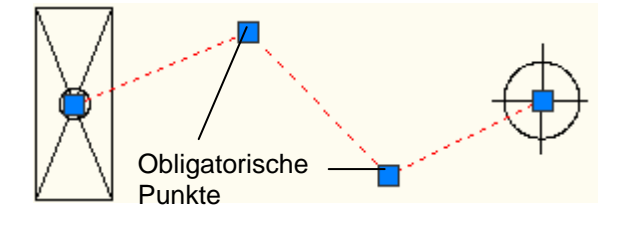

# **4.3 Positionierungsprinzip der Geräte**

Alle Geräte auf einem Plan sind in Z-Richtung:

- entweder in Bezug auf die Höhe der Arbeitsebene vermaßt: die Höhe.
- oder in Bezug auf die allgemeine Position vermaßt: die absolute Höhe.

Dadurch kann das Aufmaß der Kabel und Führungen dreidimensional ermittelt werden.

# **4.4 Verdrahtungsprinzip**

Bei der Erzeugung des Stromkreises kann zwischen zwei Verdrahtungsmöglichkeiten gewählt werden (mit und ohne Kabelführung):

- Kürzestmögliche Verdrahtung
- Verdrahtung in der Reihenfolge.

Die Wahl erfolgt in der Eigenschaft Verdrahtungsmodus des Stromkreises.

#### **4.4.1 "Kürzestmögliche" Verdrahtung**

Die Verdrahtung eines Stromkreises beginnt zunächst an der Einspeisung der Verteilung, die ihn versorgt, kommt dann an demjenigen Objekt des Stromkreises an, das der Verteilung am nächsten ist, und verbindet dann nacheinander alle weiteren Objekte des Stromkreises, wobei immer das nächstliegende Objekt gewählt wird.

An jeder "kürzestmöglich" verdrahteten Klemme geht die Verdrahtung von der Einspeisung der Klemme zum nächstgelegenen Objekt dieser Einspeisung und verbindet dann nacheinander alle weiteren Objekte, die mit dieser Einspeisung verbunden sind, wobei immer das nächstgelegene ausgewählt wird.

Zwischen jedem Objekt geht der Kabelabschnitt standardmäßig wieder auf die Kabelführungshöhe, die bei der Erzeugung des Stromkreises gewählt oder vom Benutzer verändert wurde.

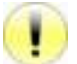

Wenn eines der Objekte eines Stromkreises verschoben wird, könnte sich die Verdrahtungsreihenfolge ändern und sich auf die gesamte Verdrahtung des Stromkreises auswirken.

#### **4.4.2 Verdrahtung "in der Reihenfolge"**

Die "Verdrahtung in der Reihenfolge" bedeutet, dass die Verdrahtung zwischen den Verbrauchern in der Reihenfolge der Auswahl der Verbraucher im Plan erfolgt.

Die Verdrahtung eines Stromkreises beginnt zunächst an der Einspeisung der Verteilung, die ihn versorgt, kommt dann am ersten Objekt des Stromkreises an, und verbindet dann nacheinander alle weiteren Objekte des Stromkreises, wobei immer das nächste Objekt im Plan gewählt wird.

An jeder "in der Reihenfolge" verdrahteten Klemme geht die Verdrahtung von der Einspeisung der Klemme zum ersten Objekt dieser Einspeisung und verbindet dann nacheinander alle weiteren Objekte, die mit dieser Einspeisung verbunden sind. Neu eingefügte Objekte werden hinten eingereiht.

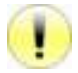

Wenn der Verbraucher eines Stromkreises verschoben wird, bleibt die Verdrahtungsreihenfolge unverändert.

#### **4.4.3 Eigenschaften der Kabel**

Jeder Kabelabschnitt kann nach einer von diesen beiden Methoden beschrieben werden:

- Methode 1: Hier sind die Eigenschaften mit den Eigenschaften des sogenannten "Hauptabschnitts", d.h. dem ersten Abschnitt des Stromkreises, identisch. Der Eigenschaftensatz ist an den Stromkreis angehängt.
- Methode 2: Hier sind die Eigenschaften abschnittsspezifisch. Der Eigenschaftensatz ist an den Verbraucher angehängt, der von dem Kabelabschnitt versorgt wird.

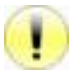

Wenn ein Stromkreis in NS berechnet wird, darf die Methode 2 nicht benutzt werden, weil die Ergebnisse der Caneco NS Berechnungen für diesen Kabelabschnitt ignoriert werden. Nur die Eigenschaften der Hauptkabel werden in Caneco NS berücksichtigt. Die Eigenschaften des Hauptkabels des Stromkreises müssen übernommen werden.

## **4.5 Caneco Implantation / Caneco NS Schnittstelle**

#### **4.5.1 Funktionsweise der Caneco Implantation / Caneco NS Schnittstelle**

Über diese Schnittstelle können Daten zwischen Caneco Implantation und Caneco NS ausgetauscht werden. Das Ziel ist, die Energieverteilung aus dem einen oder dem anderen der beiden Software-Programme sowie die Berechnung der Längen und der Kabelquerschnitte der Projektierung zu übernehmen.

Die Struktur des Stromnetzes kann über diese Schnittstelle in beide Richtungen ausgetauscht werden: Caneco Implantation nach Caneco NS oder Caneco NS nach Implantation.

Das Update der von Caneco NS berechneten Kabelquerschnitte erfolgt nur in die Richtung Caneco NS nach Caneco Implantation.

Kompatibilität der Netzelemente zwischen Caneco NS und Caneco Implantation:

#### **Einspeisung**:

Anfangspunkt des Netzes, dessen elektrische Parameter als Grundlage für die Berechnung dienen. In Caneco Implantation muss der Benutzer eine eindeutige Einspeisung-Positionsbezeichnung eingeben, die in dem Caneco NS Projekt vorhanden ist, das als Berechnungsgrundlage dient. Um eine vereinfachte Übernahme des Netzes mit Caneco NS zu ermöglichen, wird der Anfangspunkt dieses Netzes einvernehmlich "EINSPEISUNG" genannt. Dieser Begriff kann vom Benutzer frei neu definiert werden.

#### **Hauptverteiler**:

Der Hauptverteiler eines Stromnetzes muss eine eindeutige Positionsbezeichnung haben, die zu einem Verteiler in dem Caneco NS Projekt gehört, das als Berechnungsgrundlage dient.

Um eine vereinfachte Übernahme der Netzstruktur mit Caneco NS zu ermöglichen, wird der Hauptverteiler einvernehmlich NSHV (Niederspannungsschalttafel) genannt. Dieser Begriff kann vom Benutzer frei neu definiert werden.

#### **Verteilungsstromkreis**:

In Caneco NS bezeichnet der Begriff "Verteilungsstromkreis" alle Kabel + Schutzeinrichtungen, die einen Unterverteiler versorgen.

In Caneco Implantation stellt ein Verteilungsstromkreis die Kabelverbindung zwischen einem Verteiler und einem elektrisch nachgeordneten Unterverteiler dar und berücksichtigt nicht die Schutzeinrichtung. Ein Verteilungsstromkreis kann nur einen einzigen Unterverteiler versorgen. Alle anderen Elemente sind ausgeschlossen.

#### **Endstromkreis**:

In Caneco NS bezeichnet der Begriff "Endstromkreis" alle Objekte, die diesen Stromkreis bilden (Kabel + Schutzeinrichtung + Verbraucher).

In Caneco Implantation werden die Schutzeinrichtungen des Stromkreises nicht berücksichtigt. Ein Endstromkreis ist die aus einem oder mehreren Kabelabschnitten bestehende Verbindung zwischen einem Verteiler und einem Verbraucher bzw. einer Verbrauchergruppe.

#### **Verbraucher**:

Im Gegensatz zu Caneco Implantation verwaltet Caneco NS die Verbraucher nicht einzeln. Caneco NS berücksichtigt nur die Verbrauchermenge und die pro Stromkreis kumulierten elektrischen Informationen.

#### **Abzweigdose**:

Mit den Klemmen werden hauptsächlich mehrere Verbraucher über einen Punkt mit einem Kabel verbunden. Caneco NS erkennt nicht die Klemmen, nutzt aber die sich daraus ergebende Minimal- und Maximallänge für die Berechnung der Querschnitte.

#### **4.5.2 Berechnung der Stromkreise mit Caneco NS**

In Caneco Implantation muss ein Anfangspunkt pro Verteilungsnetz definiert werden. Ein Anfangspunkt besteht aus einer "Einspeisung", die eine "Hauptverteilung" speist.

Bei einem Import in Caneco NS werden der Anfangspunkt "Einspeisung + Hauptverteilung" und die im Abgang angeschlossene Struktur an die Stelle importiert, an welcher der Benutzer ähnliche Positionsbezeichnungen eingegeben hat.

Die Caneco Implantation Stromkreise werden im entsprechenden Verteiler hinzugefügt.

#### **4.5.3 Ein einziges Stromnetz, das aus mehreren DWG-Plänen besteht**

Die Methode besteht darin, ein Hauptprojekt in Caneco NS zu erstellen, das die Strukturen der Verteilungen enthält: Eine Einspeisung, die einen Hauptverteiler speist, der wiederum Unterverteiler speist.

Den oder die Verteiler der DWG-Ebene des Plans in Caneco Implantation importieren. Die Netzelemente verdrahten und dann das Verteilungsnetz der Pläne in Caneco NS importieren, um die Struktur hinter den Verteilungen zu erhalten und zu erstellen.

#### **4.6 Dimensionierung der Kabelführungen**

Die Software kann nacheinander folgende Eigenschaften der Kabelführungssegmente ermitteln (Ein Segment ist ein Kabelwannenteil, in dem sich die Kabelanzahl nicht ändert):

Ihre erforderliche Breite, d.h. der Platzbedarf der Kabel, wird nach 2 Methoden berechnet (Breite eine Schicht und Breite zwei Schichten):

- Ihre erforderliche Last, d.h. das Gewicht der Kabel in kg/m.
- Ihre erforderliche Höhe, d.h. die größte Höhe der Kabel.

Mit diesen Elementen kann die Kabelführung aus einer Herstellerbibliothek gewählt werden, die diese Bedingungen erfüllt:

- Reserve.
- Breite.
- Höhe.
- Last.

# **4.7 GUID "Eindeutige ID"**

Die Software weist den Caneco-Objekten automatisch den GUID "Eindeutige ID" zu. Diese ID ist ein interner und eindeutiger Wert des Caneco-Objekts. Er ermöglicht den Austausch zwischen Caneco NS und Caneco Implantation. Ein Stromkreis in Caneco NS und ein Stromkreis in Caneco Implantation mit derselben ID wird zum Beispiel automatisch in beiden Software-Programmen erkannt. So kann der Benutzer die Daten der Objekte ohne die Gefahr des Nichterkennens ändern.

# **5 Caneco Implantation Befehle**

# **5.1 Befehle**

Die nachfolgend aufgeführten Befehlsgruppen stehen in den Toolpaletten, in der Symbolleiste, im Dropdown-Menü und im Caneco-Ribbon.

## **5.1.1 Gruppe "Konfiguration"**

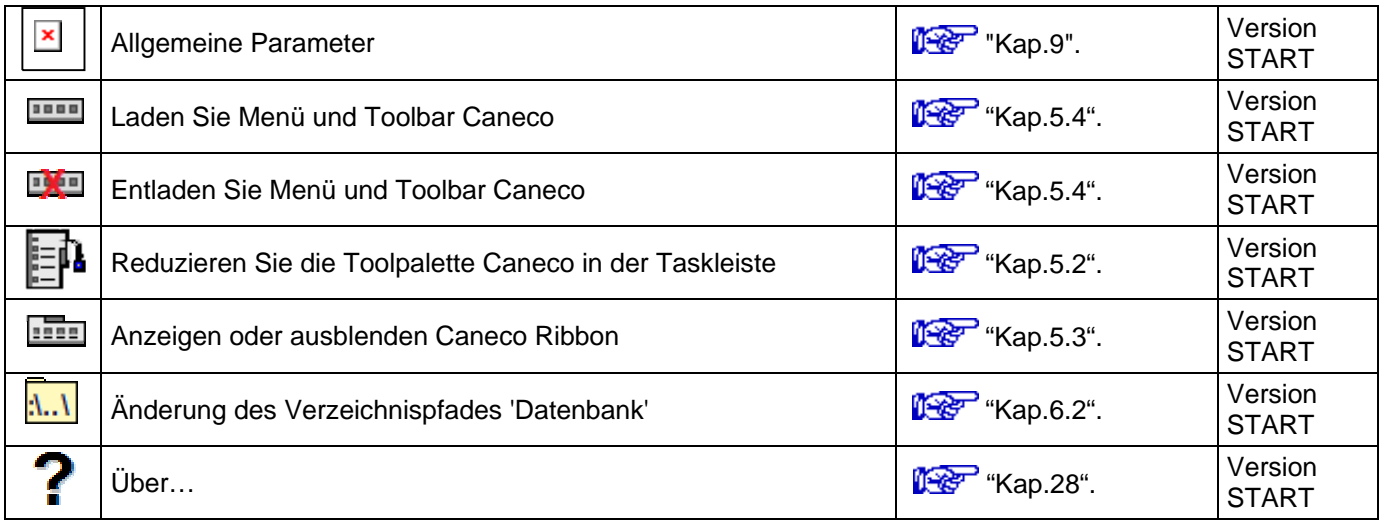

## **5.1.2 Gruppe "Einbau"**

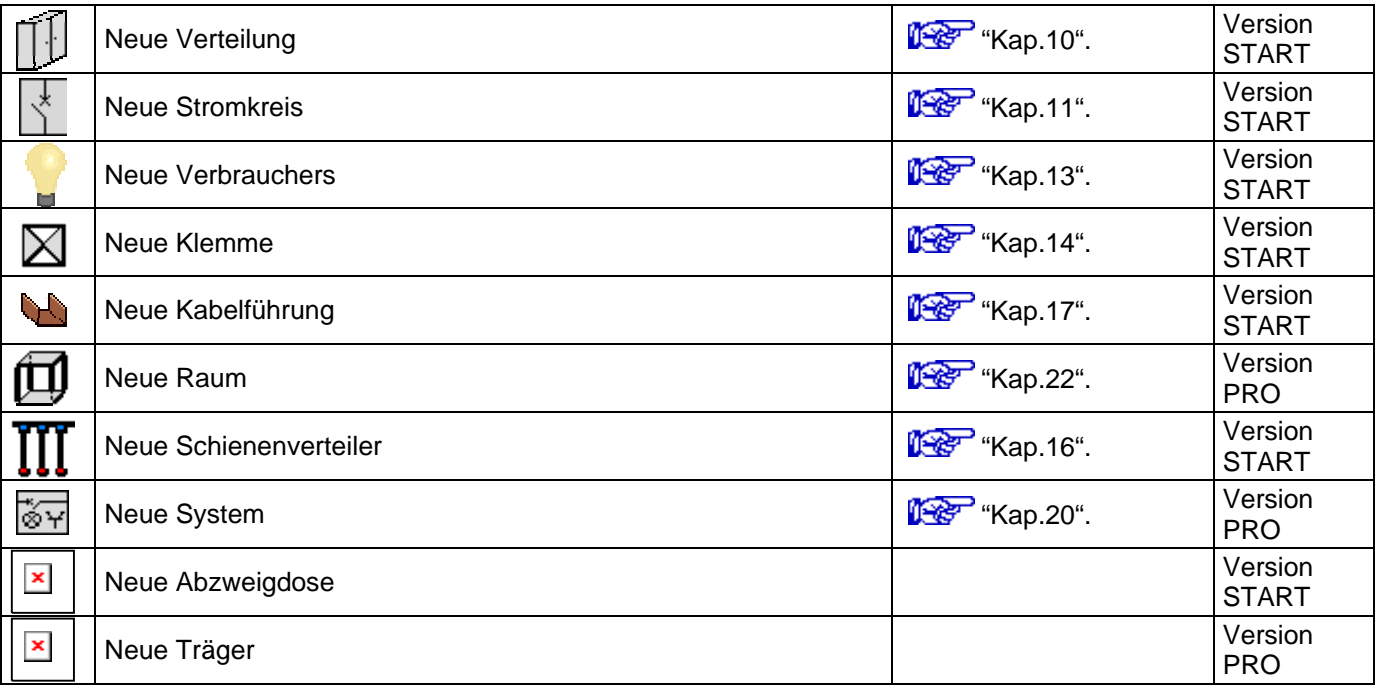

#### **5.1.3 Gruppe « Modifikation »**

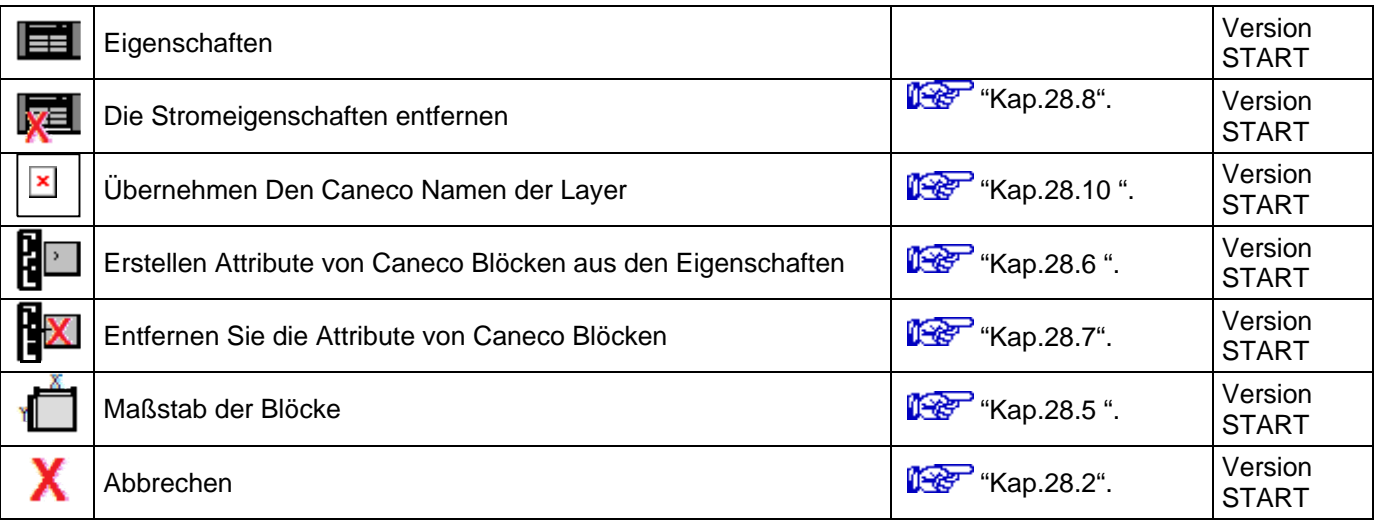

# **5.1.4 Gruppe « Verdrahtung »**

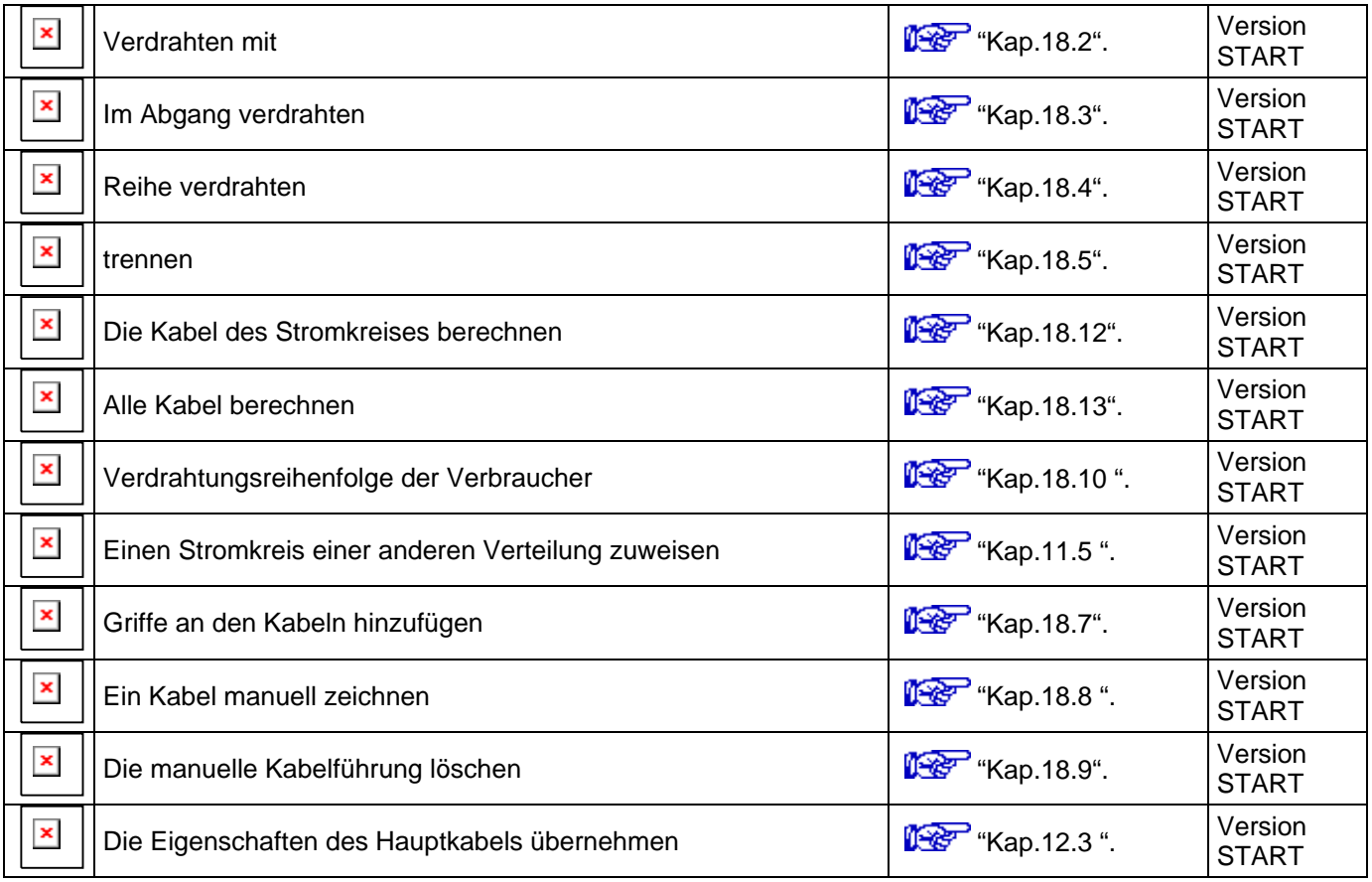

# **5.1.5 Gruppe « Kabelführungen »**

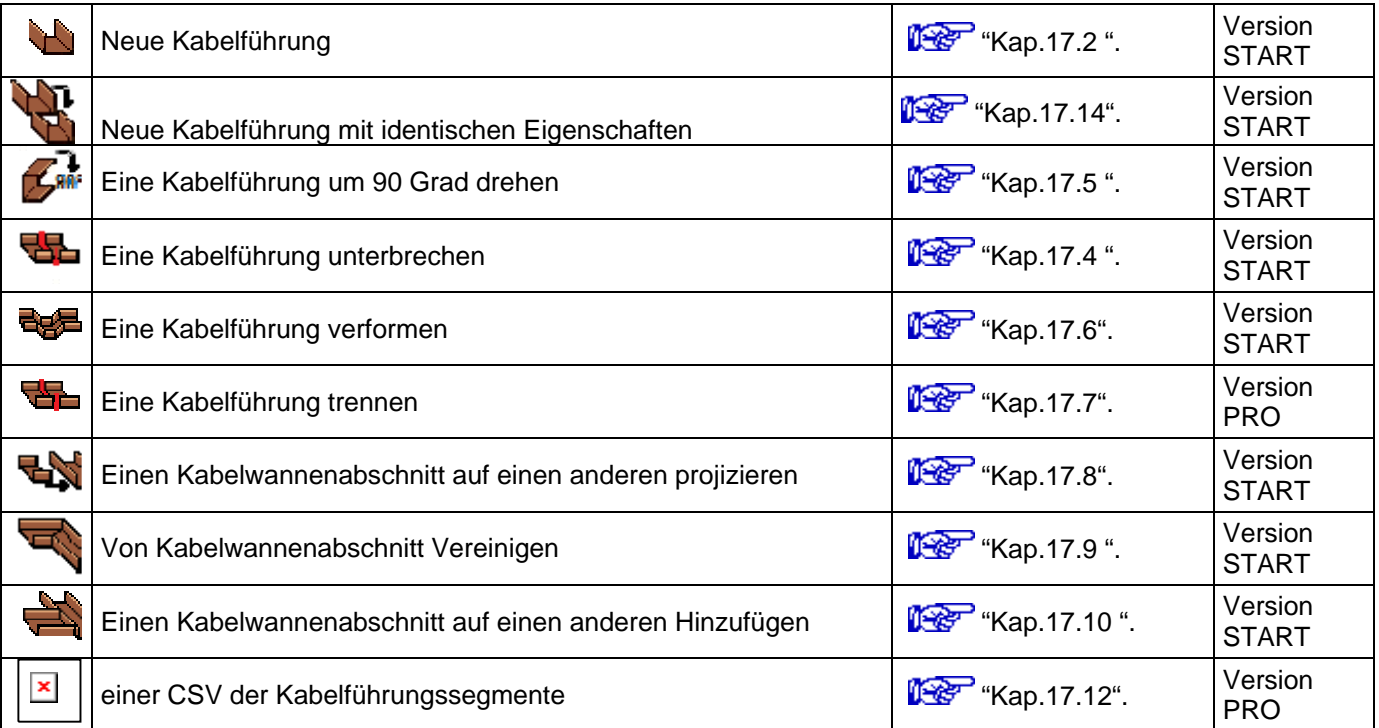

# **5.1.6 Gruppe « Dimensionierung »**

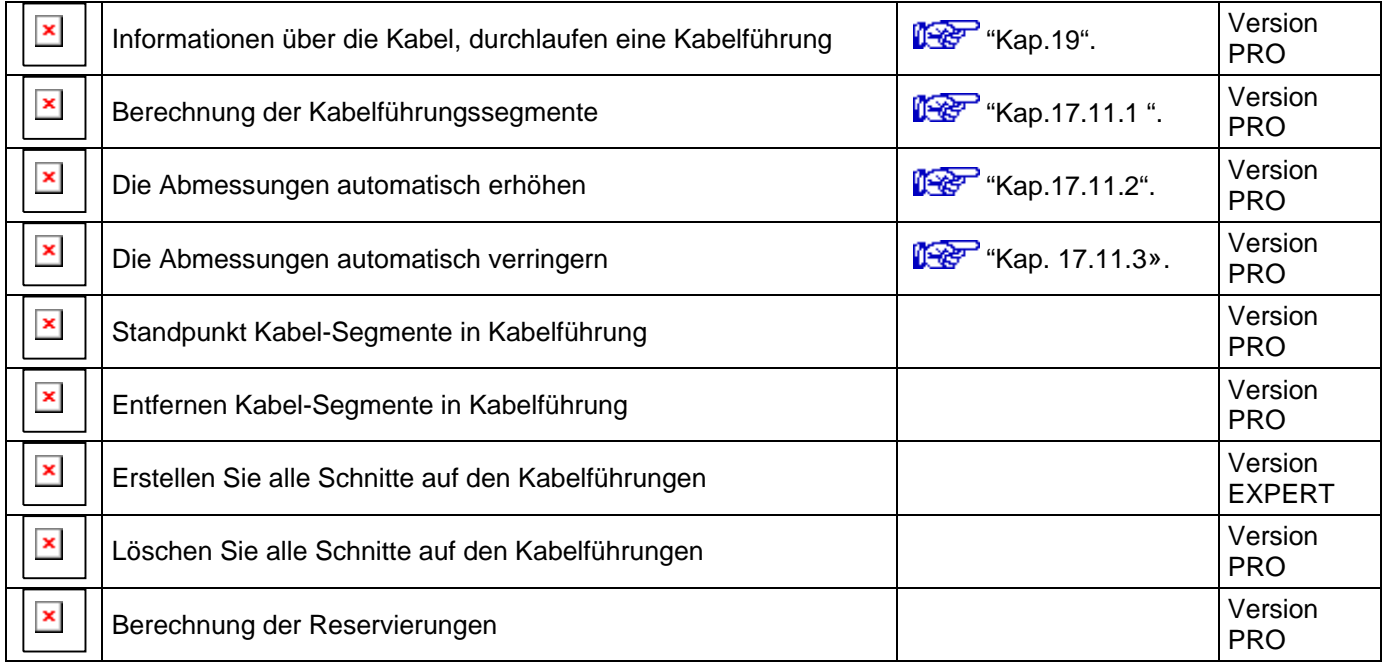

#### **5.1.7 Gruppe « Extras »**

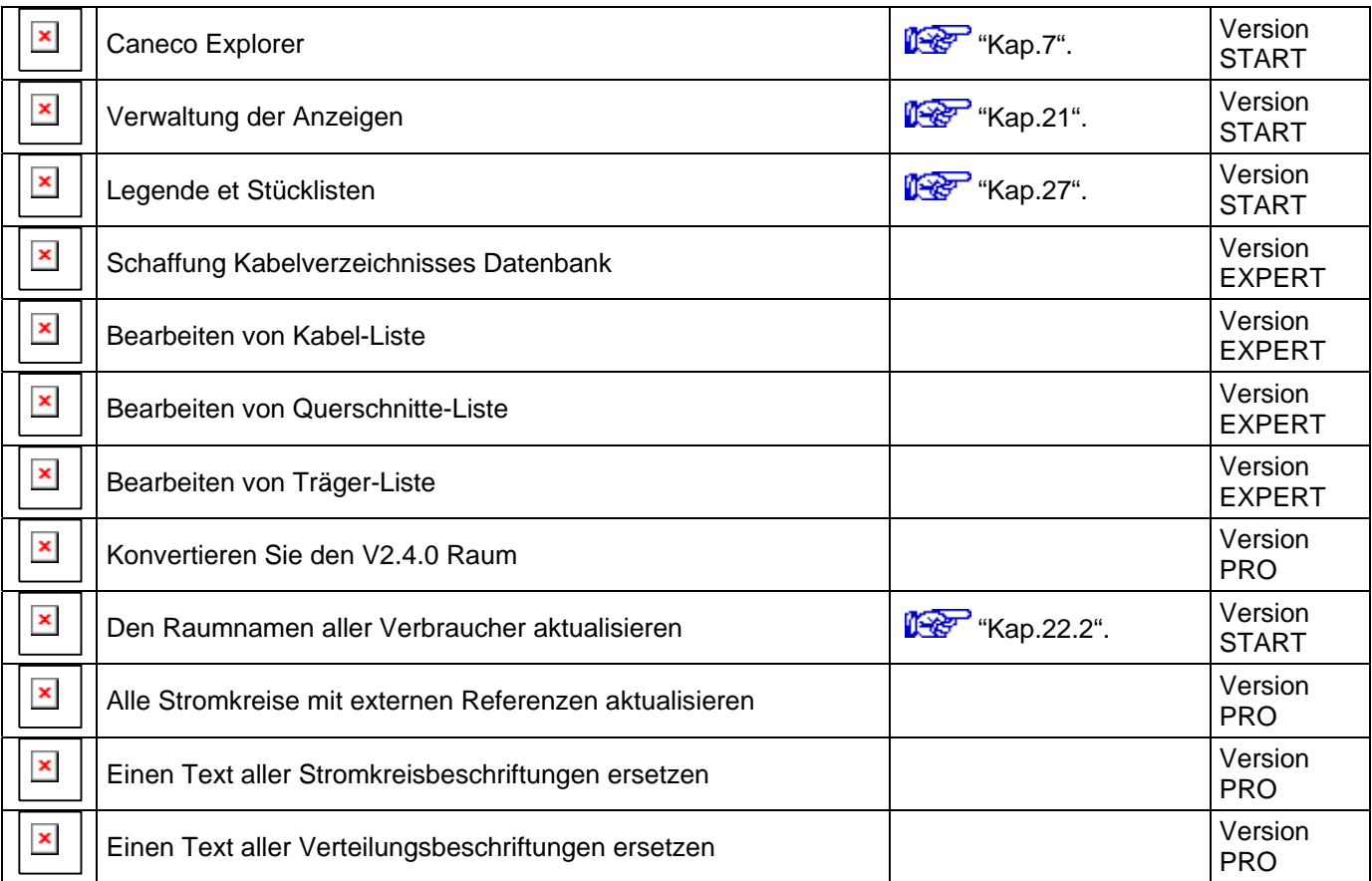

## **5.1.8 Gruppe « Import»**

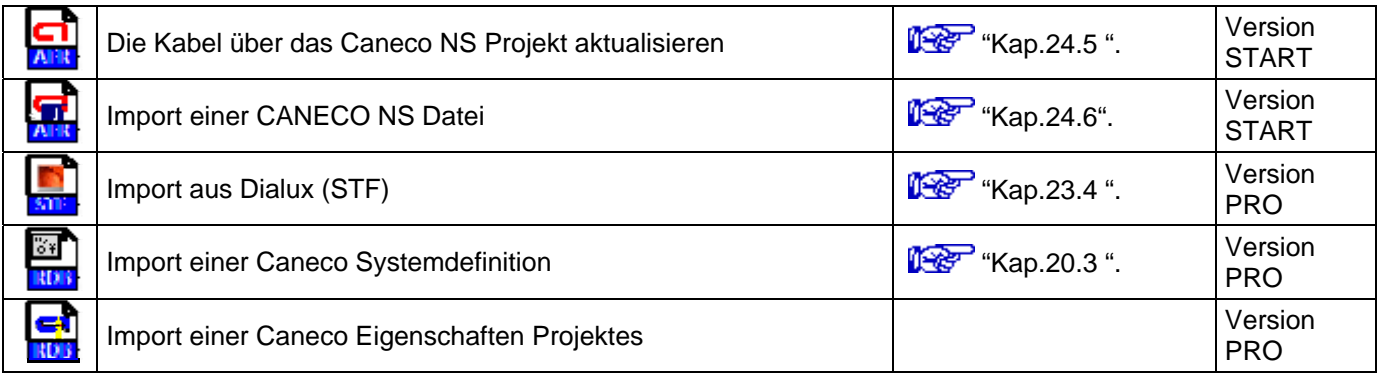

#### **5.1.9 Gruppe « Export»**

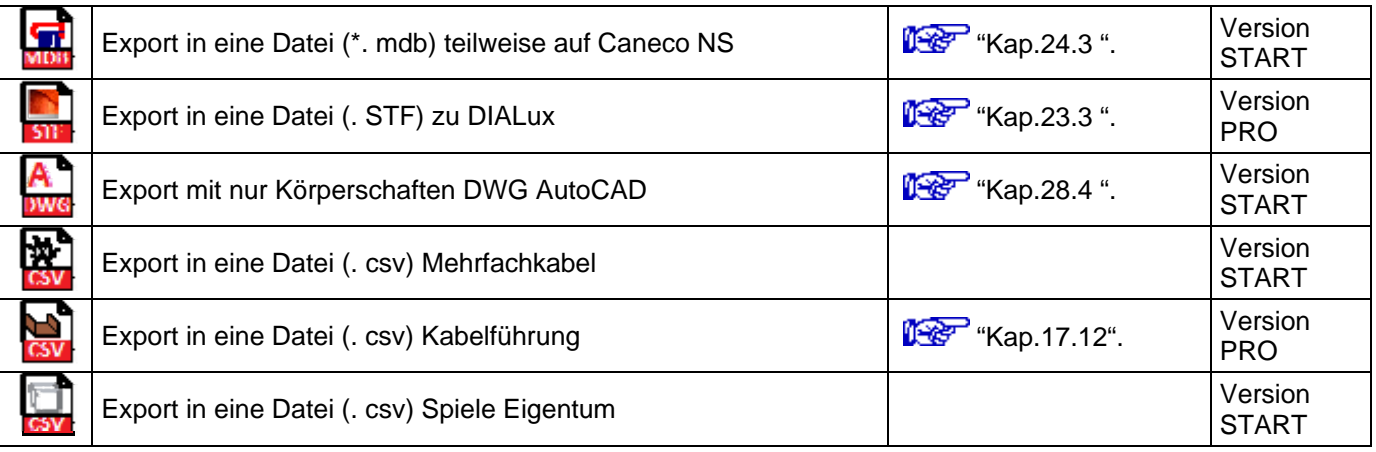

# **5.1.10 Gruppe « Auswahl »**

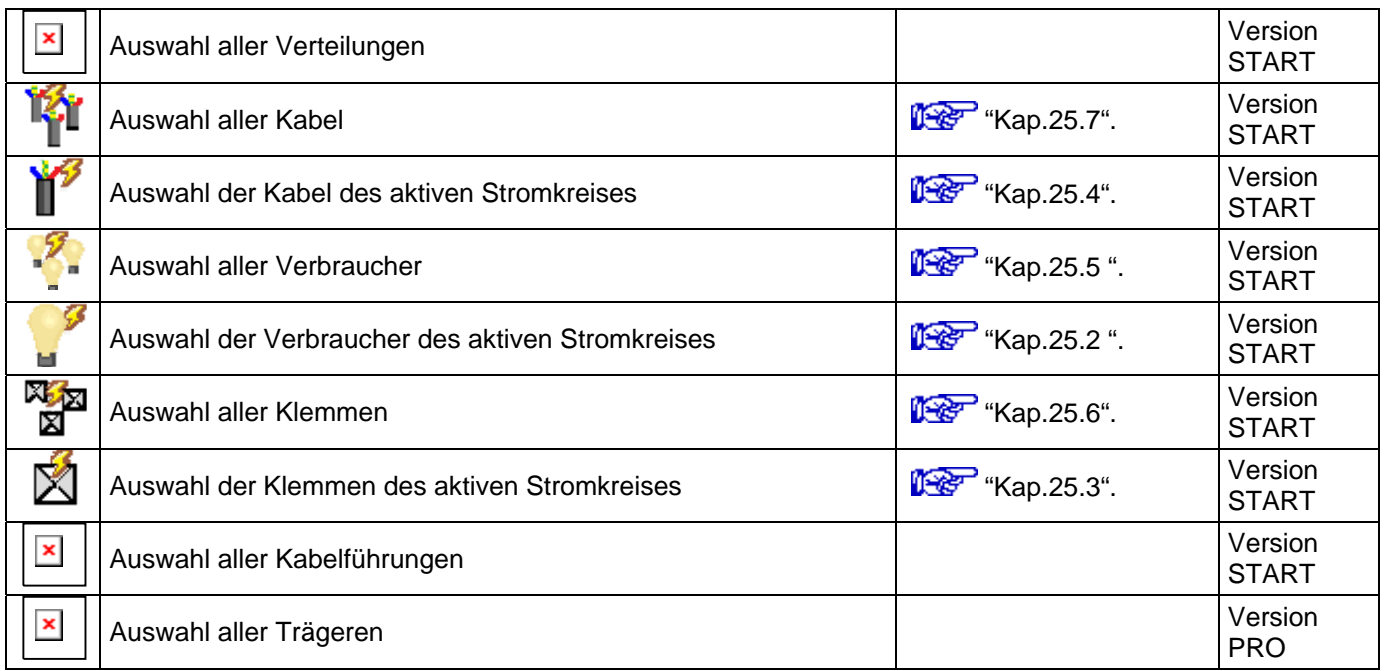

#### **5.1.11 Gruppe « Etiketten »**

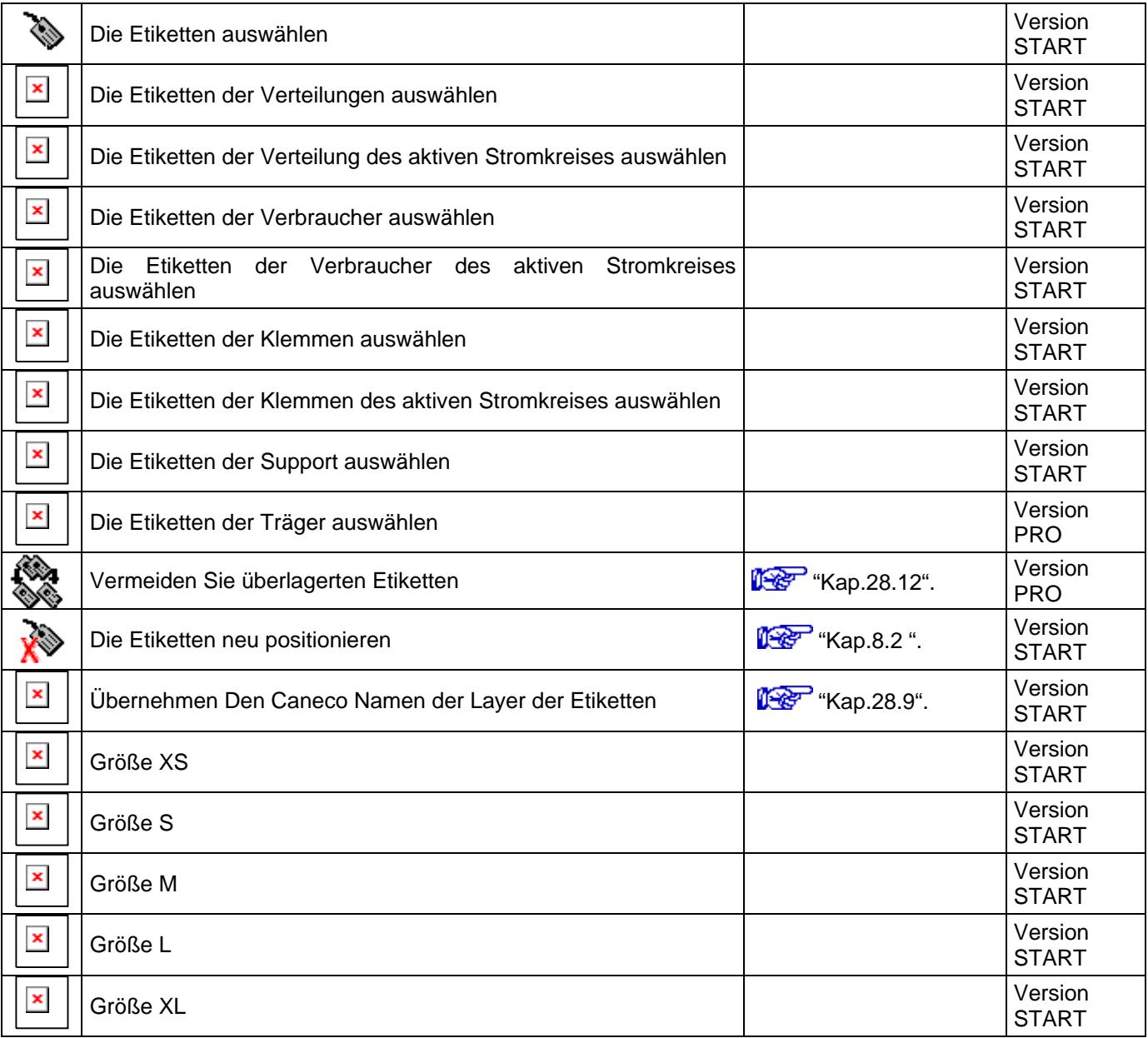

# **5.1.12 Gruppe « Überprüfung »**

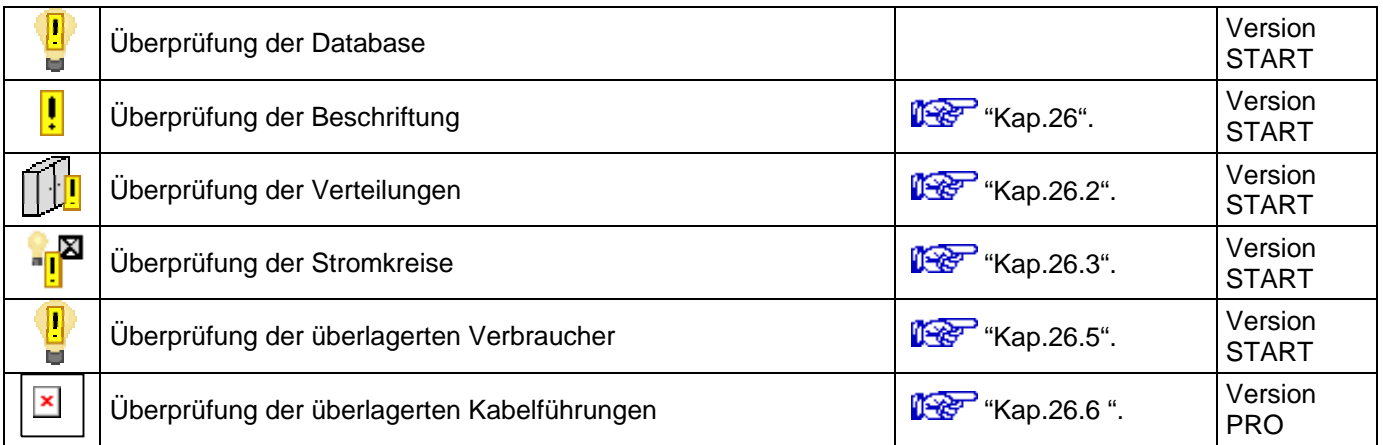

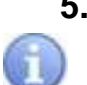

# **5.2 Toolpalette**

In den Komplettversionen wird die Toolpalette beim Laden von Caneco Implantation gestartet. Sie können die Symbolleisten, das Dropdown-Menü und das Ribbon starten.

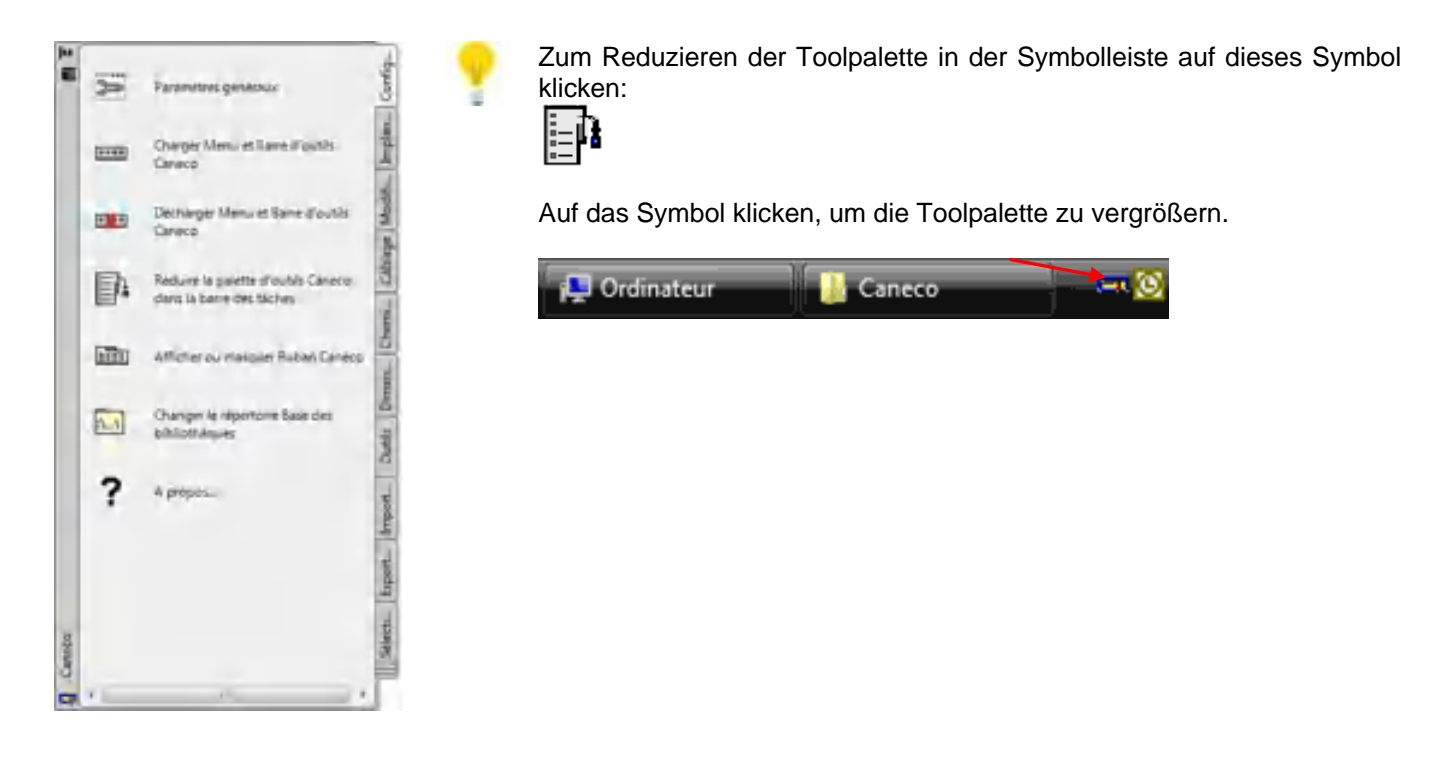

## **5.3 Ribbon**

Nur in den Komplettversionen nach AutoCAD 2010 gibt es die Möglichkeit, das Ribbon in die Gruppe "Konfiguration" zu laden/entladen.

Zum Laden/Entladen auf dieses Symbol klicken:

#### 9999

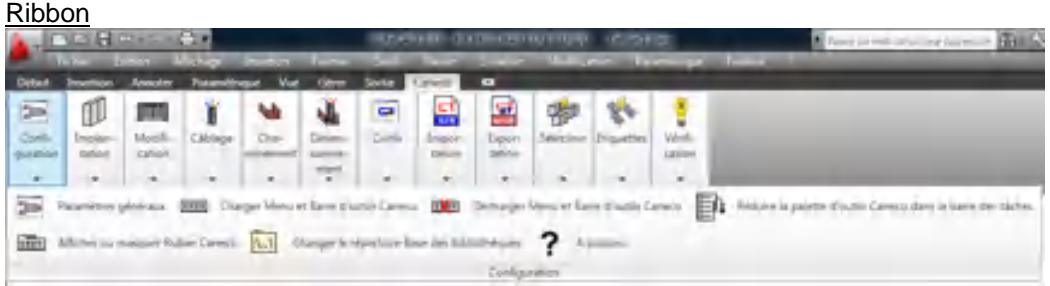

# **5.4 Symbolleisten und Dropdown-Menü**

Zum Laden auf dieses Symbol klicken:

Zum Entladen auf dieses Symbol klicken:

 $\frac{1}{2}$ 

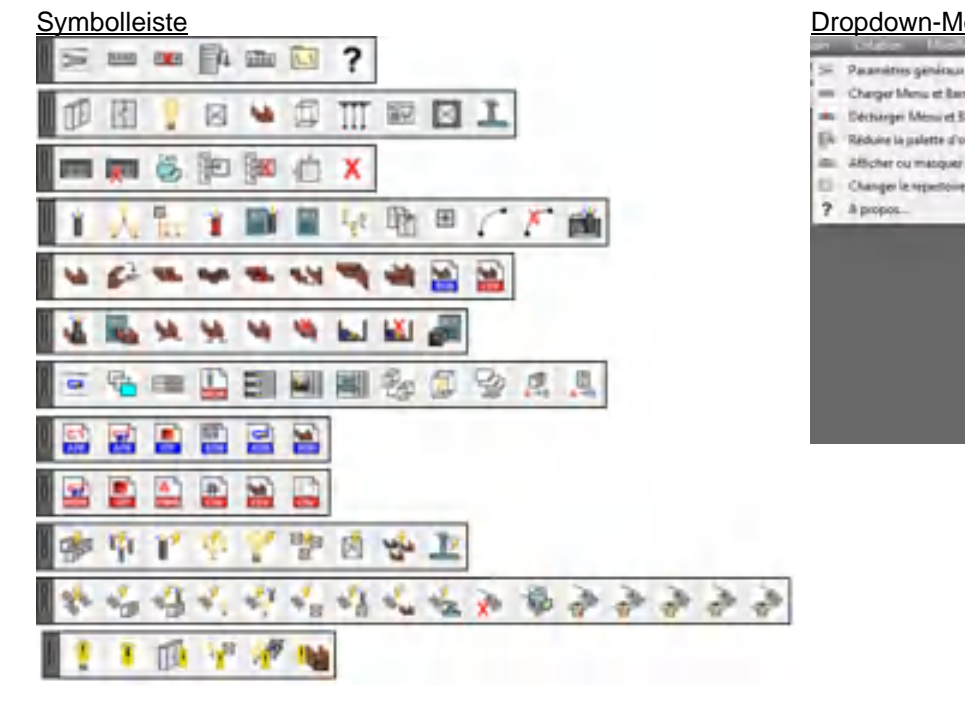

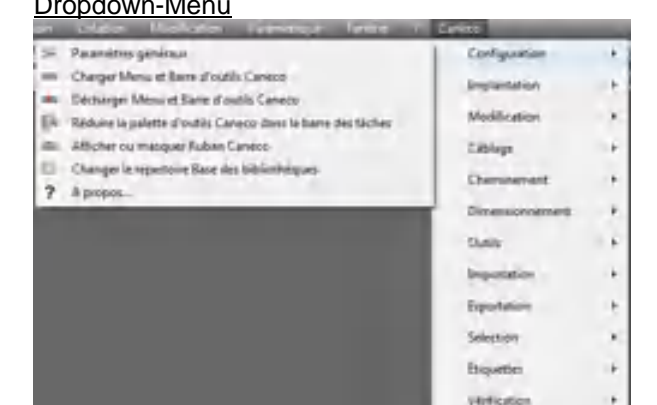

# **5.5 Kontextmenü**

In den Kontextmenüs der Caneco-Objekte befinden sich weitere Befehle:

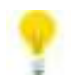

So wird das Kontextmenü eines Caneco-Objekts geöffnet: Das Caneco-Objekt auswählen und auf die rechte Maustaste klicken.

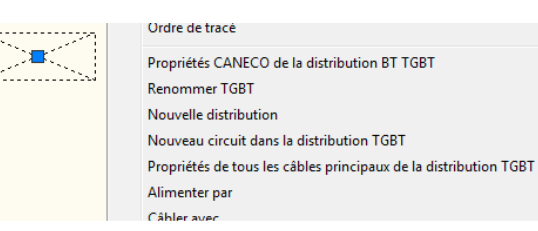

# **6 Verzeichnis und Datenbankdateien**

Dieses Verzeichnis enthält Dateien, die an die Organisation und Einbaugewohnheiten des Unternehmens angepasst werden können.

Es können Hersteller, Vorlagen, die Verbraucherbibliothek und DWG-Symbole in den ".CSV"-Dateien hinzugefügt und geändert werden.

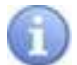

Die ".csv"-Dateien sind Tabelleneditordateien. Sie enthalten in jeder Zeile Daten, die durch ein Trennzeichen (in der Regel ein Komma oder ein Semikolon) voneinander getrennt werden.

Es wird empfohlen, diese Dateien mit Excel zu lesen und zu schreiben. Erfahrene Benutzer können auch den "Editor" benutzen.

# **6.1 Den Pfad zum Datenbankverzeichnis herausfinden**

Zum Herausfinden des Pfades zum Datenbankverzeichnis auf dieses Symbol klicken:

 $L.L$ 

# **6.2 Den Pfad zum "Datenbankverzeichnis" erstellen/ändern**

→ Ein Datenbankverzeichnis auf einem anderen Datenträger oder einem Netzdatenträger des Unternehmens erstellen. Zum Beispiel "z:\Gemeinsame Datenbank\".

→ Das Verzeichnis ".\Datenbank" in das erstellte Verzeichnis kopieren, z.B. "z:\Gemeinsame Datenbank\Datenbank".

→ Zum Definieren des Pfades zum Datenbankverzeichnis der Software auf dieses Symbol klicken:

 $\Lambda$ ...

→ Das Dialogfeld des "Datenbankverzeichnisses" öffnet sich. Auf die Schaltfläche "Wechseln" klicken.

→ Den Pfad des Verzeichnisses auswählen, z.B. "z:\Gemeinsame Datenbank\Datenbank".

- $\rightarrow$  Öffnen.
- → Bestätigen

# **6.3 Das Standard-Datenbankverzeichnis übernehmen**

→ Zum Übernehmen des Standard-Datenbankverzeichnisses der Software auf dieses Symbol klicken:

۰\…۱

- $\rightarrow$  Auf Standard klicken.
- → Bestätigen.

# **6.4 Die Hersteller und Vorlagen in den ".CSV"-Dateien bearbeiten/ändern**

#### **6.4.1 Verteilerhersteller**

Achtung: Durch das Ändern der ".csv"-Dateien kann die Software instabil werden. Für eine richtige Funktion muss die Struktur und Logik des Inhalts der Dateien respektiert und beibehalten werden.

→ Pfad zum Datenbankverzeichnis  $\mathbb{R}^n$  "Kap.6.1".

→ ".\Datenbank\Verteiler\Verteilerhersteller.csv".

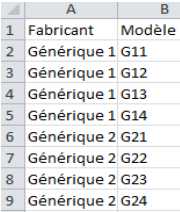

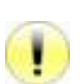

#### **6.4.2 Kabelhersteller**

Achtung: Durch das Ändern der ".csv"-Dateien kann die Software instabil werden. Für eine richtige Funktion muss die Struktur und Logik des Inhalts der Dateien respektiert und beibehalten werden.

→ Pfad zum Datenbankverzeichnis <sup>19</sup> FKap.6.1".

→ "\Datenbank\Kabel\Kabelhersteller.csv"

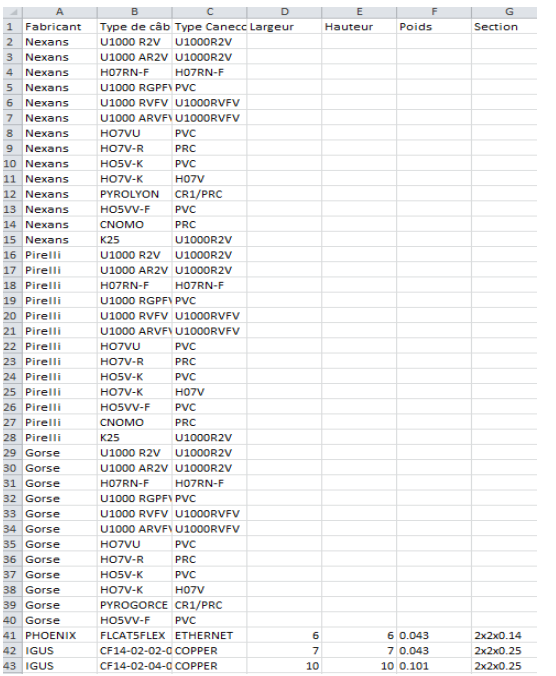

- Die Spalten Breite, Höhe, Gewicht, Querschnitt sind bei den Kabeln der von NS berechneten Stromkreise leer.
- Die Spalten Breite, Höhe, Gewicht, Querschnitt müssen bei den Kabeln der freien (nicht von NS berechneten) Stromkreise ausgefüllt werden. In der Regel die Kabel der Stromkreise mit Schwachstrom.

#### **6.4.3 Verbraucherhersteller**

Achtung: Durch das Ändern der ".csv"-Dateien kann die Software instabil werden. Für eine richtige Funktion muss die Struktur und Logik des Inhalts der Dateien respektiert und beibehalten werden.

- → Pfad zum Datenbankverzeichnis  $\mathbb{R}^n$  "Kap.6.1".
- → ".\Datenbank\Verbraucher\Verbraucherhersteller.csv".

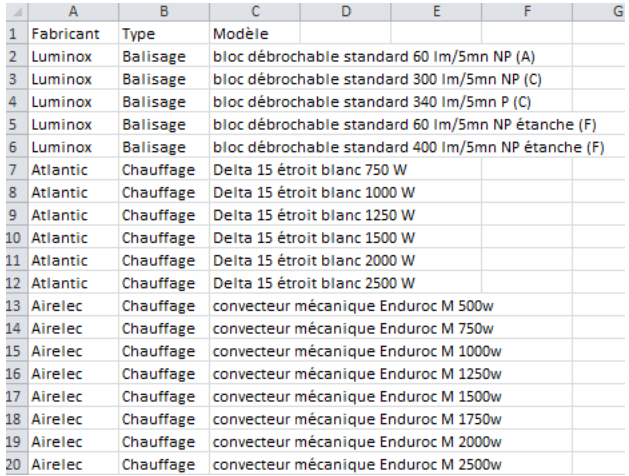

#### **6.4.4 Kabelführungshersteller**

Achtung: Durch das Ändern der ".csv"-Dateien kann die Software instabil werden. Für eine richtige Funktion muss die Struktur und Logik des Inhalts der Dateien respektiert und beibehalten werden.

- → Pfad zum Datenbankverzeichnis  $\mathbb{R}^n$  "Kap.6.1".
- → ".\Datenbank\Kabelführung\Kabelführungshersteller.csv".

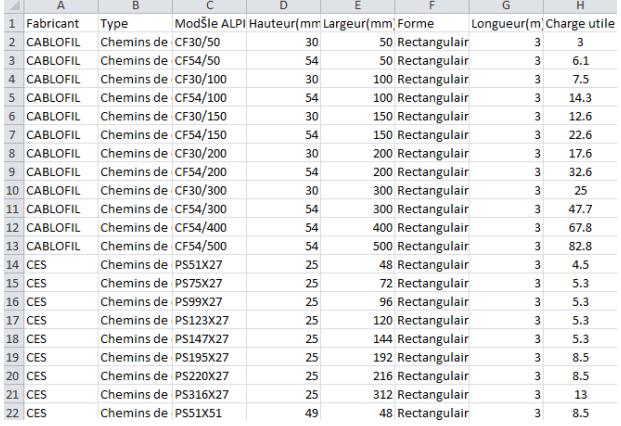

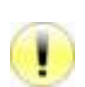

## **6.4.5 Musterkabelführung**

Achtung: Durch das Ändern der ".csv"-Dateien kann die Software instabil werden. Für eine richtige Funktion muss die Struktur und Logik des Inhalts der Dateien respektiert und beibehalten werden.

- $\rightarrow$  Pfad zum Datenbankverzeichnis  $\mathbb{R}^n$  "Kap.6.1".
- → ".\Datenbank\Kabelführung\Musterkabelführung.csv".

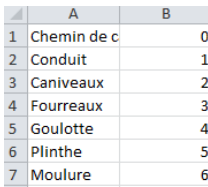

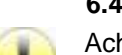

#### **6.4.6 Kabelführungsbenutzung**

Achtung: Durch das Ändern der ".csv"-Dateien kann die Software instabil werden. Für eine richtige Funktion muss die Struktur und Logik des Inhalts der Dateien respektiert und beibehalten werden.

→ Pfad zum Datenbankverzeichnis <sup>19</sup> FKap.6.1".

→ ".\Datenbank\Kabelführung\Kabelführungsbenutzungen.csv".

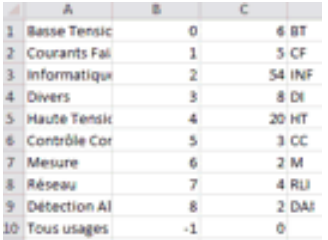

- Spalte A=Name
- Spalte B=Nummer (-1 bedeutet alle Benutzungen)
- Spalte C=Farbindex
- Spalte D=Kurzname

Diese Datei wird von den Stromkreiseinspeisungen in der Verwaltung der Kabelverlegung in der Kabelführung verwendet.

## **6.5 DWG-Symbole erstellen**

Achtung: Durch das Erstellen der DWG-Symbole kann die Software instabil werden. Für eine richtige Funktion müssen bestimmte Bedingungen im DWG eingehalten werden:

- Keine AutoCAD Blöcke oder dynamischen Blöcke.
- Symbolmittelpunkt in den Koordinaten x=0, y=0, z=0

#### **6.5.1 Den Basispunkt des Symbols festlegen**

In die AutoCAD-Befehlszeile "\_attdef" eingeben

In den Rahmen "Attribut" folgendes eingeben:

- "Etiketten":  $\ll \sim \infty$
- "Eingabeaufforderung": « ~ »
- "Standard": « ~ »

Im Rahmen "Modus" außerdem aktivieren:

- "Unsichtbar"
- "Konstant"

Im Rahmen "Einfügepunkt":

- Für eine Eingabe des Punktes auf dem Plan "Am Bildschirm angeben" aktivieren. Oder
- Wenn die X-, Y- und Z-Koordinaten bekannt sind, "Am Bildschirm angeben" deaktivieren.

#### **6.5.2 Den eingehenden und ausgehenden Kabelpunkt des Symbols unterscheiden**

In die AutoCAD-Befehlszeile "\_attdef" eingeben

In den Rahmen "Attribut" folgendes eingeben:

- "Etiketten": "+" für den Eingangspunkt bzw. "-" für den Ausgangspunkt
- "Eingabeaufforderung": "+" für den Eingangspunkt bzw. "-" für den Ausgangspunkt
- "Standard": "+" für den Eingangspunkt bzw. "-" für den Ausgangspunkt

Im Rahmen "Modus" außerdem aktivieren:

- "Unsichtbar"
- "Konstant"

Im Rahmen "Einfügepunkt":

- Für eine Eingabe des Punktes auf dem Plan "Am Bildschirm angeben" aktivieren.

Oder

- Wenn die X-, Y- und Z-Koordinaten bekannt sind, "Am Bildschirm angeben" deaktivieren.

#### **6.5.3 Schlagwörter für die Eigenschaften der Caneco-Objekte hinzufügen**

In die AutoCAD-Befehlszeile " attdef" eingeben

In den Rahmen "Attribut" folgendes eingeben:

- "Etiketten": Schlagwörter der Etiketten  $\mathbb{R}^n$  "Kap.8"
- "Eingabeaufforderung": Schlagwörter der Etiketten **"Kap** "Kap.8".
- "Standard": Schlagwörter der Etiketten **(Kapal** "Kap.8".

Im Rahmen "Einfügepunkt":

- Für eine Eingabe des Punktes auf dem Plan "Am Bildschirm angeben" aktivieren.

Oder

- Wenn die X-, Y- und Z-Koordinaten bekannt sind, "Am Bildschirm angeben" deaktivieren.
# **6.6 DWG-Symbole hinzufügen**

Achtung: Durch das Hinzufügen der DWG-Symbole kann die Software instabil werden.

Für eine richtige Funktion müssen die Bedingungen eingehalten werden.

- Keine AutoCAD Blöcke oder dynamischen Blöcke.
- Symbolmittelpunkt in den Koordinaten x=0, y=0, z=0
- Die Einheit des Symbols kennen: Millimeter, Zentimeter, Meter.

Zum Hinzufügen von DWG-Symbolen in der Software-Datenbank, die DWG-Symbole folgendermaßen kopieren:

- Symbole in Zentimeter in ".\Datenbank\Symbol\".
- Symbole in Millimeter in ".\Datenbank\Symbol\mm".
- Symbole in Meter in ".\Datenbank\Symbol\m".

# **6.7 Bibliothekdateien der Verbraucher erstellen/ändern**

Achtung: Durch das Erstellen oder Ändern der ".csv"-Dateien kann die Software instabil werden. Für eine richtige Funktion muss die Struktur und Logik des Inhalts der Dateien respektiert und beibehalten werden.

So werden Bibliothekdateien der Verbraucher hinzugefügt oder geändert:

- → ".\Datenbank\Verbraucher\Bibliotheken\" öffnen.
- → Die ".csv"-Datei ändern oder erstellen.

Jede ".csv"-Datei entspricht entspricht einem Menüpunkt im Dialogfeld der Verbraucher.

Die Verbraucherbibliothek kann auch in der Software im Menü des Dialogfelds der Verbraucher erstellt oder geändert werden.

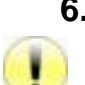

# **6.8 Die DWG-Etikettenblöcke der Caneco-Objekte hinzufügen/ändern**

Achtung: Durch das Hinzufügen oder Ändern der DWG-Etikettenblöcke der Caneco-Objekte kann die Software instabil werden. Für eine richtige Funktion muss die Struktur und Logik des Inhalts der Dateien respektiert und beibehalten werden.

So werden die DWG-Etikettenblöcke der Caneco-Objekte hinzugefügt/geändert:

- → ".\Datenbank\Etikett\" öffnen.
- → Die ".dwg"-Datei ändern oder erstellen.

## **6.8.1 Schlagwörter für die Eigenschaften der Caneco-Objekte hinzufügen**

 $\mathbb{R}$  "Kap. 6.5.3".

# **7 Caneco-Explorer**

Dieses Tool zeigt Informationen über die Elemente Ihrer Elektroinstallation an. Er wurde entwickelt, um alle Elektroinstallationen anzuzeigen und zu kontrollieren.

# **7.1 Dialogfeld "Explorer"**

# **7.1.1 Den Explorer vergrößern/verkleinern**

Zum Vergrößern oder Verkleinern des Explorers auf dieses Symbol klicken:  $\ket{>}$ 

## **7.1.2 Kopfleiste**

- Verteilung: Beschriftung der Verteilung, die den Stromkreis versorgt.
- Stromkreis: Beschriftung des Stromkreises des ausgewählten Objektes. Dies ist der aktive Stromkreis.
- Verdrahtungsreihenfolge: Definiert die Verdrahtungsreihenfolge des Stromkreises.
- Kürzestmöglich: "Kap.4.4.1".
- In der Reihenfolge:  $\mathbb{R}^n$  "Kap.4.4.2".
- Verteilungstyp:  $\mathbb{R}$  "Kap.10.1.2".
- Stromkreistyp:
- Caneco NS: Caneco NS basiert die Dimensionierung der Stromkreiskabel auf diesem Stromkreis. Der Kabelquerschnitt wird obligatorisch von Caneco NS ermittelt.
- Nicht Berechnet: Caneco NS ignoriert diesen Stromkreis. Die Eingabe des Kabels ist dem Benutzer frei zugänglich.
- Zugeordnet: Der Stromkreis ist einem anderen Stromkreis zugeordnet.
- Bezeichnung: Bezeichnung des Stromkreises des ausgewählten Objektes.
- Herkunft: Für den Stromkreis verwendete Ursprungsnummer des Verteilers.
- Sammelschiene: Wenn vorhanden, Name der Sammelschiene des ausgewählten Stromkreises.
- Inhalt: Standardinhalt des Stromkreiskabels.
- Höhe: Standardmäßige Verdrahtungshöhe des Stromkreises.

## **7.1.3 Tab "Verteilungen"**

Nur die Verteilungen und Stromkreise, die eine Verteilung versorgen, stehen in der Liste.

## **7.1.4 Tab "Stromkreise"**

Alle Verteilungen und Stromkreise stehen in der Liste.

## **7.1.5 Tab "Installation"**

Alle Objekte der Installation stehen in der Liste.

## **7.1.6 Tab "Eigenschaften"**

Zeigt die Eigenschaften des bzw. der in der Liste ausgewählten Objekte an.

#### **7.1.7 Tab "Suche"**

Suche und Auswahl der Caneco-Objekte.

Das Fenster ist in zwei Teile gegliedert:

- Rechts: Auswahl des (der) Kriteriums (Kriterien) in der Liste der Objekttypen und der existierenden Eigenschaften.
- Links: Die Liste der Objekte, die die Kriterien des rechten Teils erfüllen.

So werden alle Objekte des linken Teils im DWG-Plan ausgewählt:

Im rechten Teil:

→ Im Kriterium "Auswahl" "Neue grafische Auswahl" wählen.

#### **7.1.8 Schaltfläche "Auswahl im Plan"**

Wählt im DWG-Plan das bzw. die in der Liste ausgewählten aktivierten Objekte aus.

#### **7.1.9 Schaltfläche "Alle Auswahlen aufheben"**

Hebt die Auswahl aller Objekte in der Baumstruktur der Stromkreise auf.

#### **7.1.10 Schaltfläche "Zoom auf die aktive Zeile"**

Zentriert sich im DWG-Plan auf das Objekt, dessen Zeile in der Baumstruktur der Stromkreise markiert ist. Der Zeichnungsmaßstab bleibt unverändert.

#### **7.1.11 Schaltfläche "Fehlerhaftes Objekt erreichen"**

Erreicht direkt Objekte, Kabel oder Geräte mit fehlerhaften Symbolen oder Daten.

## **7.1.12 Schaltfläche "Leistungen oder Explorer"**

Bei einem Klick:

- auf die Schaltfläche "Leistungen": die installierten Leistungen im Bereich Verteiler angezeigt.
- auf die Schaltfläche "Explorer": erscheint die Standardanzeige des Explorers.

# **7.2 Den Caneco-Explorer anzeigen**

So wird der Caneco-Explorer angezeigt:

→ Auf dieses Symbol klicken:

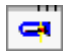

# **7.3 Kontextmenü des Caneco-Explorers**

Im Kontextmenü des Explorers befinden sich weitere Befehle.

So wird das Kontextmenü des Explorers angezeigt:

→ Den Caneco-Explorer anzeigen  $\mathbb{R}$ <sup>s</sup> "Kap.7.2 ".

→ Auf den ausgegrauten oberen Teil des Caneco-Explorers klicken.

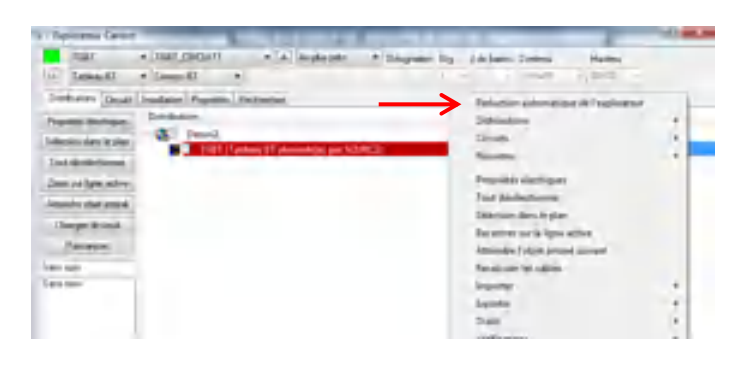

# **7.4 CSV-Export des Explorers**

So wird der Verteilerbereich in eine Datei (.csv) exportiert:

- → Den Caneco-Explorer anzeigen  $\mathbb{R}$ <sup>2</sup> "Kap.7.2 ".
- → Eines der Tabs für die Anzeige wählen.
- → Auf die Schaltfläche "Leistung" oder "Explorer" (Kap.7.1.12 " klicken.
- → Kontextmenü des Caneco-Explorers  $\mathbb{R}^n$  "Kap.7.3".
- → Untermenü "Exportieren".
- → "CSV des Caneco-Explorers" auswählen
- → Anzeige des Dialogfelds "Speichern".
- → Das Verzeichnis auswählen und den Namen der Zieldatei eingeben.
- → Auf die Schaltfläche "Speichern" klicken.

# **8 Etiketten**

Jedes Caneco-Objekt besitzt ein Etikett mit den Eigenschaften des Objekts. Die Etiketten werden automatisch generiert und können an die Arbeitsorganisation angepasst werden.

Die Eigenschaften des Objekts werden durch Codes aus zwei oder drei Zeichen dargestellt, die in eckigen Klammern "[XX]" stehen.

Bei der Verdrahtung der Caneco-Objekte werden die Codes durch den Wert der Eigenschaften ersetzt.

Es ist auch möglich:

- DWG-Etikettenblöcke der Caneco-Objekte **(Kap.** "Kap.6.8 " mit dem Code "[BLK=XXX]" zu benutzen. "XXX" steht für den Namen der Datei des DWG-Etikettenblocks.
- Schlagwörter für die Eigenschaften der Caneco-Objekte, DWG-Symbol, hinzuzufügen  $\mathbb{R}^n$  "Kap.6.5.3 ".

# **8.1 Rahmen "Etikett" der Caneco-Objekte**

## **8.1.1 Den Caneco-Objekten zugeordnete Schlagwörter**

So wird die Liste der Schlagwörter der Caneco-Objekte aufgerufen:

 $\rightarrow$  Dialogfeld des Objekts.

 $\rightarrow$  Schaltfläche , die sich im Rahmen "Etikett" befindet.

→ Liste der Schlagwörter, siehe Glossar der Schlagwörter "Kap.29".

## **8.1.2 Markierungskästchen der Schlagwörter**

In den Dialogfeldern der Caneco-Objekte gibt es Markierungskästchen "<sup>7</sup> TA" für die Schlagwörter der Caneco-Objekte. Sie aktivieren/deaktivieren das Schlagwort der Etikettenfelder.

## **8.1.3 Etikettencodes**

Code [AXE=1]: Zeigt das Etikett in der Achse der Kabelführung an.

Code [NOARR=1]: Zeigt den Bindestrich zwischen Objekt und Etikett nicht an.

Code [NOBOR=1]: Zeigt den Strich des Etikettenrahmens nicht an.

Code [CLR=XXX]: Zeigt eine Index-Hintergrundfarbe an, Wert zwischen 0 und 255.

Code [CLT=X, Y, Z]: Zeigt eine RVB-Hintergrundfarbe an, X=Rotwert zwischen 0 und 255, Y=Grünwert zwischen 0 und 255, Z=Blauwert zwischen 0 und 255.

# **8.2 Die Etiketten neu positionieren**

So werden die Etiketten der Caneco-Objekte neu positioniert:

→ Das (Die) Etikett(en) auswählen.

→ Auf dieses Symbol klicken:

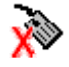

Oder

→ Das (Die) Etikett(en) auswählen.

→ Kontextmenü  $\mathbb{R}^3$  "Kap.5.5".

 $\rightarrow$  "Neu positionieren" auswählen.

# **9 Allgemeine Parameter**

Beim 1. Einbau eines Caneco-Objekts öffnet sich das Dialogfeld der "Allgemeinen Parameter" automatisch. Wenn nicht, auf dieses Symbol klicken:

➢

# **9.1 Tab "Einheiten und Höhen"**

Dieses Tab konfiguriert die Einbauhöhen.

#### **9.1.1 Rahmen "Plan"**

• Planeinheit

Die Einheit des Plans in Millimeter, Zentimeter oder Meter definieren.

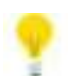

Wenn Sie die Einheit nicht kennen, in die Befehlszeile "Entfernung" eingeben, um die Entfernung einer Tür zu messen.

#### • Arbeitshöhe im Plan

Die Einbauhöhe der Elemente (Verbraucher, Kabelführungen, Klemmen usw.) in Bezug auf die vom Benutzer definierte Bezugshöhe definieren.

## **9.1.2 Rahmen "Höhen der Verbraucher oder Klemmen"**

Die Höhen der Verbraucher oder Klemmen an der Decke, den Wänden, dem Boden, dem Pfeiler definieren. Die freie Höhe von speziellen Verbrauchern (z.B.: Brandmelder) definieren.

#### **9.1.3 Rahmen "Verdrahtungshöhe"**

Die Standardhöhen für die Verdrahtung der Stromkreise definieren:

- Verdrahtung oben: Die Kabelhöhe nimmt diesen Wert für alle oben eingebauten Verbraucher an.
- Verdrahtung unten: Die Kabelhöhe nimmt diesen Wert für alle am Boden eingebauten Verbraucher an.

## **9.1.4 Rahmen "Höhe der Kabelwannen"**

Die Standard-Einbauhöhebn der Kabelführungen definieren. Jeder geplottete Kabelführungstyp übernimmt diese Höhe.

# **9.2 Tab "Allgemeines"**

Konfiguriert die Informationen über das Projekt, die Kunden, das Caneco NS Projekt, die Höhe der Etage.

• Caneco NS Projekt (.afr)

Auf den Wert doppelklicken, um das Caneco NS Projekt zuzuordnen. Dadurch können in Caneco NS erstellte, änderbare Stile importiert werden.

**Standardoptionen** 

Wert:

- "Ja": Die in den Dialogfeldern benutzten Parameter werden automatisch gespeichert und später wiederverwendet.
- "Nein": Die in den Dialogfeldern benutzten Parameter werden gespeichert, nachdem "Standardoptionen" **De Brandgebachten Schwalen**
- NS 5.3 Schnittstelle

#### Wert:

- "Ja": Erstellung der Datei ".mdb" für Caneco NS 5.3.
- "Nein": Erstellung der Datei ".imp" für Caneco NS 5.2.
- Berechnung der Kabel

#### Wert:

- "Ja": Berechnet die Kabel nach der Speicherung der Datei neu.
- "Nein": Berechnet die Kabel nach der Speicherung der Datei nicht neu.
- Nur Raumname in der Beschreibung des Kreises

#### Wert:

- "Ja": Zeigt nur den Namen des Raums im Stromkreis an.
- "Nein": Zeigt die Details des Raums an (Name, Etage, Gebäude usw.).
- Automatische Erstellung der vertikalen Kabelführungen:

#### Wert:

- "Ja": Erstellung des vertikalen Aufstiegs zwischen der Kabelführung und der Herkunft des Verteilers.
- "Nein": Keine Erstellung des vertikalen Aufstiegs zwischen der Kabelführung und der Herkunft des Verteilers.
- Höhe der Etage

Die Etagenhöhe in Millimeter, Zentimter und Meter angeben. Beim Anhängen dieses Plans an einen anderen Plan mit einer externen Nummer nehmen der Plan und die Caneco-Objekte automatisch den angegebenen Wert an.

• Präfix der Beschriftungen

Durch das Präfix der Beschriftungen hat jedes Caneco-Objekt eine Beschriftung, d.h. eine eindeutige ID. Es wird beim Speichern des Plans automatisch generiert.

# **9.3 Tab "Verwaltung der Layer"**

In diesem Tab werden die Namen der Layer gemäß der Konfiguration generiert, die der Benutzer durch seine Arbeitsorganisation vorgegeben hat.

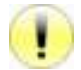

Die von Caneco benutzten Layer nicht fixieren oder verriegeln

Die Software generiert separate Layer zwischen den eingebauten Elementen und ihren Etiketten.

Für Elemente desselben Typs (Verteilung, Verbraucher, Klemmen usw.) kann die Software in Abhängigkeit der Variablen auch mehrere Layer erstellen.

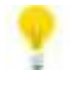

Auf den Wert des Elements doppelklicken, um seine Layerverwaltung zu bearbeiten.

In Option, häufig benutzte Abhängigkeiten hinzufügen/löschen (Hängt vom Namen der Verteilung ab, Hängt vom Stromkreisnamen ab, Hängt vom Namen der Stromkreisart ab).

Manuell können weitere Abhängigkeiten hinzugefügt werden, die den Schlagwörtern der Etiketten De "Kap.8.1" oder dem Glossar der Schlagwörter entsprechen, siehe "Kap.29".

Beispiel: CAN\_RECEPT\_[TA]\_[NU]

#### **9.3.1 Den Namen des AutoCAD-Block Layers nicht ändern.**

Im Rahmen "AutoCAD-Layer" der Dialogfelder Verbraucher, Klemmen, Verteilung, Kabelführung gibt es das Markierungskästchen "Den Layer des AutoCAD-Blocks" nicht ändern:

- Wenn dieses Kästchen aktiviert ist, generiert die Software nicht automatisch das Layer gemäß der Verwaltung der Layer, und das Objekt wird in das aktuelle Layer eingebaut.
- Wenn dieses Kästchen nicht aktiviert ist, generiert die Software das Layer des Objekts in Abhängigkeit von den Optionen, die in der Verwaltung der Layer eingestellt sind.

# **9.4 Tab "Standardwerte"**

In diesem Tab können die Standardeinstellungen aller Daten vorgenommen werden, die in den Dialogfeldern Verbraucher, Klemmen, Verteilung, Kabelführung, Hauptkabel und Stromkreis stehen.

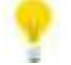

Wählen Sie die Caneco "Objekte" (Verteilung, Stromkreis usw.) aus und stellen Sie die Daten ein: Farben, Größe der Etiketten, Inhalte usw.

#### **9.4.1 Standardoption der Dialogfelder der Caneco-Objekte**

Der Standardinhalt eines Dialogfelds kann direkt durch Aktivieren von "Standardoption" eingestellt werden.

# **10 Verteilung**

# **10.1 Dialogfeld "Verteilung"**

# **10.1.1 Titelleiste**

Gibt an, ob es sich um die Erstellung einer neuen Verteilung oder die Bearbeitung der Eigenschaften einer oder mehrerer existierender Verteilungen handelt.

## **10.1.2 Rahmen "Verteilung"**

- Bezeichnung: Name der Verteilung.
- Hersteller: Name des Herstellers. Kann hinzugefügt oder geändert werden  $\mathbb{R}^n$  "Kap.6.4".
- Vorlage: Name der Vorlage. Kann hinzugefügt oder geändert werden  $\mathbb{R}^n$  "Kap.6.4".
- Beschriftung: Name der eindeutigen Beschriftung.
- Gespeist von: Name der Einspeisung oder Name des Stromkreises, der die Verteilung speist.
- Typ:
- Kamm NS SV: In Caneco NS berechneter Schienenverteiler. Zur Erstellung "Kap.16".
- Fransport NS SV: In Caneco NS berechneter Transport-Schienenverteiler. Zur Erstellung (Kap.16".
- Freier SV: Nicht in Caneco NS berechneter Schienenverteiler. Zur Erstellung **(Kape** "Kap.16".
- NS Raster: Damit diese Verteilung ein von Caneco NS berechnetes Raster (Verteiler ohne Schutz) ist.
- NS Verteiler: Damit diese Verteilung ein von Caneco NS berechneter Verteiler ist.
- Freier Verteiler: Damit diese Verteilung ein von Caneco NS ignorierter Verteiler ist, normale Verwendung bei Schwachstrom.
- Transformator: Damit diese Verteilung ein in Caneco NS berechneter Transformator ist (ab der Version 5.4 von Caneco NS)
- Symbol: Name des Blockes, der die Verteilung darstellt.
- Farbe: Farbindex (nur bei Projekten, die mit Versionen vor 2.3 erstellt wurden).
- Ebene: Wenn Räume im Projekt eingegeben wurden, enthält die Liste die absoluten Höhen der Deckenniveaus. Bei der Auswahl des Niveaus werden die absolute Höhe und die Höhe aktualisiert.
- Höhe: Differenz zwischen der absoluten Höhe und der Arbeitshöhe im Plan, die in den allgemeinen Parametern angegeben wird  $\mathbb{R}^n$  "Kap.9.1".
- Absolute Höhe: Erhebung des Gerätes in der Z-Achse in Bezug auf die allgemeine Position.

# **10.1.3 Rahmen "Etikett"**

- Textfeld: Etiketten **Kap** "Kap.8".
- Schaltfläche  $\Box$ : Liste der Schlagwörter  $\mathbb{R}$ <sup>T</sup> Kap.8.1".
- Größe: Größe des Etiketts.
- Drehung: Drehung des Etiketts in Grad.
- Farbe: Farbindex des Etiketts.
- Stil: Textstil des Etiketts.

#### **10.1.4 Rahmen "Kabel"**

- Die Kabellänge festlegen auf: Wenn dieses Feld nicht leer ist, wird dieser Zahlenwert für die Länge des Kabelabschnitts in der aktuellen Einheit genommen. Er wird für die Berechnung in Caneco NS herangezogen.

#### **10.1.5 Rahmen "Vorschau"**

- Anzeige der Zeichnung des Blockes, der die Verteilung darstellt.
- Anzeige des Blocknamens.

## **10.1.6 Rahmen "Kabelführung"**

- Der Kabelabschnitt, der die Verteilung speist, muss durch die Kabelwannen verlaufen: Wenn aktiviert, verlaufen die Kabel zwischen zwei Verteilungen nicht durch die Kabelwannen.
- Standardmäßig die Kabelführungen unterhalb ignorieren: Wenn aktiviert, verlaufen die Kabel nicht durch die Kabelführungen unterhalb der Höhe der Verteilung.

## **10.1.7 Rahmen "AutoCAD-Layer"**

 $\mathbb{R}$  "Kap.9.3.1".

## **10.1.8 Markierungskästchen für die Schlagwörter des Objekts**

 $\mathbb{R}$  "Kap.8.1.2".

# **10.1.9 Standardoption**

 $\mathbb{R}^2$  "Kap.9.4.1".

# **10.2 Einbau einer neuen Verteilung**

Zum Einbauen einer Verteilung durch Klicken auf dieses Symbol das Dialogfeld "Verteilung" öffnen:

- $\rightarrow$  Anzeige des Dialogfelds "Verteilung".
- → Die Parameter des Dialogfelds eingeben, siehe <sup>198</sup> "Kap.10"
- → Bestätigen
- → Anzeige des Dialogfelds "Einbau". Folgende Aktionen sind möglich:
	- Die Länge ändern.
	- Die Breite ändern.
	- Drehung in Grad.
- $\rightarrow$  Den Verteiler auf dem Plan positionieren.

# **10.3 Die Eigenschaften der Verteilung(en) bearbeiten/ändern**

So werden die Eigenschaften einer oder mehrerer Verteilungen bearbeitet oder geändert:

 $\rightarrow$  Die Verteilung(en) auswählen.

→ Auf dieses Symbol klicken:

# E

#### Oder

 $\rightarrow$  Die Verteilung(en) auswählen.

- $\rightarrow$  Kontextmenü  $\mathbb{R}$  "Kap.5.5".
- $\rightarrow$  Eine von diesen Möglichkeiten auswählen:
	- "Caneco-Eigenschaften der Verteilung XXX". XXX steht für den Typ und den Namen der Objektverteilung: wenn 1 Verbraucher ausgewählt ist.
	- "Caneco-Eigenschaften der Verteilungen": wenn mehrere Verbraucher ausgewählt sind.

## Oder

- → Den Caneco-Explorer anzeigen  $\mathbb{R}^n$  "Kap.7.2 ".
- → Auf den Tab "Stromkreis" **"<sup>22</sup> "Kap.7.1.4 " klicken.**
- $\rightarrow$  Die Verteilung(en) aktivieren.
- $\rightarrow$  Schaltfläche "Elektrische Eigenschaften"

# **11 Stromkreis**

# **11.1 Dialogfeld "Stromkreis"**

## **11.1.1 Titelleiste**

Gibt an, ob es sich um die Erstellung eines neuen Stromkreises oder die Bearbeitung der Eigenschaften einer oder mehrerer existierender Stromkreise handelt.

## **11.1.2 Rahmen "Stromkreis"**

- Stromkreisbeschriftung: Eindeutige Beschriftung des Stromkreises.
- Leiter:
- $3P+PF$
- 3P+N+PE
- $3P$
- $3P+N$
- P+N+PE
- $P+N$
- 3P+PEN
- 2P
- $2P+PF$
- Schutzeinrichtungsbeschriftung: Beschriftung der Schutzeinrichtung (erst ab NS 5.4 aktiv).
- Bezeichnung: kurzer Beschreibungstext des Stromkreises.
- Schaltfläche "Stil": Anzeige der Stile des Caneco NS-Stromkreises. Wenn der Stil leer ist, weist Caneco NS den am besten an den Verbraucher angepassten Stil zu.
- CANECO-Bearbeitung:
- Caneco NS: Der Stromkreis wird exportiert und von Caneco NS bearbeitet. Nachdem er in Caneco NS berechnet wurde, werden die Informationen über die Kabel dieses Stromkreises beim Import in Caneco Implantation aktualisiert.
- Nicht Berechnet: Der Stromkreis wird nicht exportiert und nicht von Caneco NS bearbeitet. Für die Informationen über die Kabel dieses Stromkreises ist der Benutzer zuständig.
- Gesamtverbrauch in W: Gibt den Gesamtverbrauch in W der Verbraucher dieses Stromkreises an.
- Markierungskästchen "Festgelegt": Legt den Verbrauch in Caneco NS auf einen bestimmten Wert fest. Der Verbrauch in Caneco Implantation wird beim Export nach Caneco NS nicht berücksichtigt. Die Länge des Kabels wird dagegen berücksichtigt.

## **11.1.3 Rahmen "Kabel"**

- Hauptkabel:
- Nimmt die Kabelwannen: Das Hauptkabel (das erste Kabel) nimmt den Weg der Kabelwannen. Die anderen Abschnitte können auch durch die Kabelwannen verlaufen.
- Nimmt nicht die Kabelwannen: Kein Kabel des Stromkreises verläuft durch die Kabelwannen.
- Schleifung:
- Mit Schleifung: Zwischen dem letzten Gerät des Stromkreises und der Verteilung wird ein Kabelabschnitt eingefügt.
- Ohne Schleifung: Zwischen dem letzten Gerät des Stromkreises und der Verteilung wird kein Kabelabschnitt eingefügt.
- Verdrahtungsmodus:
- **Kürzestmöglich:**  $\overline{\mathbb{R}^2}$  "Kap.4.4.1 ".
- In der Reihenfolge:  $\mathbb{R}$ <sup>T</sup> Kap. 4.4.2".
- Präfix Kabelbeschriftungen: Alle Kabelabschnitte des Stromkreises werden automatisch beschriftet. Die Beschriftungen setzen sich aus dem gewählten Präfix gefolgt von einer Datenbank-Ordnungsnummer zusammen.
- Präfix Verbraucherbeschriftungen: Alle Verbraucher des Stromkreises werden automatisch beschriftet. Die Beschriftungen setzen sich aus dem gewählten Präfix gefolgt von einer Datenbank-Ordnungsnummer zusammen.
- Kabeltyp: Wie in Caneco NS.
- U1000R2V
- H07RN-F
- H07RN-F/PR
- 1000RVFV
- FR-N05 VVU
- H07V
- CR1/PVC
- CR1/PRC
- PVC
- PRC
- XLPE
- EPR
- VPE
- Leiterart: Wie in Caneco NS.
- **Mehradr**
- Mehradr+PE
- Einadr Q>Max
- Einadr Kleebl
- Einadr Berührung
- Einadr Abstand
- Sammelschiene: Erstellt die Beschriftung der Sammelschiene in der Einspeisung des Stromkreises, der in Caneco NS berücksichtigt wird.
- Anschlussüberlänge an die Verteilung: Fügt eine Überlänge an das Kabel an.
- Ebene: Wenn Räume im Projekt eingegeben wurden, enthält die Liste die absoluten Höhen der Deckenniveaus. Bei der Auswahl des Niveaus werden die absolute Kabelführungshöhe und die Kabelführungshöhe automatisch aktualisiert.
- Kabelführungshöhe: Differenz zwischen der absoluten Kabelführungshöhe und der Arbeitshöhe im Plan, die in den allgemeinen Parametern angegeben wird  $\mathbb{R}$ <sup>T</sup> "Kap.9.1.3".
- Absolute Kabelführungshöhe: Höhe des oder der Verbraucher in der Z-Achse in Bezug auf die allgemeine Position der Kabelteile außerhalb der Kabelwannen.
- Kabelführungs-Mindestlänge: Wenn die Entfernung zwischen zwei Geräten kleiner oder gleich dem Wert dieses Feldes ist, werden diese beiden Geräte durch ein direktes Kabel miteinander verbunden, und die absolute Kabelführungshöhe wird für diesen Abschnitt ignoriert.
- Dropdown-Liste "Kabelführungen":
- Alle Kabelführungen: Die Kabel verlaufen durch alle Kabelführungen
- Diejenigen unter den Geräten ignorieren: Die Kabel verlaufen nicht durch die Kabelführungen unterhalb der absoluten Höhe der Verbraucher.
- Diejenigen außerhalb der Geräteräume ignorieren: Die Kabel verlaufen nicht durch die Kabelführungen außerhalb der Räume der Geräte.
- Dropdown-Liste "Erstes Gerät":
- So nah an den Kabelführungen wie möglich: Als erstes Gerät wird dasjenige genommen, das den Kabelführungen am nächsten ist.
- So nah an der Verteilung und den Kabelführungen wie möglich: Als erstes Gerät wird dasjenige genommen, das der Verteilung und den Kabelführungen am nächsten ist.
- Verlängerung des Kabels bis zum Mittelpunkt der Verteilung: Fügt ein Stück Kabel zwischen dem Mittelpunkt des Verteilers und der Einspeisung des Stromkreises ein.
- Einspeisungsnummer:  $\mathbb{R}^n$  "Kap.4.1.4".
- Dropdown-Liste "Verwendungstyp":
- "Alle Verwendungen" bedeutet, dass alle Kabelführungen unabhängig von ihren Verwendungen benutzt werden können.
- "Andere" bedeutet, dass die Kabelführungen einem Verwendungstyp zugewiesen werden können.
- Eigenschaften der Kabel: wählt die Eigenschaften des Hauptkabels aus **Kap** "Kap.11.5".

#### **11.1.4 Rahmen "Verbraucher"**

- Nummerierung der Verbraucher ab: Beginnt die Nummerierung der Verbraucher ab der angegebenen Nummer.
- Anzahl angeschlossener Verbraucher: Gibt an, wieviele Verbraucher an diesen Stromkreis angeschlosse sind.

#### **11.1.5 Rahmen "Faktoren"**

- Ausnutzungsfaktor: Ausnutzungsfaktor, der automatisch in die Verbraucher des in Caneco NS bearbeiteten Stromkreises übertragen wird.
- Stapelfaktor: Stapelfaktor, der automatisch in die Verbraucher des in Caneco NS bearbeiteten Stromkreises übertragen wird.

#### **11.1.6 Erstellungsmenge**

• Hiermit können im Stromkreis-Erstellungsmodus nach der Bestätigung mehrere ähnliche Stromkreise erstellt werden. Die Beschriftung im Stromkreis wird automatisch inkrementiert.

#### **11.1.7 Standardoption**

 $\mathbb{R}^2$  "Kap. 9.4.1".

# **11.2 Erzeugung eines neuen Stromkreises.**

Zum Erzeugen eines Stromkreises durch Klicken auf dieses Symbol das Dialogfeld "Verteilung" öffnen:

- $\rightarrow$  Anzeige des Dialogfelds "Stromkreis".
- → Die Parameter des Dialogfelds eingeben, siehe **Kap** "Kap.11"
- → Bestätigen

# **11.3 Einen Stromkreis löschen**

So werden ein oder mehrere Stromkreise gelöscht:

→ Den Caneco-Explorer anzeigen  $\mathbb{R}$ <sup>s</sup> "Kap.7.2 ".

- → Auf den Tab "Stromkreis" "Kap.7.1.4 " klicken.
- $\rightarrow$  Den (Die) zu löschenden Stromkreis(e) aktivieren.
- → Mit der rechten Maustaste klicken und "Löschen" auswählen.

# **11.4 Die Eigenschaften des Stromkreises bearbeiten/ändern**

So werden die Eigenschaften eines oder mehrerer Stromkreise bearbeitet oder geändert:

- $\rightarrow$  Einen der im Stromkreis verdrahteten Verbraucher auswählen.
- → Auf dieses Symbol klicken:

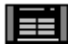

## Oder

- $\rightarrow$  Einen der im Stromkreis verdrahteten Verbraucher auswählen.
- → Kontextmenü **198** "Kap.5.5".
- → "Stromkreis XXX" auswählen. XXX steht für den Namen des Stromkreises.
- $\rightarrow$  "Caneco Eigenschaften" auswählen.

Oder

- → Den Caneco-Explorer anzeigen  $\mathbb{R}^{\bullet}$  "Kap.7.2 ".
- → Auf den Tab "Stromkreis" **(22** "Kap.7.1.4 " klicken.
- $\rightarrow$  Den (Die) Stromkreis(e) aktivieren.
- $\rightarrow$  Schaltfläche "Elektrische Eigenschaften"

# **11.5 Einen Stromkreis einer anderen Verteilung zuweisen**

So wird ein Stromkreis einer anderen Verteilung zugewiesen:

- $\rightarrow$  Einen im Stromkreis verdrahteten Verbraucher auswählen.
- → Auf dieses Symbol klicken:

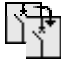

- $\rightarrow$  Das Dialogfeld wird geöffnet.
- → Die aktive Leitung der Verteilung auswählen.
- → Bestätigen.

#### Oder

- → Einen im Stromkreis verdrahteten Verbraucher auswählen.
- $\rightarrow$  Kontextmenü  $\mathbb{R}^3$  "Kap.5.5".
- $\rightarrow$  "Stromkreis XXX" auswählen. XXX steht für den Namen des Stromkreises.
- → "Verteilung wechseln" auswählen.
- $\rightarrow$  Das Bestätigungs-Dialogfeld wird geöffnet.
- → Die aktive Leitung der Verteilung auswählen
- → Bestätigen.

## Oder

- → Den Caneco-Explorer anzeigen  $\mathbb{R}^n$  "Kap.7.2 ".
- $\rightarrow$  Auf den Tab "Stromkreis"  $\mathbb{R}$ <sup>T</sup> "Kap. 7.1.4 " klicken.
- $\rightarrow$  Die aktive Leitung des Stromkreises auswählen.
- → Mit der rechten Maustaste klicken und "Verteilung wechseln" auswählen.
- $\rightarrow$  Das Bestätigungs-Dialogfeld wird geöffnet.
- $\rightarrow$  Die aktive Leitung der Verteilung auswählen

→ Bestätigen.

# **11.6 Einen Stromkreis umbenennen**

So werden ein oder mehrere Stromkreise umbenannt:

- → Den Caneco-Explorer anzeigen **"As Francisco"**.
- → Auf den Tab "Stromkreis" **"Face"** "Kap.7.1.4 " klicken.
- $\rightarrow$  Die aktive Leitung des Stromkreises auswählen.
- → Mit der rechten Maustaste klicken und "Umbenennen" auswählen.

# **12 Eigenschaften der Kabel**

# **12.1 Dialogfeld "Eigenschaften der Kabel"**

# **12.1.1 Titelleiste**

Gibt den Leitungstyp an **1987** "Kap.4.1.5".

# **12.1.2 Ermittlung des Kabels:**

Dieses Feld enthält:

- "Caneco NS Berechnung": Bedeutet, dass der Stromkreis dieses Kabels von Caneco NS exportiert und bearbeitet wird. Die Querschnitte, die sich aus der Caneco NS Berechnung ergeben, werden in Caneco Implantation aktualisiert.
- "Frei": Bedeutet, dass der Stromkreis dieses Kabels nicht nach Caneco NS exportiert wird. Die Querschnitte müssen vom Benutzer eingegeben werden.

## **12.1.3 Zustand**

Dieses Feld enthält:

"Neu zu berechnen": Bedeutet, dass die Querschnitte nicht definiert werden und aus Caneco NS importiert werden müssen.

## **12.1.4 Rahmen "Merkmale"**

- Beschriftung: Name der eindeutigen Beschriftung.
- Hersteller: Name des Herstellers. Kann hinzugefügt oder geändert werden  $\mathbb{R}^m$  "Kap.6.4.2".
- Vorlage: Name der Vorlage. Kann hinzugefügt oder geändert werden  $\mathbb{R}^n$  "Kap.6.4.2".
- Caneco NS Typ: Dies ist der Caneco NS Kabeltyp.
- U1000R2V
- H07RN-F
- H07RN-F/PR
- 1000RVFV
- FR-N05 VVU
- H07V
- CR1/PVC
- CR1/PRC
- PVC
- PRC
- XLPE
- EPR
- VPE
- Leiterart: Wie in Caneco NS.
- **Mehradr**
- Mehradr+PF
- Einadr Q>Max
- Einadr Kleebl
- Einadr Berührung
- Einadr Abstand
- Inhalt: Dies sind die Caneco NS Leiter:
- $3P+PF$
- 3P+N+PE
- $3P$
- $3P+N$
- P+N+PE
- $P+N$
- 3P+PEN
- 2P
- 2P+PE
- Familie: Dies ist die Kabelfamilie.
- Farbe: Farbindex des Kabels.
- Zusätzlicher Punkt: Fügt einen zusätzlichen Kontrollpunkt in den Kabelverlauf ein.
- Verdrahtung: Starr oder biegsam  $\mathbb{R}^n$  "Kap.18.6".
- Enden:
- Frei: Beide Enden des Kabels sind nicht an den Anfangspunkt und an den Endpunkt angeschlossen.
- Am Abgang: Das Ende des Kabels bleibt am Anfangspunkt angeschlossen.
- An der Einspeisung: Das Ende des Kabels bleibt am Endpunkt angeschlossen.
- Am Abgang und an der Einspeisung: Beide Enden des Kabels bleiben an dem Anfangspunkt und an dem Endpunkt angeschlossen.
- Länge: Länge in der aktuellen Einheit.

## **12.1.5 Rahmen "Etikett"**

- Textfeld: Etiketten **Kap** "Kap.8".
- Schaltfläche Liste der Schlagwörter "Kap.8.1".
- Größe: Größe des Etiketts.
- Drehung: Drehung des Etiketts in Grad.
- Unterbrochen: Ist nur nützlich, wenn "Splines" aktiviert ist. In diesem Fall erlauben nur Bögen von Splines, die an den Verbrauchern enden, die Anzeige der Kabeletiketten.
- Spline: Alle von diesem Stromkreis gespeisten Verbraucher können mit Bögen angeschlossen werden. Dazu muss Spline aktiviert sein, und das Feld des Etiketts darf nicht leer sein.
- Dropdown-Liste "Spline": definiert die Amplitude des Bogens.
- Schwach.
- Mittel.
- Stark.
- Punkteanz.: Definiert, wieviele Griffe es zwischen den Caneco-Objekten gibt ( $\mathbb{R}^n$  "Kap.4.2.1 ")
- Dropdown-Liste "Punkte": definiert die Position des Spline.
- Links.
- Rechts.
- Farbe: Farbindex des Etiketts.
- Stil: Textstil des Etiketts.
- Größe: Größe des Etiketts.

Drehung: Drehung des Etiketts in Grad.

## **12.1.6 Rahmen "Querschnitt"**

- Kabel oder Phase: Anzahl und Typ des Kabels oder der Phase.
- Neutralleiter getrennt: Anzahl und Typ des Kabels des getrennten Neutralleiters.
- PE getrennt: Anzahl und Typ des Kabels des getrennten PE.
- Breite: Breite des Kabels in mm. Kann hinzugefügt oder geändert werden  $\mathbb{R}^m$  "Kap.6.4.2".
- Höhe: Höhe des Kabels in mm. Kann hinzugefügt oder geändert werden  $\mathbb{R}^n$  "Kap.6.4.2".
- Gewicht: Gewicht des Kabels in kg/m.
- Leiter: Kabelleiter.
- Cu
- Al
- Cu/Al
- $Al + PECu$
- Erweiterte Daten: Hängt eine freie Information an das Kabel an.

#### **12.1.7 Rahmen "Einspeisestromkreis"**

- Verteilung: Zeigt den Namen der Verteilung an.
- Stromkreisbeschriftung: Zeigt die Beschriftung des Stromkreises an.

#### **12.1.8 Markierungskästchen für die Schlagwörter des Objekts**

 $\mathbb{R}$  "Kap. 8.1.2".

#### **12.1.9 Standardoption**

 $\mathbb{R}$  "Kap. 9.4.1".

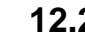

# **12.2 Die Eigenschaften des Kabels bearbeiten/ändern**

Achtung: Der Leitungstyp muss bekannt sein **198** Kap.4.1.5".

- Die Änderung der Verbindungen kann zu Berechnungsänderungen in Caneco NS führen:
	- Änderung der Hauptkabel der Auswahl: Die anderen Kabelabschnitte des Stromkreises übernehmen die Eigenschaften des Hauptkabels. Nach der Bearbeitung in Caneco NS werden die Kabel aktualisiert.
	- Änderung der ausgewählten Kabel: Die anderen Kabelabschnitte des Stromkreises übernehmen die Eigenschaften des Hauptkabels nicht. Nach der Bearbeitung in Caneco NS werden die Kabel nicht aktualisiert. Die Eigenschaften des Hauptkabels des Stromkreises übernehmen, um nach der Bearbeitung in Caneco NS aktualisieren zu können.

Bestimmte Änderungen können zu einer Festlegung der Kabeleigenschaften führen.

So werden die Eigenschaften eines oder mehrerer Kabel bearbeitet oder geändert:

- $\rightarrow$  Eines der Kabel im Stromkreis auswählen.
- → Auf dieses Symbol klicken:

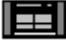

Oder

- $\rightarrow$  Eines der Kabel im Stromkreis auswählen.
- → Kontextmenü  $\mathbb{R}^3$  "Kap.5.5".
- $\rightarrow$  "Caneco Eigenschaften" auswählen.
- $\rightarrow$  Eine von diesen Möglichkeiten auswählen:
	- Hauptkabel der Auswahl auswählen.
	- Ausgewählte Kabel auswählen.
	- Alle Hauptkabel auswählen.

Oder

- → Den Caneco-Explorer anzeigen  $\mathbb{R}$ <sup>s</sup> "Kap.7.2 ".
- → Auf den Tab "Installation" **"At "**Kap.7.1.5 " klicken.
- → Die Leitung(en) aktivieren **IGS** "Kap.4.1.5".
- $\rightarrow$  Schaltfläche "Elektrische Eigenschaften"

# **12.3 Die Eigenschaften des Hauptkabels des Stromkreises übernehmen**

Achtung: Der Leitungstyp muss bekannt sein **1887** "Kap.4.1.5".

So werden die Eigenschaften des Hauptkabels des Stromkreises übernommen und die Festlegung der Kabeleigenschaften aufgehoben, um nach der Bearbeitung in Caneco NS aktualisieren zu können:

- → Eines der Kabel im Stromkreis auswählen, das kein Hauptkabel ist.
- $\rightarrow$  Kontextmenü  $\mathbb{R}^{\bullet}$ "Kap.5.5".
- $\rightarrow$  "Caneco Eigenschaften" auswählen.
- → "Die Eigenschaften der Kabel des Stromkreises übernehmen" auswählen.

# **13 Verbraucher**

# **13.1 Dialogfeld "Verbraucher"**

#### **13.1.1 Rahmen "Verbraucher"**

Liste der Bibliothek der Verbraucher. Die Bibliothek der Verbraucher kann erzeugt oder geändert werden **Der** "Kap.6.7 ".

#### **13.1.2 Rahmen "Merkmal"**

- Name: Beschreibungstext des Verbrauchers.
- Hersteller: Name des Herstellers. Kann hinzugefügt oder geändert werden  $\mathbb{R}^n$  "Kap.6.4.3".
- Vorlage: Name der Vorlage. Kann hinzugefügt oder geändert werden  $\mathbb{R}^n$  "Kap.6.4.3".
- Caneco NS Typ:
- (Keiner): Nicht in Caneco NS berechnet.
- Heizung: Caneco NS Stil.
- Kondensator: Caneco NS Stil (verfügbar ab 5.4).
- Schwachstrom: Nicht in Caneco NS berechnet.
- Allgemein: Caneco NS Stil.
- Beleuchtung: Caneco NS Stil.
- IT: Nicht in Caneco NS berechnet.
- Motor: Caneco NS Stil.
- Steckdose: Caneco NS Stil.
- Transformator: Caneco NS Stil (verfügbar ab 5.4).
- Art: Gibt die Art des Verbrauchers an.
- Verbrauch: Verbrauch in Watt.
- Schaltfläche Verbrauch: Zeigt ein Hilfetool für die Eingabe des Verbrauchs an. Die Leistung wird in das Dialogfeld "Verbraucher" übertragen.

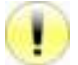

Achtung: Bitte Cos Phi, Ausnutzungsfaktor und Stapelfaktor in den Verbrauchern und Stromkreisen genau überprüfen. Dies kann zu Funktionsstörugnen beim Export des Projekts nach Caneco NS führen.

- Cos Phi: Leistungsfaktor. Wert zwischen 0,1 und 1.
- Ausnutzungsfaktor: Zeigt den Ausnutzungsfaktor an. Kann im Dialogfeld "Stromkreis" geändert werden  $R^2$  "Kap. 11.1.4".
- Stapelfaktor: Zeigt den Stapelfaktor an. Kann im Dialogfeld "Stromkreis" geändert werden Wer "Kap.11.1.4 ".
- Name des Raumes: Name des Raumes, in dem sich der Verbraucher befindet. Dieser Name wird automatisch von der Software aktualisiert, wenn er leer ist. Wenn kein Raum gefunden wird, wird der Datensatz "Ohne Name" eingefügt.
- Beschr: In das Feld "Beschreibung" kann freier Text eingegeben werden.
- Versorgung: Caneco NS Leiter.
- $3P+PE$
- 3P+N+PE
- $3P$
- $3P+N$
- P+N+PE
- $P+N$
- 3P+PEN
- 2P
- 2P+PE
- Einbau: Weist automatisch die absolute Höhe in Abhängigkeit von den Werten in den allgemeinen Parametern zu **198** "Kap.9.1.2".
- Ebene: Wenn Räume im Projekt eingegeben wurden, enthält die Liste die absoluten Höhen der Deckenniveaus. Bei der Auswahl des Niveaus werden die absolute Höhe und die Höhe aktualisiert.
- Höhe: Differenz zwischen der absoluten Höhe und der Arbeitshöhe im Plan, die in den allgemeinen Parametern angegeben wird **Figger** "Kap.9.1.2".
- Absolute Höhe: Erhebung des Gerätes in der Z-Achse in Bezug auf die allgemeine Position.
- Bibliothek: Name der DWG-Datei, die den Objektblock enthält. Es können DWG-Symbole hinzugefügt oder geändert werden  $\mathbb{R}$ <sup>T</sup> "Kap.6.6".
- Stromblöcke: Liste der AutoCAD-Blöcke im DWG-Plan, der das (die) Caneco-Objekt(e) darstellt.
- Eine Klemme hinzufügen: Fügt eine Klemme hinzu.  $\mathbb{R}^n$  "Kap.14".
- Eigenschaften: Eigenschaften der Klemme, wenn "Eine Klemme hinzufügen" aktiviert ist. **1987** "Kap.14".
- Verlegeart: Weist die Verlegeart des Verbrauchers zur Information zu.

## **13.1.3 Rahmen "Vorschau"**

- Anzeige der Zeichnung des Blockes, der die Verteilung darstellt.
- Anzeige des Blocknamens.

## **13.1.4 Rahmen "Etikett"**

- Textfeld: Etiketten **(Figger** "Kap.8".
- Schaltfläche U: Liste der Schlagwörter "Kap.8.1".
- Größe: Größe des Etiketts.
- Drehung: Drehung des Etiketts in Grad.
- Farbe: Farbindex des Etiketts.
- Stil: Textstil des Etiketts.

## **13.1.5 Rahmen "Kabel"**

- ZY=Caneco NS Typ: Zeigt im Etikett den Caneco NS Typ des Kabels an, welches das Gerät speist.
- ZP=Kabel oder Phase: Zeigt im Etikett die Phase des Kabels an, welches das Gerät speist.
- ZS=Neutralleiter getrennt: Zeigt im Etikett den getrennten Neutralleiter des Kabels an, welches das Gerät speist.
- ZE=PE getrennt: Zeigt im Etikett den getrennten PE des Kabels an, welches das Gerät speist.
- Leiter: Führt die Farben der Leiter auf.
- Die Länge festlegen auf: Wenn dieses Feld nicht leer ist, wird dieser Zahlenwert für die Länge des Kabelabschnitts in der aktuellen Einheit genommen. Er wird für die Berechnung in NS herangezogen.
- Abs Kblfh:
- Absolute Höhe Stromkreis: Die absolute Kabelführungshöhe wird im Feld "Absolute Kabelführungshöhe" des Dialogfels Stromkreis angegeben  $\mathbb{R}^m$  "Kap.11.1.3".
- Absolute Höhe Objekt: Die absolute Kabelführungshöhe ist identisch mit der absoluten Höhe des Objekts, an dem das Kabel endet (der Endpunkt).
- Vorherige absolute Höhe: Die absolute Kabelführungshöhe ist identisch mit der absoluten Höhe des Objekts, an dem das Kabel begonnen hat (der Anfangspunkt).
- Verläuft durch die Kabelwanne: Wenn aktiviert, verläuft das Kabel durch die nächste Kabelwanne, die die Verlegekriterien erfüllt.
- Siehe das Etikett des Einspeisungskabels:
- Wenn der "Splines"-Modus des Einspeisungskabels nicht aktiviert ist:
	- o Wenn aktiviert, wird das Etikett des Einspeisungskabels angezeigt.
- Wenn der "Splines"-Modus des Einspeisungskabels aktiviert ist:
	- o Wenn der "Unterbrochen"-Modus des Einspeisungskabels aktiviert ist:
		- Wenn aktiviert, wird der Etikettenbogen des Einspeisungskabels angezeigt.
		- Wenn nicht aktiviert, wird der Etikettenbogen des Einspeisungskabels nicht angezeigt.
	- o Wenn der "Unterbrochen"-Modus des Einspeisungskabels nicht aktiviert ist: wird der Etikettenbogen des Einspeisungskabels angezeigt.

## **13.1.6 Rahmen "Beschriftungen"**

- Verteilung: Zeigt die Beschriftung der Verteilung an, die das Gerät speist.
- Stromkreis: Zeigt die Beschriftung des Stromkreises an, der das Gerät speist.
- Gerät: Eindeutige Beschriftung des Verbrauchers. Bei der Speicherung automatisch generieren. In den Beschriftungspräfixen im Dialogfeld "Allgemeine Parameter" konfigurieren  $\mathbb{R}^n$  "Kap.9".
- Ordnungsnummer: Zeigt die Nummer des Geräts im Stromkreis an.
- Präfix des Kabels: Weist eine spezielle Kabelbeschriftung zu.

# **13.1.7 Rahmen "AutoCAD-Layer"**

**198** "Kap. 9.3.1".

## **13.1.8 Markierungskästchen für die Schlagwörter des Objekts**

 $\mathbb{R}$  "Kap. 8.1.2".

## **13.1.9 Standardoption**

 $\mathbb{R}$  "Kap. 9.4.1".

# **13.2 Einbau eines neuen Verbrauchers**

Zum Einbauen eines Verbrauchers durch Klicken auf dieses Symbol das Dialogfeld "Verbraucher" öffnen:

- → Anzeige des Dialogfelds "Verbraucher".
- → Die Parameter des Dialogfelds eingeben, siehe <sup>166</sup> Kap.13"
- → Bestätigen.
- $\rightarrow$  Anzeige des Dialogfelds "Einbau". Folgende Aktionen sind möglich:
	- Die Länge ändern.
	- Die Breite ändern.
	- Drehung in Grad.
- $\rightarrow$  Den Verbraucher auf dem Plan positionieren.

# **13.3 Die Eigenschaften der Klemme(n) bearbeiten/ändern**

So werden die Eigenschaften eines oder mehrerer Verbraucher bearbeitet oder geändert:

- $\rightarrow$  Den (Die) Verbraucher auswählen.
- $\rightarrow$  Auf dieses Symbol klicken:

# EË

#### Oder

- $\rightarrow$  Den(Die) Verbraucher auswählen.
- $\rightarrow$  Kontextmenü  $\mathbb{R}$  "Kap.5.5".
- $\rightarrow$  "Caneco Eigenschaften" auswählen.
- $\rightarrow$  Eine von diesen Möglichkeiten auswählen:
	- "vom ausgewählten Verbraucher XXX" ("XXX" steht für den Objektnamen): wenn 1 Verbraucher ausgewählt ist.
	- "Ausgewählte Verbraucher": wenn mehrere Verbraucher ausgewählt sind.

## Oder

- → Den Caneco-Explorer anzeigen  $\mathbb{R}$ <sup>T</sup> "Kap.7.2 ".
- $\rightarrow$  Auf den Tab "Installation"  $\mathbb{R}^n$  "Kap.7.1.5 " klicken.
- $\rightarrow$  Den(Die) Verbraucher aktivieren.
- $\rightarrow$  Schaltfläche "Elektrische Eigenschaften"

# **14 Klemme**

# **14.1 Dialogfeld "Klemme"**

# **14.1.1 Rahmen "Klemmen"**

- Name: Name der Klemme.
- Typ: Klemmentyp.
- Symbol: Name der DWG-Datei, die den Objektblock enthält. Es können DWG-Symbole hinzugefügt oder geändert werden  $\mathbb{R}$ <sup>T</sup> Kap.6.6 ".
- Abgangsverdrahtung: Unabhängig vom Verdrahtungsmodus des Stromkreises können die Verbraucher im Abgang einer Klemme "in der Reihenfolge" oder "kürzestmöglich" verdrahtet werden.
- Kürzestmöglich: **『地**』 "Kap.4.4.1 ".
- In der Reihenfolge:  $\mathbb{R}$  "Kap.4.4.2".
- Verdrahtungswinkel: Verdrahtungswinkel zwischen Klemme und Verbraucher in Grad.
- Name des Raumes: Name des Raumes, in dem sich die Klemme befindet. Dieser Name wird automatisch von der Software aktualisiert, wenn er leer ist. Wenn kein Raum gefunden wird, wird der Datensatz "Ohne Name" eingefügt.
- Ebene: Wenn Räume im Projekt eingegeben wurden, enthält die Liste die absoluten Höhen der Deckenniveaus. Bei der Auswahl des Niveaus werden die absolute Höhe und die Höhe aktualisiert.
- Höhe: Differenz zwischen der absoluten Höhe und der Arbeitshöhe im Plan, die in den allgemeinen Parametern angegeben wird "Kap.9.1.2".
- Absolute Höhe: Erhebung des Gerätes in der Z-Achse in Bezug auf die allgemeine Position.
- Absolute Höhe automatisch einrichten: wenn aktiviert, wird die absolute Höhe festgelegt.
- Anschluss: Anschlussmodus der Kabel an die Klemme
- Aufteilung: Aufteilungsmodus der Kabel an der Klemme
- In der Dose: Name der Abzweigdose, welche die Klemme enthält.

# **14.1.2 Rahmen "Etikett"**

- Textfeld: Etiketten **(Kap. 8", Textfeld:**
- Schaltfläche Liste der Schlagwörter  $\mathbb{R}$ <sup>T</sup> Kap.8.1".
- Größe: Größe des Etiketts.
- Drehung: Drehung des Etiketts in Grad.
- Farbe: Farbindex des Etiketts.
- Stil: Textstil des Etiketts.

# **14.1.3 Rahmen "Kabel"**

- ZY=Caneco NS Typ: Zeigt im Etikett den Caneco NS Typ des Kabels an, welches das Gerät speist.
- ZP=Kabel oder Phase: Zeigt im Etikett die Phase des Kabels an, welches das Gerät speist.
- ZS=Neutralleiter getrennt: Zeigt im Etikett den getrennten Neutralleiter des Kabels an, welches das Gerät speist.
- ZE=PE getrennt: Zeigt im Etikett den getrennten PE des Kabels an, welches das Gerät speist.
- Leiter: Führt die Farben der Leiter auf.
- Die Länge festlegen auf: Wenn dieses Feld nicht leer ist, wird dieser Zahlenwert für die Länge des Kabelabschnitts in der aktuellen Einheit genommen. Er wird für die Berechnung in NS herangezogen.
- Abs Kblfh:
- Absolute Höhe Stromkreis: Die absolute Kabelführungshöhe wird im Feld "Absolute Kabelführungshöhe" des Dialogfels Stromkreis angegeben  $\mathbb{R}^m$  "Kap.11.1.3".
- Absolute Höhe Objekt: Die absolute Kabelführungshöhe ist identisch mit der absoluten Höhe des Objekts, an dem das Kabel endet (der Endpunkt).
- Vorherige absolute Höhe: Die absolute Kabelführungshöhe ist identisch mit der absoluten Höhe des Objekts, an dem das Kabel begonnen hat (der Anfangspunkt).
- Verläuft durch die Kabelwanne: Wenn aktiviert, verläuft das Kabel durch die nächste Kabelwanne, die die Verlegekriterien erfüllt.
- Siehe das Etikett des Einspeisungskabels:
	- Wenn der "Splines"-Modus des Einspeisungskabels nicht aktiviert ist:
		- o Wenn aktiviert, wird das Etikett des Einspeisungskabels angezeigt.
- Wenn der "Splines"-Modus des Einspeisungskabels aktiviert ist:
	- o Wenn der "Unterbrochen"-Modus des Einspeisungskabels aktiviert ist:
		- Wenn aktiviert, wird der Etikettenbogen des Einspeisungskabels angezeigt.
		- Wenn nicht aktiviert, wird der Etikettenbogen des Einspeisungskabels nicht angezeigt.
	- o Wenn der "Unterbrochen"-Modus des Einspeisungskabels nicht aktiviert ist: wird der Etikettenbogen des Einspeisungskabels angezeigt.

## **14.1.4 Rahmen "Beschriftungen"**

- Verteilung: Zeigt die Beschriftung der Verteilung an, die das Gerät speist.
- Stromkreis: Zeigt die Beschriftung des Stromkreises an, der das Gerät speist.
- Gerät: Eindeutige Beschriftung des Geräts. Bei der Speicherung automatisch generieren. In den Beschriftungspräfixen im Dialogfeld "Allgemeine Parameter" konfigurieren  $\mathbb{R}^n$  "Kap.9".
- Ordnungsnummer: Zeigt die Nummer des Geräts im Stromkreis an.
- Präfix des Kabels: Weist eine spezielle Kabelbeschriftung zu.

## **14.1.5 Rahmen "AutoCAD-Layer"**

 $\mathbb{R}$  "Kap. 9.3.1".

## **14.1.6 Markierungskästchen für die Schlagwörter des Objekts**

 $\mathbb{R}$  "Kap.8.1.2".

## **14.1.7 Standardoption**

 $\mathbb{R}$  "Kap. 9.4.1".

# **14.2 Einbau einer neuen Klemme**

Zum Einbauen einer Klemme durch Klicken auf dieses Symbol das Dialogfeld "Klemme" öffnen:

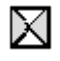

- → Anzeige des Dialogfelds "Klemme".
- → Die Parameter des Dialogfelds eingeben, siehe <sup>198</sup> "Kap.14"
- $\rightarrow$  Bestätigen.
- $\rightarrow$  Anzeige des Dialogfelds "Einbau". Folgende Aktionen sind möglich:
	- Die Länge ändern.
	- Die Breite ändern.
	- Drehung in Grad.
- $\rightarrow$  Die Klemme auf dem Plan positionieren.

# **14.3 Die Eigenschaften der Klemme(n) bearbeiten/ändern**

So werden die Eigenschaften einer oder mehrerer Klemmen bearbeitet oder geändert:

- $\rightarrow$  Den (Die) Verbraucher auswählen.
- $\rightarrow$  Auf dieses Symbol klicken:

# EI

Oder

- $\rightarrow$  Den(Die) Verbraucher auswählen.
- $\rightarrow$  Kontextmenü  $\mathbb{R}^n$  "Kap.5.5".
- $\rightarrow$  "Caneco Eigenschaften" auswählen.
- $\rightarrow$  Eine von diesen Möglichkeiten auswählen:
	- "von der ausgewählten Klemme XXX" ("XXX" steht für den Objektnamen): wenn 1 Klemme ausgewählt ist.
	- "von den ausgewählten Klemmen/oder SV-Versorgungen": wenn mehrere Klemmen ausgewählt sind.

## Oder

- → Den Caneco-Explorer anzeigen  $\mathbb{R}^n$  "Kap.7.2".
- $\rightarrow$  Auf den Tab "Installation"  $\mathbb{R}$  "Kap.7.1.5 " klicken.
- $\rightarrow$  Die Klemme(n) aktivieren.
- $\rightarrow$  Schaltfläche "Elektrische Eigenschaften"

# **15 Konvertierung der Blöcke in Caneco-Objekte**

# **15.1 Einen AutoCAD-Block in das Caneco-Objekt "Verbraucher" konvertieren**

So wird ein AutoCAD-Block in das Caneco-Objekt "Verbraucher" konvertiert:

- → Den(Die) AutoCAD-Block(-Blöcke) auswählen.
- $\rightarrow$  Kontextmenü  $\mathbb{R}$  "Kap.5.5".
- → "N Blöcke in Caneco-Verbraucher konvertieren" auswählen (N ist die Anzahl ausgewählter Blöcke).
- $\rightarrow$  Anzeige des Dialogfelds "Verbraucher".
- → Die Parameter des Dialogfelds eingeben, siehe (Kap "Kap.13"
- $\rightarrow$  Bestätigen.

# **15.2 Einen AutoCAD-Block in das Caneco-Objekt "Klemme(n)" konvertieren**

So wird ein AutoCAD-Block in das Caneco-Objekt "Klemme(n)" konvertiert:

- → Den(Die) AutoCAD-Block(-Blöcke) auswählen.
- $\rightarrow$  Kontextmenü  $\mathbb{R}$  "Kap.5.5".
- → "N Blöcke in Caneco-Klemme(n) konvertieren" auswählen (N ist die Anzahl ausgewählter Blöcke).
- $\rightarrow$  Anzeige des Dialogfelds "Klemme".
- → Die Parameter des Dialogfelds eingeben, siehe (Kap "Kap.14"
- $\rightarrow$  Bestätigen.

# **15.3 Einen AutoCAD-Block in das Caneco-Objekt "Verteilung(en)" konvertieren**

So wird ein AutoCAD-Block in das Caneco-Objekt "Verteilung(en)" konvertiert:

- $\rightarrow$  Den(Die) AutoCAD-Block(-Blöcke) auswählen.
- → Kontextmenü **Lese** "Kap.5.5".
- → "N Blöcke in Caneco-Verteilung(en) konvertieren" auswählen (N ist die Anzahl ausgewählter Blöcke).
- $\rightarrow$  In die Befehlszeile das Präfix der Beschriftung eingeben.
- $\rightarrow$  Anzeige des Dialogfelds "Verteilung".
- → Die Parameter des Dialogfelds eingeben, siehe  $\mathbb{R}^{\mathbb{R}}$  "Kap.10"
- $\rightarrow$  Bestätigen

# **15.4 Einen AutoCAD-Block in das Caneco-Objekt "System(e)" konvertieren**

So wird ein AutoCAD-Block in das Caneco-Objekt "Verteilung(en)" konvertiert:

- → Den(Die) AutoCAD-Block(-Blöcke) auswählen.
- → Kontextmenü  $\mathbb{R}^n$  "Kap.5.5".
- → "N Blöcke in Caneco-System(e) konvertieren" auswählen (N ist die Anzahl ausgewählter Blöcke).
- $\rightarrow$  Anzeige des Dialogfelds "System".
- → Die Parameter des Dialogfelds eingeben, siehe <sup>198</sup> Kap.20.1 "
- $\rightarrow$  Bestätigen.

# **16 Schienenverteiler (SV)**

# **16.1 Dialogfeld "SV"**

## **16.1.1 Titelleiste**

Gibt an, ob es sich um einen dieser Schienenverteilertypen handelt:

- Verteilung: Als Verteilung angesehen. Zur Erzeugung siehe  $\mathbb{R}^m$  "Kap.10".
- Ende: Als Verbraucher angesehen.

# **16.1.2 Rahmen "Merkmale"**

- Name: Name des Schienenverteilers.
- Typ: nicht benutzt.
- Hersteller: Name des Herstellers.
- Vorlage: Name der Vorlage.
- Anordnung:
- 1 Standard
- 2 Perpendikular
- 3 Vertikal
- Symbol: Symbol mit rechteckigem oder kreisförmigem Querschnitt.
- Breite: Breite der Platte in mm.
- Höhe: Höhe der Platte in mm.
- Kabel:
- Kein Kabel im SV: Das Kabel führt vom Verbraucher bis zum SV.
- Erzeugung der Kabel im SV: Das Kabel führt vom Verbraucher bis zum SV und verläuft dann durch den SV bis zur Einspeisung.
- Drehung: Drehung des SV in Grad.
- Krümmungsradius: Erzeugt eine Abrundung der Winkel.
- Ebene: Wenn Räume im Projekt eingegeben wurden, enthält die Liste die absoluten Höhen der Deckenniveaus. Bei der Auswahl des Niveaus werden die absolute Höhe und die Höhe aktualisiert.
- Höhe: Differenz zwischen der absoluten Höhe und der Arbeitshöhe im Plan, die in den allgemeinen Parametern angegeben wird **Figger** "Kap.9.1.2".
- Absolute Höhe: Erhebung des Gerätes in der Z-Achse in Bezug auf die allgemeine Position.
- Festgelegt:
- Wenn aktiviert: Alle Höhen des eingegebenen Abschnitts werden auf die angegebene absolute Höhe festgelegt.
- Wenn nicht aktiviert: Die Höhen behalten die vom Benutzer eingegebene absolute Höhe bei.
- Für eine Eingabe in 3D muss diese Option deaktiviert werden.
- Zeichnung der Achse: Die Achse des Abschnitts wird auf dem Plan gezeichnet.
- 3D-Zeichnung: Der Querschnitt des Abschnitts wird auf dem Plan gezeichnet.
- Farbe: Farbindex des SV.
- Länge: Länge des SV.

#### **16.1.3 Rahmen "Etikett"**

- Textfeld: Etiketten **198** "Kap.8".
- Farbe: Farbindex des Etiketts.
- Größe: Größe des Etiketts.
- Stil: Textstil des Etiketts.
- Drehung: Drehung des Etiketts in Grad.

#### **16.1.4 Rahmen "Automatische Erzeugung der Verbraucher"**

Die "Ende" Schienenverteiler können automatisch als Verbraucher, die dem SV zugeordnet sind, erzeugt werden:

- Schaltfläche "Verbraucher wechseln": Den Verbraucher im Dialogfeld wählen  $\mathbb{R}^m$ "Kap.13".
- Option:
- Automatische Änderung: Die Verbraucher werden nach der Änderung der Parameter dieses Rahmens oder nach der Änderung der Zeichnung automatisch aktualisiert.
- Keine Automatik: Die Verbraucher bleiben nach der Änderung der Parameter dieses Rahmens oder nach der Änderung der Zeichnung unverändert.
- Abstand:
- Fest: Der Wert dieses Parameters hat Priorität vor den anderen.
- Berechnet: Der Wert dieses Parameters wird in Abhängigkeit von den anderen berechnet.
- Rest:
- Fest: Der Wert dieses Parameters hat Priorität vor den anderen.
- Berechnet: Der Wert dieses Parameters wird in Abhängigkeit von den anderen berechnet.
- Anzahl:
- Fest: Der Wert dieses Parameters hat Priorität vor den anderen.
- Berechnet: Der Wert dieses Parameters wird in Abhängigkeit von den anderen berechnet.
- Drehung:
- Relativ: mit der Ausrichtung des SV-Segments, in dem sich der Verbraucher befindet.
- Absolut: Der Drehwinkel ist fest in Bezug auf die X- und Y-Achse der allgemeinen AutoCAD SCU-Position.

#### **16.1.5 Rahmen "Beschriftungen"**

- Verteilung: Beschriftung der Verteilung, die das Gerät speist.
- Stromkreisbeschriftung: Beschriftung des Stromkreises, der das Gerät speist.

#### **16.1.6 Rahmen "AutoCAD-Layer"**

 $\mathbb{R}$  "Kap. 9.3.1".

#### **16.1.7 Markierungskästchen für die Schlagwörter des Objekts**

 $\mathbb{R}$  "Kap.8.1.2".

#### **16.1.8 Standardoption**

 $\mathbb{R}$  "Kap. 9.4.1".

### **16.2 Einbau eines neuen SV**

Zum Einbauen eines SV durch Klicken auf dieses Symbol das Dialogfeld "SV" öffnen:

- $\rightarrow$  Anzeige des Dialogfelds "SV".
- → Die Parameter des Dialogfelds eingeben, siehe **1987** "Kap.16"
- $\rightarrow$  Bestätigen
- $\rightarrow$  Die Endpunkte des SV auf dem Plan positionieren.

### **16.3 Die Eigenschaften des(der) SV(s) bearbeiten/ändern**

So werden die Eigenschaften eines oder mehrerer SV(s) bearbeitet oder geändert:

- $\rightarrow$  Den(Die) SV(s) auswählen.
- $\rightarrow$  Auf dieses Symbol klicken:

### IEEI

#### Oder

- $\rightarrow$  Den(Die) SV(s) auswählen.
- → Kontextmenü  $\mathbb{R}^{\mathbb{R}^{\mathbb{N}}}$  "Kap.5.5".
- $\rightarrow$  Eine von diesen Möglichkeiten auswählen:
	- "Caneco-Eigenschaften der Verteilungs-SVs": wenn ein oder mehrere "Verteilungs-"SVs ausgewählt sind.
	- "Caneco-Eigenschaften der Ende-SVs": wenn ein oder mehrere "Ende-"SVs ausgewählt sind.

- → Den Caneco-Explorer anzeigen  $\mathbb{R}^n$  "Kap.7.2".
- → Auf den Tab "Installation" (Kap.7.1.5" klicken.
- $\rightarrow$  Den(Die) SV(s) aktivieren.
- → Schaltfläche "Elektrische Eigenschaften"

### **17 Kabelführungen**

### **17.1 Dialogfeld "Kabelführung"**

#### **17.1.1 Rahmen "Merkmale"**

- Hersteller: Name des Herstellers. Kann hinzugefügt oder geändert werden  $\mathbb{R}$  "Kap.6.4.4".
- Vorlage: Name der Vorlage. Kann hinzugefügt oder geändert werden  $\mathbb{R}^n$  "Kap.6.4.4".
- Beschriftung: Eindeutige Beschriftung der Kabelführung. Bei der Speicherung automatisch generieren. In den Beschriftungspräfixen im Dialogfeld "Allgemeine Parameter" konfigurieren  $\mathbb{R}^n$  "Kap.9".
- Typ: Kabelführungstyp. Kann hinzugefügt oder geändert werden  $\mathbb{R}^m$  "Kap.6.4.5".
- "Kabelwanne"
- "Kanal"
- "Schächte"
- "Rohre"
- "Rinne"
- "Leiste"
- "Form"
- Verwendung: Verwendung der Kabelwanne. Kann hinzugefügt oder geändert werden  $\mathbb{R}^n$  "Kap.6.4.6".
- Verlegeart: Caneco NS Verlegearten.
- Symbol: Symbol mit rechteckigem offenen, rechteckigem geschlossenen, kreisförmigem Querschnitt.
- Breite: Breite der Platte in mm.
- Höhe: Höhe der Platte in mm.
- Reserve: Berechnete Reserve des Mindestquerschnitts in Prozent.

Breite mit Reserve = Breite ohne Reserve  $\ast$   $\frac{1 + \textit{Reserve}}{100}$  +)

- Max. Belastung: Maximale Last in kg/m
- Anzahl Kabelschichten: Die maximal in diesem Abschnitt zugelassene Anzahl Kabelschichten. Die Berechnung der Plattenbreiten hängt von diesem Wert ab.
- Maximale Höhe der Kabel in einer Schicht: Die Kabel mit einer Höhe größer oder gleich diesem Wert werden automatisch auf eine Schicht aufgeteilt.
- Die Höhen in der Vorlagenwahl ignorieren: Wenn dieses Kästchen aktiviert ist, wählt die Software eine Kabelwannenbreite mindestens gleich dem erforderlichen Wert aus. Die Höhe wird so nah wie möglich am erforderlichen Wert gewählt.
- Form: Kabelführungsform.
- Drehung: Drehung der Führung in Grad.
- Krümmungsradius: Erzeugt eine abgerundete Zeichnung der Winkel in einem Abschnitt.
- Krümmungsradius: Erzeugt eine Abrundung der Winkel.
- Ebene: Wenn Räume im Projekt eingegeben wurden, enthält die Liste die absoluten Höhen der Deckenniveaus. Bei der Auswahl des Niveaus werden die absolute Höhe und die Höhe aktualisiert.
- Höhe: Differenz zwischen der absoluten Höhe und der Arbeitshöhe im Plan, die in den allgemeinen Parametern angegeben wird  $\mathbb{R}^n$  "Kap.9.1.2".
- Absolute Höhe: Erhebung des Gerätes in der Z-Achse in Bezug auf die allgemeine Position.
- Festgelegt:
- Wenn aktiviert: Alle Höhen des eingegebenen Abschnitts werden auf die angegebene absolute Höhe festgelegt.
- Wenn nicht aktiviert: Die Höhen behalten die vom Benutzer eingegebene absolute Höhe bei.
- Für eine Eingabe in 3D muss diese Option deaktiviert werden.
- Linienfarbe: Farbindex des Abschnitts.
- Linienstärke: Linienstärke des Abschnitts.
- Länge: Länge des Abschnitts.
- Einfärbung: Einfärbung der Kabelführung.
- Aushaken: Aushaken der Kabelführung.
- Zeichnung der Achse: Die Achse des Abschnitts wird auf dem Plan gezeichnet.
- Aufstiegsrichtung: Aufstiegsrichtung der Führung.
- 3D-Zeichnung: Der Querschnitt des Abschnitts wird auf dem Plan gezeichnet.
- Name des Raumes: Anzeige des Raumnamens.
- Plattenbeschriftung: Anzeige der Plattenbeschriftung.
- Beschriftung verriegelt: Verriegelt die Beschriftungen.

#### **17.1.2 Rahmen "Etikett"**

- Textfeld: Etiketten **Ford** "Kap.8".
- Schaltfläche : Liste der Schlagwörter  $\mathbb{R}$  "Kap.8.1".
- Größe: Größe des Etiketts.
- Drehung: Drehung des Etiketts in Grad.
- Farbe: Farbindex des Etiketts.
- Stil: Textstil des Etiketts.

#### **17.1.3 Rahmen "Ausgeschlossene oder alleinig zugelassene Verteilungen"**

Liste links:

"Ausgeschlossen": Listet rechts die Verteilungen oder Verteilungseinspeisungen auf, deren Kabel nicht durch den Kabelführungsabschnitt verlaufen.

"Nur": Listet rechts die Verteilungen oder Verteilungseinspeisungen auf, deren Kabel nur durch den Kabelführungsabschnitt verlaufen.

Schaltfläche "Entfernen": Entfernt die angezeigte Verteilung oder Verteilungseinspeisung aus der Liste "Ausschluss".

- Verteilungen: Liste der Verteilungen und Verteilungseinspeisungen des Projekts. Eine Auswahl in dieser Liste füllt die Liste "Ausgeschlossen" oder "Nur" der ausgeschlossenen Verteilungen.

#### **17.1.4 Rahmen "berechnete Merkmale"**

- Die Abmessungen der Kabelführung festlegen: Fixiert die Abmessungen der Kabelführung. Sie werden nicht für die automatische Neudimensionierung berücksichtigt.

#### **17.1.5 Rahmen "AutoCAD-Layer"**

 $\mathbb{R}$  "Kap.9.3.1".

#### **17.1.6 Markierungskästchen für die Schlagwörter des Objekts**

 $\mathbb{R}^2$  "Kap.8.1.2".

#### **17.1.7 Standardoption**

 $\mathbb{R}$  "Kap.9.4.1".

### **17.2 Einbau einer neuen Führung**

Die Einspeisungsnummern sind erforderlich, wenn eine Kabelführung mit einer Verteilung verbunden wird. Dadurch werden die Kabel korrekt durch die Kabelführung verlegt und der vertikale Aufstieg der Kabelführung erstellt.

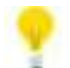

Zum Erhalten einer Einspeisungsnummer in der Verteilung einen Verbraucher in einem der Stromkreise der Verteilung verdrahten.

Zum Einbauen einer Kabelführung durch Klicken auf dieses Symbol das Dialogfeld "Kabelführung" öffnen:

77

- → Anzeige des Dialogfelds "Kabelführung".
- → Die Parameter des Dialogfelds eingeben, siehe (Kap "Kap.17"
- $\rightarrow$  Bestätigen
- $\rightarrow$  Die Endpunkte der Kabelführung auf dem Plan positionieren.

### **17.3 Die Eigenschaften der Kabelführung(en) bearbeiten/ändern**

So werden die Eigenschaften einer oder mehrerer Kabelführungen bearbeitet oder geändert:

- $\rightarrow$  Die Kabelführung(en) auswählen.
- $\rightarrow$  Auf dieses Symbol klicken:

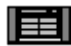

#### Oder

- $\rightarrow$  Die Kabelführung(en) auswählen.
- $\rightarrow$  Kontextmenü  $\mathbb{R}^n$  "Kap.5.5".
- $\rightarrow$  "Caneco Eigenschaften" auswählen.

- → Den Caneco-Explorer anzeigen  $\mathbb{R}^n$  "Kap.7.2 ".
- $\rightarrow$  Auf den Tab "Installation"  $\mathbb{R}^n$  "Kap.7.1.5 " klicken.
- $\rightarrow$  Die Kabelführung(en) aktivieren.
- $\rightarrow$  Schaltfläche "Elektrische Eigenschaften"

### **17.4 Eine Führung unterbrechen**

So wird eine Kabelführung in einem Punkt unterbrochen:

 $\rightarrow$  Auf dieses Symbol klicken:

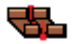

→ Auf einen Punkt der Kabelführung klicken.

### **17.5 Eine Führung um 90° drehen**

Beim Einbau der Kabelführung befindet sich diese willkürlich in einer Drehung um 90°. Diesen Befehl benutzen, um sie in die gewünschte Position zu drehen.

So wird eine Kabelführung um 90° gedreht:

- $\rightarrow$  Die Kabelführung(en) auswählen.
- $\rightarrow$  Auf dieses Symbol klicken:

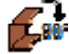

### **17.6 Eine Kabelführung verformen**

So wird eine Kabelführung verformt:

 $\rightarrow$  Auf dieses Symbol klicken:

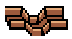

 $\rightarrow$  Die Anweisungen in der Befehlszeile befolgen.

### **17.7 Eine Führung zerlegen**

So wird eine Kabelführung zerlegt:

 $\rightarrow$  Die Kabelführung(en) auswählen.

 $\rightarrow$  Auf dieses Symbol klicken:

루구...

### **17.8 Einen Kabelführungsabschnitt auf einen anderen projizieren**

So wird eine Kabelführung auf eine andere projiziert (verlängert):

 $\rightarrow$  Die zu projizierende Führung wählen.

 $\rightarrow$  Auf dieses Symbol klicken:

### æz

 $\rightarrow$  Die Kabelführung auswählen, auf die projiziert werden soll.

### **17.9 Kabelführungsabschnitte vereinigen**

So werden Kabelführungsabschnitte vereinigt:

 $\rightarrow$  Auf dieses Symbol klicken:

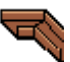

 $\rightarrow$  2 oder mehr Kabelführungen auswählen, die vereinigt werden sollen.

### **17.10 Einen Kabelführungsabschnitt auf einem anderen verbinden**

So wird eine Kabelführung auf einer anderen verbunden (perpendikular verlängert):

- $\rightarrow$  Die zu verbindende Führung wählen.
- $\rightarrow$  Auf dieses Symbol klicken:

### ÆД

- $\rightarrow$  Die Kabelführung auswählen, auf der verbunden werden soll.
- $\rightarrow$  Die Anweisungen in der Befehlszeile befolgen.

### **17.11 Dimensionierung der Kabelführungen**

Siehe die Dimensionierungsgrundlagen der Kabelführungen  $\mathbb{R}^n$  "Kap.4.6 "

#### **17.11.1 Die Segmente der Kabelführungen berechnen**

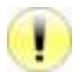

So werden die Segmente der Kabelführungen in Abhängigkeit von den Verdrahtungen durch die Kabelführung berechnet. Die Breite und Höhe der Kabel dürfen nicht null sein. Es gibt zwei Möglichkeiten, um die Breite und Höhe des Kabels zu erhalten:

- Die Kabel in Caneco NS aktualisieren **188** "Kap.24.5".
- Die Eigenschaften des Kabels bearbeiten (außer für Starkstrom) "Kap.12.2 ". Wenn die Breite und Höhe ausgegraut sind, zum Eingeben eines Wertes doppelklicken.

So werden die Segmente der Kabelführungen berechnet:

 $\rightarrow$  Auf dieses Symbol klicken:

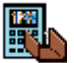

→ Falls es Kabel ohne Breite und Höhe gibt, Anzeige des Dialogfelds mit der Liste der Kabel, deren Breite und Höhe null ist.

 $\rightarrow$  Auf dem DWG-Plan Anzeige der Etiketten in Farben:

Etikett rot: Die Breite der Segmente ist unterdimensioniert.

Etikett grün: Die Segmente sind korrekt dimensioniert.

Etikett gelb: Die Breite der Segmente ist überdimensioniert.

#### **Etikett violett: Die Höhe der Segmente ist unterdimensioniert.**

Etikett dunkelgrün: Die Höhe der Segmente ist überdimensioniert.

**Etikett blau: Die max. Last der Segmente ist unterdimensioniert.**

#### Modell eines Etiketts nach der Berechnung:

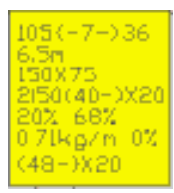

- $105 < -7 > 36$ :
- 105 : Abgangshöhennummer des Segments.
- 7 : Kabelanzahl auf diesem Segment.
- 36 : Einspeisungshöhennummer des Segments.
- 6,5 m: Länge des Segments in Metern.
- 150x75:
- 150 : Breite des Abschnitts in der Zeichnung in mm.
- 75 : Höhe des Abschnitts in der Zeichnung in mm.
- $-$  2|50(40-)  $x20$
- 2 : Anzahl Schichten.
- 50 : Maximale Höhe der Kabel.
- 40 : Empfohlene Breite nach der Berechnung (ohne Reserve).
- 20 : Empfohlene Höhe nach der Berechnung.
- 20% 68%
- 20% : Breitenreserve in Prozent.
- 68% : Höhenreserve in Prozent.
- 0.71kg/m 0%
- 0.71kg/m: Last in Kilogramm pro Meter (kg/m).
- 0% : Lastreserve in Prozent.
- $(48-) x20$
- 48 : Empfohlene Breite nach der Berechnung (mit Reserve).
- 20 : Empfohlene Höhe nach der Berechnung.

#### **17.11.2 Die Dimensionen automatisch erhöhen**

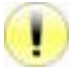

Zum automatischen Erhöhen die Eigenschaften der Kabelführung bearbeiten, wenn der Hersteller nicht in die Kabelführung eingegeben wurde  $\mathbb{R}^{n}$  "Kap.17.3".

So werden die Dimensionen automatisch erhöht:

 $\rightarrow$  Die Kabelführung(en) auswählen.

 $\rightarrow$  Auf dieses Symbol klicken:

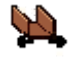

#### **17.11.3 Die Dimensionen automatisch verringern**

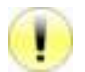

Zum automatischen Verringern die Eigenschaften der Kabelführung bearbeiten, wenn der Hersteller nicht in die Kabelführung eingegeben wurde **Fermannen State** "Kap.17.3".

So werden die Dimensionen automatisch verringert:

- $\rightarrow$  Die Kabelführung(en) auswählen.
- $\rightarrow$  Auf dieses Symbol klicken:

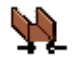

### **17.12 Eine Datei (.csv) der Kabelwannensegmente exportieren**

So wird eine Datei (.csv) der Kabelwannensegmente exportiert:

- → Die Segmente der Kabelführungen berechnen (Kap.17.11.1 ".
- → Auf dieses Symbol klicken:

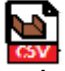

- $\rightarrow$  Anzeige des Dialogfelds "Speicherung".
- → Das Verzeichnis auswählen und den Namen der Zieldatei eingeben.
- $\rightarrow$  Auf die Schaltfläche "Speichern" klicken.

### **17.13 Neu berechnen**

So werden die Kabel der Kabelführung neu berechnet und aktualisiert:

 $\rightarrow$  Auf dieses Symbol klicken:

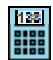

### **17.14 Neue Kabelführung mit identischen Eigenschaften**

So wird eine neue Kabelführung mit den Eigenschaften einer anderen Kabelführung auf dem DWG-Plan eingebaut:

- $\rightarrow$  Eine Kabelführung auswählen.
- $\rightarrow$  Kontextmenü  $\mathbb{R}$  "Kap.5.5".
- $\rightarrow$  "Neu mit identischen Eigenschaften" auswählen.
- $\rightarrow$  Die Endpunkte der Kabelführung auf dem Plan positionieren.

#### Oder

 $\rightarrow$  Auf dieses Symbol klicken:

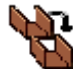

- → Eine Kabelführung auswählen.
- → Die Endpunkte der Kabelführung auf dem Plan positionieren.

### **17.15 "Linie" und "Polylinie" in Kabelführung konvertieren**

So wird eine AutoCAD "Linie" oder "Polylinie" konvertiert:

- → Eine "Linie" oder "Polylinie" auswählen.
- → Kontextmenü Like "Kap.5.5".
- $\rightarrow$  In Caneco-Kabelführungen konvertieren.

### **18 Automatische Verdrahtung**

#### **18.1 Gespeist von**

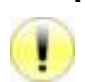

Siehe Verdrahtungsprinzip  $\mathbb{R}^n$  "Kap.4.4".

So werden auf dem DWG-Plan eingebaute Caneco-Objekte verdrahtet und gespeist:

→ Den(Die) Verbraucher mit oder ohne der(den) zu verdrahtenden Klemme(n) auswählen.

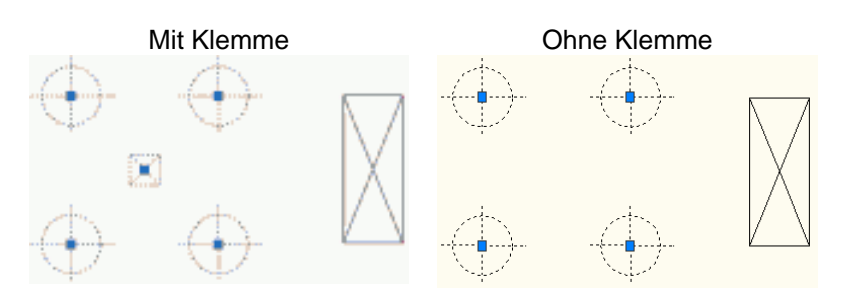

- $\rightarrow$  Kontextmenü  $\mathbb{R}$  "Kap.5.5".
- $\rightarrow$  "Gespeist von" auswählen.
- $\rightarrow$  "XXX" auswählen. XXX steht für die Verteilung(en).
- $\rightarrow$  Eine von diesen Möglichkeiten auswählen:
	- "Ein neuer Stromkreis": Anzeige des Dialogfelds "Stromkreis" für die Stromkreiserzeugung **Telet** "Kap.11.2 ".
	- "XXX\_XXX": XXX\_XXX steht für den(die) schon erzeugten Stromkreis(e).

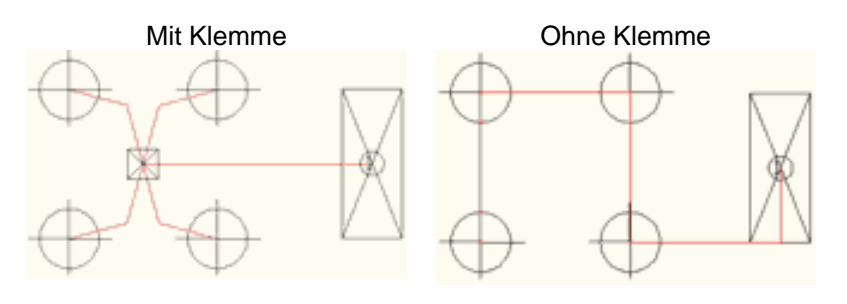

### **18.2 Verdrahten mit**

So wird ein Caneco-Objekt mit einem anderen Caneco-Objekt verdrahtet:

- → Das Caneco-Obiekt auswählen.
- $\rightarrow$  Auf dieses Symbol klicken:

 $\rightarrow$  Das andere Caneco-Objekt auswählen.

- $\rightarrow$  Das Caneco-Objekt auswählen.
- → Kontextmenü **K**ap.5.5".
- $\rightarrow$  "Verdrahten mit" auswählen.
- → Das andere Caneco-Objekt auswählen.

### **18.3 Im Abgang verdrahten**

So wird im Abgang verdrahtet:

- $\rightarrow$  Das Caneco-Objekt auswählen.
- $\rightarrow$  Kontextmenü  $\mathbb{R}$  "Kap.5.5".
- $\rightarrow$  "Im Abgang verdrahten" auswählen.
- $\rightarrow$  Das andere Caneco-Objekt auswählen.

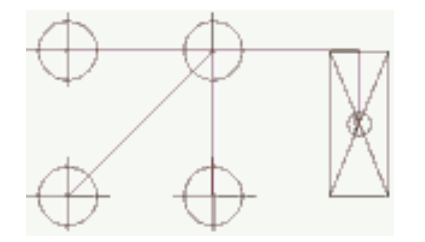

### **18.4 In Reihe verdrahten**

Siehe Verdrahtungsprinzip  $\mathbb{CP}$  "Kap.4.4".

So wird in Serie verdrahtet:

- $\rightarrow$  Mindestens 2 Verbraucher oder mehr auswählen.
- $\rightarrow$  Kontextmenü  $\mathbb{R}$  "Kap.5.5".
- $\rightarrow$  "In Serie verdrahten" auswählen.
- $\rightarrow$  Die Klemme auswählen.

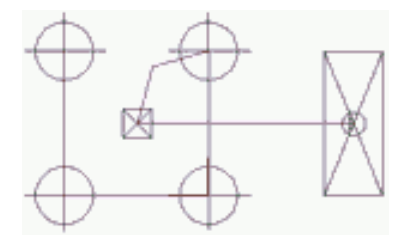

### **18.5 Caneco-Objekte abklemmen**

So werden auf dem DWG-Plan eingebaute und verdrahtete Caneco-Objekte abgeklemmt:

- → Den(Die) Verbraucher mit oder ohne der(den) abzuklemmenden Klemme(n) auswählen.
- $\rightarrow$  Auf dieses Symbol klicken:

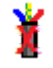

- → Den(Die) Verbraucher mit oder ohne der(den) abzuklemmenden Klemme(n) auswählen.
- $\rightarrow$  Kontextmenü  $\mathbb{R}^n$  "Kap.5.5".
- → "Von XXX\_XXX abklemmen" auswählen. XXX\_XXX steht für den Namen des Stromkreises.

### **18.6 Mit starren oder biegsamen Kabeln plotten**

#### **18.6.1 Biegsames Kabel**

So wird ein starres Kabel geplottet:

- → Die Eigenschaften des Hauptkabels bearbeiten  $\mathbb{R}^n$  "Kap.12.2".
- → Im Dialogfeld des Hauptkabels die Verdrahtung "biegsam" auswählen  $\mathbb{R}$  "Kap.12.1.4".
- $\rightarrow$  Bestätigen

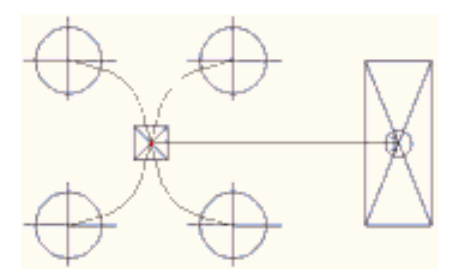

**18.6.2 Starres Kabel** 

So wird ein starres Kabel geplottet:

- → Die Eigenschaften des Hauptkabels bearbeiten <sup>198</sup> "Kap.12.2 ".
- → Im Dialogfeld "Hauptkabel" die Verdrahtung "starr" auswählen  $\mathbb{R}^n$  "Kap.12.1.4 ".
- $\rightarrow$  Bestätigen.

So wird der Verdrahtungswinkel geändert:

- $\rightarrow$  Die Klemme(n) bearbeiten  $\mathbb{R}$ <sup>T</sup> "Kap.14.3".
- $\rightarrow$  Den Winkel im Dialogfeld "Klemme" auswählen  $\mathbb{R}^n$  "Kap.14.1".
- $\rightarrow$  Bestätigen.

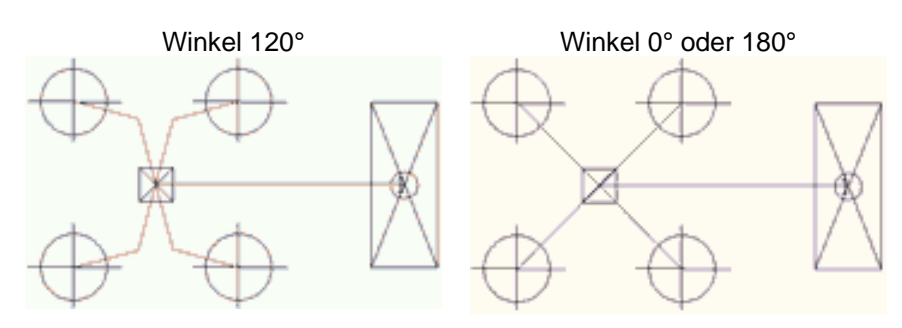

### **18.7 Einen Griff am Kabel hinzufügen**

So wird ein Griff am Kabel hinzugefügt:

- $\rightarrow$  Ein Kabel auswählen.
- $\rightarrow$  Auf dieses Symbol klicken:
- F
- → Einen Punkt des Kabels auswählen.

Oder

- $\rightarrow$  Ein Kabel auswählen.
- $\rightarrow$  Kontextmenü  $\mathbb{R}$  "Kap.5.5".
- $\rightarrow$  "Verformen" auswählen.
- → "Einen Griff hinzufügen" auswählen.
- $\rightarrow$  Einen Punkt des Kabels auswählen.

### **18.8 Änderung des Verlaufs eines Kabels**

So wird der Verlauf eines Kabels geändert:

 $\rightarrow$  Ein Kabel auswählen.

 $\rightarrow$  Auf dieses Symbol klicken:

- $\rightarrow$  Den Verlauf des Kabels plotten.
- $\rightarrow$  Mit der Eingabetaste validieren.

- $\rightarrow$  Ein Kabel auswählen.
- $\rightarrow$  Kontextmenü  $\mathbb{R}$  "Kap.5.5".
- → "Verformen" auswählen.
- → "Die Verlegungspunkte" auswählen.
- $\rightarrow$  Den Verlauf des Kabels plotten.
- $\rightarrow$  Mit der Eingabetaste validieren.

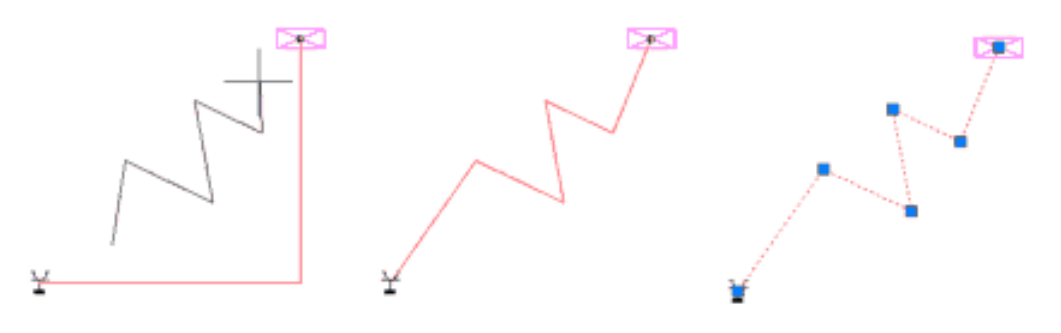

### **18.9 Manuellen Plot löschen**

So wird das manuelle Plotten gelöscht und wieder in das automatische Plotten gewechselt:

- "Griff hinzufügen" <u>"Es</u>e "Kap.18.7".
- "Verlauf ändern" **"Kap** "Kap.18.8".
- $\rightarrow$  Ein Kabel auswählen.
- $\rightarrow$  Auf dieses Symbol klicken:
- 
- → Ein Bestätigungs-Dialogfeld wird geöffnet.
- $\rightarrow$  Bestätigen.

Oder

- $\rightarrow$  Ein Kabel auswählen.
- $\rightarrow$  Kontextmenü  $\mathbb{R}^n$  "Kap.5.5".
- $\rightarrow$  "Verformen" auswählen.
- → "Verformungen rückgängig machen" auswählen.
- $\rightarrow$  Ein Bestätigungs-Dialogfeld wird geöffnet.
- $\rightarrow$  Bestätigen.

### **18.10 Die Verdrahtungsreihenfolge der Verbraucher ändern.**

So wird die Verdrahtungsreihenfolge der Verbraucher geändert:

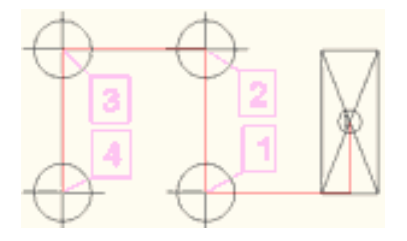

# $\rightarrow$  Auf dieses Symbol klicken:<br>1

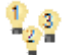

- → Den 1. Verbraucher auswählen, dann die anderen nacheinander auswählen.
- $\rightarrow$  Bestätigen.
- $\rightarrow$  Ein Bestätigungs-Dialogfeld wird geöffnet.
- $\rightarrow$  Bestätigen.

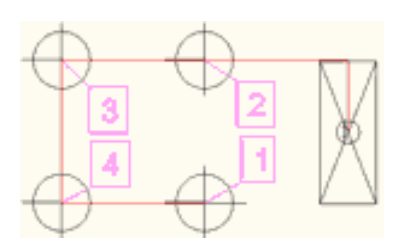

### **18.11 Das Kabel in einer Kabelführung plotten**

So wird das Kabel des(der) Verbrauchers(Verbraucher) in einer Kabelführung geplottet:

#### Verbraucher:

- → Die Eigenschaften des(der) Verbrauchers(Verbraucher) bearbeiten  $\mathbb{R}^n$  "Kap.13.3 ".
- $\rightarrow$  "Verläuft durch die Kabelwanne" aktivieren.
- $\rightarrow$  Bestätigen

#### Klemme:

- $\rightarrow$  Die Eigenschaften der Klemme(n) bearbeiten, falls vorhanden  $\mathbb{R}$  "Kap.14.3".
- → "Verläuft durch die Kabelwanne" aktivieren.
- $\rightarrow$  Bestätigen

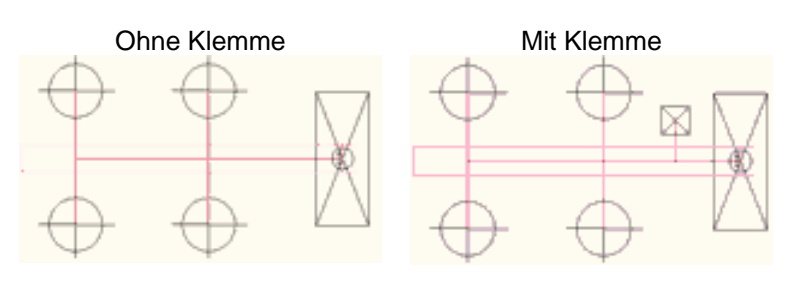

### **18.12 Die Kabel des Stromkreises berechnen**

So werden die Kabel des Stromkreises berechnet und die Verlegungen der Kabel des Stromkreises aktualisiert:

 $\rightarrow$  Auf dieses Symbol klicken:

### **18.13 Alle Kabel berechnen**

Zum Berechnen aller Kabel die Verlegungen aller Kabel aktualisieren:

 $\rightarrow$  Auf dieses Symbol klicken:

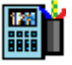

 $\frac{128}{1111}$ 

### **19 Informationen der Kabel der Kabelführung**

### **19.1 Dialogfeld "Informationen der Kabel der Kabelführung"**

#### **19.1.1 Rahmen "Abmessung der Kabelführung"**

- Hersteller: Name des Herstellers, Eingabe in die Eigenschaften der Kabelführungen  $\mathbb{R}^m$  "Kap.17.3 ".
- Vorlage: Name der Vorlage, Eingabe in die Eigenschaften der Kabelführungen "Kap.17.3 ".
- Schichtenanz: Anzahl Schichten.
- Maximale Höhe der Kabel in einer Schicht: Die Kabel mit einer Höhe größer oder gleich diesem Wert werden in absteigender Höhe geordnet auf eine Schicht aufgeteilt.
- Gesamthöhe (mm): Maximale Höhe der Kabel, die durch diesen Kabelführungspunkt verlaufen. Der Wert der dritten Spalte ist die Höhe der Kabelwanne im Plan. Dieser Wert kann geändert werden und wird in der Zeichnung aktualisiert.
- Breite (mm) mit und ohne Reserve: Breite der berechneten Kabelführung unter Berücksichtigung einer Aufteilung der Kabel in Abhängigkeit von der Schichtenanzahl und der maximalen Höhe der Kabel in einer Schicht. Der Wert der dritten Spalte ist die Breite der Kabelwanne im Plan. Dieser Wert kann geändert werden und wird in der Zeichnung aktualisiert.
- Gewicht (Kg/m): Kumuliertes Gewicht pro Meter aller Kabel, die durch diesen Kabelführungspunkt verlaufen.

#### **19.1.2 Rahmen "Zeichnung des Querschnittes"**

- Die Beschriftung erzeugen: Fügt die Zeichnung des Querschnitts im DWG-Plan hinzu, wenn aktiviert.
- Automatische Drehung: Drehungswinkel des Etiketts in Grad.
- Zeichnung des Nutzquerschnittes: Zeichnet den Querschnitt in rot ohne Reserve.
- Zeichnung des Nutzquerschnittes mit Reserve: Zeichnet den Querschnitt in grün mit Reserve.
- Schreiben der Informationstabelle: Fügt die Zeichnung des Querschnitts mit der Tabelle "Kabelinformation" im DWG-Plan hinzu  $\mathbb{R}$  "Kap.19.1.3".

#### **19.1.3 Rahmen "Kabelinformationen"**

- Feld Schlagwort: Text des Schlagworts.
- Schaltfläche ">>": Liste der Schlagwörter  $\mathbb{R}^n$  "Kap.8.1".
- Tabelle "Kabelinformationen": Jede Zeile steht für eine Schicht. Jede Spalte steht für ein Kabel mit seinem Schlagwort.

#### **19.1.4 Rahmen "Liste der Kabel der Kabelführung"**

- Verteilung: Name der Verteilung, die den Stromkreis versorgt, in dem sich der Kabelabschnitt befindet.
- Stromkreis: Name des Stromkreises, in dem sich der Kabelabschnitt befindet.
- Typ: Kabeltyp.
- Kabel oder Phasenleiter: Bezeichnung des Kabelabschnitts oder Bezeichnung des bzw. der Phasenleiter bei mehrpoligen Adern und Kabelabschnitten.
- Neutralleiter: Bezeichnung des Kabelabschnitts oder Bezeichnung des bzw. der Neutralleiter.
- PE: Bezeichnung des Kabelabschnitts oder Bezeichnung des bzw. der PE-Leiter.
- Kabelbreite: Breite der Verbindung in mm.
- Kabelhöhe: Höhe der Verbindung in mm.
- Kabelgewicht: Gewicht der Verbindung in kg/m.

#### **19.1.5 Standardoption**

 $\mathbb{R}$  "Kap. 9.4.1".

#### **19.1.6 Schaltfläche "CSV-Datei"**

Exportiert die Tabelle des Rahmens "Liste der Kabel der Kabelführung" in eine Datei (.csv) LE "Kap.19.1.4 ".

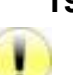

#### **19.2 Informationen der Kabel der Kabelführung**

In den Informationen der Kabel der Kabelführung werden Kabel mit Breite oder Höhe null ignoriert. Damit sie nicht ignoriert werden, dürfen die Breite und Höhe der Kabel nicht null sein. Es gibt zwei Möglichkeiten, um die Breite und Höhe des Kabels zu erhalten:

- Die Kabel in Caneco NS aktualisieren **198** "Kap.24.5".
- Die Eigenschaften des Kabels bearbeiten (außer für Starkstrom) **(Kap** "Kap.12.2 ". Wenn die Breite und Höhe ausgegraut sind, zum Eingeben eines Wertes doppelklicken.

So werden die Informationen der Kabel der Kabelführung angezeigt:

→ Auf dieses Symbol klicken:

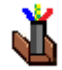

 $\rightarrow$  Einen Punkt der Kabelführung auswählen.

- $\rightarrow$  Eine Kabelführung auswählen.
- $\rightarrow$  Kontextmenü  $\mathbb{R}$  "Kap.5.5".
- $\rightarrow$  "Querschnitt" auswählen.
- $\rightarrow$  Einen Punkt der Kabelführung auswählen.

### **20 System**

Ein System ist ein Caneco-Objekt, das Verbraucher mit ihrem eigenen Stromkreis enthält.

### **20.1 Dialogfeld "System"**

#### **20.1.1 Rahmen "Merkmale"**

- System: Name der Definition des Systems, wenn das System in das Caneco-Projekt importiert. Ansonsten "Es wurde kein System importiert"
- Name: Name des Systems. Dies ist der Name der Verteilung, der im System definiert wurde.
- Hersteller: Name des Herstellers.
- Vorlage: Name der Vorlage.
- Präfix: Dieser Name wird zu allen Gerätenamen im System hinzugefügt. Durch dieses Präfix können die Geräte des Systems in der Legende von den anderen unterschieden werden.
- Bibliothek: Name der DWG-Datei, die den Objektblock enthält. Es können DWG-Symbole hinzugefügt oder geändert werden  $\mathbb{R}$ <sup>T</sup> "Kap.6.6".
- Stromblöcke: Liste der AutoCAD-Blöcke im DWG-Plan, der das (die) Caneco-Objekt(e) darstellt.
- Name des Raumes: Name des Raumes, in dem sich das System befindet. Dieser Name wird automatisch von der Software aktualisiert, wenn er leer ist. Wenn kein Raum gefunden wird, wird der Datensatz "Ohne Name" eingefügt.
- Ebene: Wenn Räume im Projekt eingegeben wurden, enthält die Liste die absoluten Höhen der Deckenniveaus. Bei der Auswahl des Niveaus werden die absolute Höhe und die Höhe aktualisiert.
- Höhe: Differenz zwischen der absoluten Höhe und der Arbeitshöhe im Plan, die in den allgemeinen Parametern angegeben wird **(Fight** "Kap. 9.1.2".
- Absolute Höhe: Erhebung des Gerätes in der Z-Achse in Bezug auf die allgemeine Position.
- Absolute Höhe automatisch einrichten: Automatische Einrichtung der absoluten Höhe.
- Positionen: Optionen für die automatische Einrichtung der Objekte einer Systemdefinition.
- Position und absolute Höhe frei: Die Position und die absolute Höhe der Objekte einer Systemdefinition sind nicht mit denjenigen des Systems verbunden.
- Systemposition, absolute Höhe frei: Die absolute Höhe der Objekte einer Systemdefinition ist nicht mit derjenigen des Systems verbunden. Die Position dagegen schon.
- Position frei, absolute Systemhöhe: Die Position der Objekte einer Systemdefinition ist nicht mit derjenigen des Systems verbunden. Die absolute Höhe dagegen schon (Name implementieren).
- Systemposition und absolute Systemhöhe: Die Position und die absolute Höhe der Objekte einer Systemdefinition sind mit denjenigen des Systems verbunden.
- Anzeigen: Anzeigeoptionen der Objekte einer Systemdefinition.
- Die Objekte des Systems anzeigen: Die Objekte einer Systemdefinition werden angezeigt.
- Die Objekte des Systems nicht anzeigen: Die Objekte einer Systemdefinition werden ausgeblendet.
- Verteilungen:
- Die Verteilungen ausschließen: Nur die Verbraucher einer Systemdefinition werden in das Projekt eingefügt.
- Die Verteilungen einschließen: Die Objekte einer Systemdefinition werden in das Projekt eingefügt. Die Verteilungen und Stromkreise werden automatisch umbenannt, die Verbraucher werden gemäß der Verdrahtung in der Definition verdrahtet.

#### **20.1.2 Rahmen "Etikett"**

- Textfeld: Etiketten **(Kapa** "Kap.8".
- Farbe: Farbindex des Etiketts.
- Größe: Größe des Etiketts.
- Stil: Textstil des Etiketts.
- Drehung: Drehung des Etiketts in Grad.

#### **20.1.3 Rahmen "AutoCAD-Layer"**

 $\mathbb{R}$   $\mathbb{R}$  "Kap. 9.3.1".

#### **20.1.4 Markierungskästchen für die Schlagwörter des Objekts**

 $\mathbb{R}$  "Kap.8.1.2".

#### **20.1.5 Standardoption**

 $\mathbb{R}$  "Kap.9.4.1".

#### **20.2 Eine Systemdefinition erzeugen**

Eine Systemdefinition wird durch die Erzeugung eines Caneco Implantation Projekts erzeugt. Die Einheit des Projekts im Dialogfeld "Allgemeine Parameter" muss bekannt sein  $\mathbb{R}^n$  "Kap.9.1". Es muss mindestens eine Verteilung und einen oder mehrere Verbraucher enthalten, die je nach der gängigen Vorgehensweise entweder über einen eigenen Stromkreis oder über gemeinsame Stromkreise gespeist werden.

So wird eine Systemdefinition erzeugt:

- $\rightarrow$  Ein "neues Projekt" erzeugen.
- → Allgemeine Parameter: Das System muss dieselbe Einheit haben wie das Projekt.
- → Eine neue Verteilung erzeugen und einbauen  $\mathbb{R}^{\mathbb{R}^{\mathbb{N}}}$  "Kap.10.2". Die Höhe auf 0 setzen.

→ Einen oder mehrere neue Verbraucher erzeugen und einbauen  $\mathbb{R}$  "Kap.13.2 ". Die Höhe auf 0 setzen. Den Verbraucher in der Nähe der Verteilung einfügen.

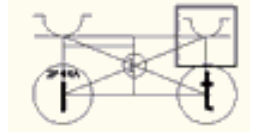

 $\rightarrow$  Alle Verbraucher auswählen.

 $\rightarrow$  Kontextmenü  $\mathbb{R}^n$  "Kap.5.5".

→ "Über N neue Stromkreis in XXX speisen" auswählen. N steht für die Verbraucheranzahl und XXX ist der Nae der Verteilung.

- $\rightarrow$  Die Etiketten auswählen und dann löschen.
- $\rightarrow$  Das DWG-Projekt speichern, das die Systemdefinition enthält.

### **20.3 Eine Systemdefinition importieren**

Wenn die Systemdefinitionsdatei geändert wurde, die untenstehende Systemdefinition **importieren.** 

So wird eine Systemdefinition importiert:

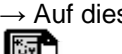

 $\rightarrow$  Auf dieses Symbol klicken:

→ Die Datei (.rdb) mit demselben Namen wie die Datei (.dwg) der Systemdefinition auswählen.

 $\rightarrow$  Öffnen.

### **20.4 Ein System einbauen**

So wird ein System eingebaut

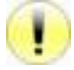

→ Wenn dies noch nicht erfolgt ist, eine Caneco Systemdefinition importieren **ISS** "Kap.20.3 ".

 $\rightarrow$  Auf dieses Symbol klicken:

## l⊗¥

- $\rightarrow$  Anzeige des Dialogfelds "System".
- $\rightarrow$  Die Systemdefinition und das Symbol sorgfältig auswählen.
- → Die Parameter des Dialogfelds eingeben, siehe  $\mathbb{R}^n$  "Kap.14"
- $\rightarrow$  Bestätigen.
- $\rightarrow$  Anzeige des Dialogfelds "Einbau". Folgende Aktionen sind möglich:
	- Die Länge ändern.
		- Die Breite ändern.
		- Drehung in Grad.
- $\rightarrow$  Die Klemme auf dem Plan positionieren.

### **20.5 Die Eigenschaften des(der) Systems(Systeme) bearbeiten/ändern**

So werden die Eigenschaften eines oder mehrerer Systeme bearbeitet oder geändert:

 $\rightarrow$  Das oder die Systeme auswählen.

 $\rightarrow$  Auf dieses Symbol klicken:

### EË

- $\rightarrow$  Das oder die Systeme auswählen.
- $\rightarrow$  Kontextmenü  $\mathbb{R}$  "Kap.5.5".
- $\rightarrow$  "Caneco Eigenschaften" auswählen.
- $\rightarrow$  Eine von diesen Möglichkeiten auswählen:
	- "vom ausgewählten System XXX" ("XXX" steht für den Objektnamen): wenn 1 System ausgewählt ist.
	- "von den ausgewählten Systemen": wenn mehrere Systeme ausgewählt sind.

### **20.6 Ein System anschließen**

Wenn keine Verteilung erzeugt wurde, eine oder mehrere Verteilungen einbauen  $\mathbb{R}^n$  "Kap.5.5" und das System anschließen.

- $\rightarrow$  Das System auswählen.
- → Kontextmenü **198** "Kap.5.5".
- $\rightarrow$  "System XXX anschließen" auswählen. XXX steht für den Namen des Systems.
- $\rightarrow$  Anzeige des Dialogfelds "Systemanschluss".
- $\rightarrow$  Eine von diesen Möglichkeiten auswählen:
	- Die Verteilung und den Stromkreis jedes anzuschließenden Verbrauchers, wenn die Verteilung(en) mit seinen Stromkreisen erzeugt wurde(n).
	- Die Verteilung und "Neuer Stromkreis" (Kap.5.5".Muss für jeden anzuschließenden Verbraucher erzeugt werden, wenn die Verteilung(en) ohne Stromkreis(e) erzeugt wurde(n).

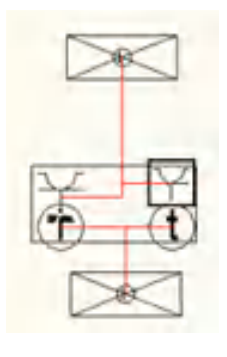

### **20.7 Ein System lösen**

So wird ein System gelöst (in Verbraucher zerlegt):

- $\rightarrow$  Das System auswählen.
- $\rightarrow$  Kontextmenü  $\mathbb{R}$  "Kap.5.5".
- → "Das System lösen" auswählen.
- → Anzeige des Bestätigungs-Dialogfelds.
- $\rightarrow$  Bestätigen.

### **20.8 Ein System verschieben**

So wird ein System kopiert:

- $\rightarrow$  Das System auswählen.
- $\rightarrow$  Kontextmenü  $\mathbb{R}$  "Kap.5.5".
- → "System XXX verschieben" auswählen. XXX steht für den Namen des Systems.
- $\rightarrow$  "Verschiebung" auswählen.
- $\rightarrow$  2 Punkte des Verschiebungsvektors eingeben.

### **20.9 Ein System kopieren**

So wird ein System kopiert:

- $\rightarrow$  Das System auswählen.
- $\rightarrow$  Kontextmenü  $\mathbb{R}$  "Kap.5.5".
- → "System XXX kopieren" auswählen. XXX steht für den Namen des Systems.
- $\rightarrow$  2 Punkte des Verschiebungsvektors für die Kopie eingeben.

### **21 Anzeigeverwaltung**

#### **21.1 Dialogfeld "Anzeigeverwaltung"**

- Beschreibung: Kurzbeschreibung der Ansicht.
- Name: Name der Ansicht. Kann leer sein.
- Ansicht: Liste der Darstellungen im Plan. Wenn dieses Feld nicht leer ist, wird der Anzeigemodus bei der Auswahl dieser Darstellung in AutoCAD ausgeführt.

#### **21.1.1 Rahmen "Externe Bestellnummern"**

- Caneco XREF:
- Die Caneco-XREF anzeigen: Lässt die Anzeige von XREF zu, die CANECO-Objekte enthalten.
- Keine Caneco-XREF anzeigen: Verbietet die Anzeige von XREF, die CANECO-Objekte enthalten.
- Objekt in XREF:
- Verteilungen in XREF anzeigen: Lässt die Anzeige von CANECO-Objekten aus einer XREF zu.
- Keine Verteilungen in XREF anzeigen: Verbietet die Anzeige von CANECO-Objekten aus einer XREF.

#### **21.1.2 Rahmen "Objekte"**

- Verbraucher:
- Alle Verbraucher anzeigen: Lässt die Anzeige der Verbraucher des Projekts zu.
- Keinen Verbraucher anzeigen: Verbietet die Anzeige der Verbraucher des Projekts.
- Nur diejenigen des aktiven Stromkreises: Verbietet die Anzeige der Verbraucher des Projekts, außer derjenigen des aktiven Stromkreises.
- Nur diejenigen der aktiven Verteilung: Verbietet die Anzeige der Verbraucher des Projekts, außer derjenigen der aktiven Verteilung.
- Nur diejenigen des aktiven Raums: Verbietet die Anzeige der Verbraucher des Projekts, außer derjenigen des aktiven Raums.
- Nur diejenigen, die nicht gespeist werden: Lässt nur die Anzeige der Verbraucher zu, die nicht an einen Stromkreis angeschlossen sind.
- Systeme:
- Alle Systeme anzeigen: Lässt die Anzeige der Systeme des Projekts zu.
- Kein System anzeigen: Verbietet die Anzeige der Systeme des Projekts.
- Nur diejenigen des aktiven Stromkreises: Verbietet die Anzeige der Systeme des Projekts, außer derjenigen des aktiven Stromkreises.
- Nur diejenigen der aktiven Verteilung: Verbietet die Anzeige der Systeme des Projekts, außer derjenigen der aktiven Verteilung.
- Nur diejenigen des aktiven Raums: Verbietet die Anzeige der Systeme des Projekts, außer derjenigen des aktiven Raums.
- Nur diejenigen, die nicht gespeist werden: Lässt nur die Anzeige der Systeme zu, die nicht an einen Stromkreis angeschlossen sind.
- Objekte der Systeme:
- Den Inhalt der Systeme anzeigen: Lässt die Anzeige der Objekte der Systeme zu.
- Den Inhalt der Systeme nicht anzeigen: Verbietet die Anzeige der Objekte der Systeme.
- Klemmen:
- Alle Klemmen anzeigen: Lässt die Anzeige der Klemmen des Projekts zu.
- Keine Klemme anzeigen: Verbietet die Anzeige der Klemmen des Projekts.
- Nur diejenigen des aktiven Stromkreises: Verbietet die Anzeige der Klemmen des Projekts, außer derjenigen des aktiven Stromkreises.
- Nur diejenigen der aktiven Verteilung: Verbietet die Anzeige der Klemmen des Projekts, außer derjenigen der aktiven Verteilung.
- Nur diejenigen des aktiven Raums: Verbietet die Anzeige der Klemmen des Projekts, außer derjenigen des aktiven Raums.
- Nur diejenigen, die nicht gespeist werden: Lässt nur die Anzeige der Klemmen zu, die nicht an einen Stromkreis angeschlossen sind.
- Räume:
- Alle Räume anzeigen: Lässt die Anzeige der Räume zu.
- Keinen Raum anzeigen: Verbietet die Anzeige der Räume.
- Abzweigdosen:
- Alle Abzweigdosen anzeigen: Lässt die Anzeige der Abzweigdosen des Projekts zu.
- Keine Abzweigdosen anzeigen: Verbietet die Anzeige der Abzweigdosen des Projekts.
- Nur diejenigen des aktiven Stromkreises: Verbietet die Anzeige der Abzweigdosen des Projekts, außer derjenigen des aktiven Stromkreises.
- Nur diejenigen der aktiven Verteilung: Verbietet die Anzeige der Abzweigdosen des Projekts, außer derjenigen der aktiven Verteilung.
- Nur diejenigen des aktiven Raums: Verbietet die Anzeige der Abzweigdosen des Projekts, außer derjenigen des aktiven Raums.
- SVs (Schienenverteiler):
- Alle SVs anzeigen: Lässt die Anzeige der SVs des Projekts zu.
- Keine SVs anzeigen: Verbietet die Anzeige der SVs des Projekts.
- Nur diejenigen des aktiven Stromkreises: Verbietet die Anzeige der SVs des Projekts, außer derjenigen des aktiven Stromkreises.
- Nur diejenigen der aktiven Verteilung: Verbietet die Anzeige der SVs des Projekts, außer derjenigen der aktiven Verteilung.
- Nur diejenigen des aktiven Raums: Verbietet die Anzeige der SVs des Projekts, außer derjenigen des aktiven Raums.
- Kabel:
- Alle Kabel anzeigen: Lässt die Anzeige der Kabel des Projekts zu.
- Kein Kabel anzeigen: Verbietet die Anzeige der Kabel des Projekts.
- Nur diejenigen des aktiven Stromkreises: Verbietet die Anzeige der Kabel des Projekts, außer derjenigen des aktiven Stromkreises.
- Nur diejenigen der aktiven Verteilung: Verbietet die Anzeige der Kabel des Projekts, außer derjenigen der aktiven Verteilung.
- Nur diejenigen des aktiven Raums: Verbietet die Anzeige der Kabel des Projekts, außer derjenigen des aktiven Raums.
- Teilanzeige der Kabel, deren Längen manuell eingegeben wurden: Lässt die teilweise Anzeige der Kabel des Projekts zu, deren Längen festgelegt sind.
- Verteilungen:
- Alle Verteilungen anzeigen: Lässt die Anzeige der Verteilungen des Projekts zu.
- Keine Verteilung anzeigen: Verbietet die Anzeige der Verteilungen des Projekts.
- Nur diejenigen des aktiven Stromkreises: Verbietet die Anzeige der Verteilungen des Projekts, außer derjenigen des aktiven Stromkreises.
- Nur diejenigen der aktiven Verteilung: Verbietet die Anzeige der Verteilungen des Projekts, außer derjenigen der aktiven Verteilung.
- Nur diejenigen des aktiven Raums: Verbietet die Anzeige der Verteilungen des Projekts, außer derjenigen des aktiven Raums.
- Nur diejenigen, die nicht gespeist werden: Lässt nur die Anzeige der Verteilungen zu, die nicht an einen Stromkreis angeschlossen sind.
- Etiketten:
- Alle Etiketten anzeigen: Lässt die Anzeige der Etiketten des Projekts zu.
- Kein Etikett anzeigen: Verbietet die Anzeige der Etiketten des Projekts.
- Nur diejenigen des aktiven Stromkreises: Verbietet die Anzeige der Etiketten des Projekts, außer derjenigen des aktiven Stromkreises.
- Nur diejenigen der aktiven Verteilung: Verbietet die Anzeige der Etiketten des Projekts, außer derjenigen der aktiven Verteilung.
- Nur diejenigen des aktiven Raums: Verbietet die Anzeige der Etiketten des Projekts, außer derjenigen des aktiven Raums.
- Nur diejenigen, die nicht gespeist werden: Lässt nur die Anzeige der Etiketten zu, die nicht an einen Stromkreis angeschlossen sind.

#### **21.1.3 Rahmen "Kabelwannen"**

- Kabelwannen:
- Alle Kabelwannen anzeigen: Lässt die Anzeige der Kabelführungen des Projekts zu.
- Keine Kabelwanne anzeigen: Verbietet die Anzeige der Kabelführungen des Projekts.
- Verwendungen:
- Alle Verwendungen: Lässt die Anzeige aller Kabelführungen ungeachtet ihrer Verwendungen zu.
- Name der Verwendung: Lässt die Anzeige der Kabelführungen des Projekts zu, die diesen Verwendungsnamen haben.

#### **21.1.4 Rahmen "Anzeige nach absoluten Höhen"**

- Modus:
- Die absolute Höhe nicht berücksichtigen: Die absolute Höhe der angezeigten Objekte wird nicht in der Anzeige berücksichtigt.
- Oberhalb der oberen absoluten Höhe sehen: Es sind nur die Objekte oberhalb der oberen absoluten Höhe sichtbar.
- Unterhalb der unteren absoluten Höhe sehen: Es sind nur die Objekte unterhalb der unteren absoluten Höhe sichtbar.
- Genau zwischen der unteren und oberen absoluten Höhe sehen: Es sind nur die Objekte genau zwischen der unteren und der oberen absoluten Höhe sichtbar.
- Unterhalb der unteren und oberhalb der oberen sehen: Es sind nur die Objekte unterhalb der unteren und oberhalb der oberen absoluten Höhe sichtbar.
- Zwischen der unteren und oberen absoluten Höhe sehen: Es sind nur die Objekte zwischen der unteren und der oberen absoluten Höhe sichtbar.
- Obere absolute Höhe: Wert der oberen absoluten Höhe in der Einheit des Plans.
- Untere absolute Höhe: Wert der unteren absoluten Höhe in der Einheit des Plans.
- Ebene: Wenn Räume im Projekt eingegeben wurden, enthält die Liste die absoluten Höhen der Deckenniveaus. Bei der Auswahl des Niveaus nimmt die untere absolute Höhe den Wert der absoluten Höhe des Bodens und die obere absolute Höhe den Wert der absoluten Höhe der Decke an.
- Keine Anzeige der Verteilungen und Kabelwannen nach absoluter Höhe: Wenn aktiviert, ist die Anzeige der Verteilungen und Kabelführungen von der absoluten Höhe unabhängig.

#### **21.1.5 Rahmen "Anzeige nach absoluten Stromkreisen"**

- Stromkreise:
- Alle Stromkreise anzeigen: Alle Stromkreise des Projekts werden angezeigt.
- Keinen Stromkreis anzeigen: nicht aktiv.
- Die aktivierten Stromkreise anzeigen: Die Stromkreise aktivieren, die angezeigt werden sollen.

#### **21.1.6 Menü "Andere Optionen"**

- Alle Caneco-Objekte anzeigen: Es werden alle CANECO-Objekte angezeigt.
- Kein Objekt anzeigen: Es wird kein CANECO-Objekt angezeigt.
- Diejenigen der aktiven Verteilung anzeigen: Verbietet die Anzeige der Caneco-Objekte des Projekts, außer derjenigen der aktiven Verteilung.
- Die Objekte des aktiven Stromkreises anzeigen: Verbietet die Anzeige der CANECO-Objekte des Projekts, außer derjenigen des aktiven Stromkreises.
- Die Objekte des aktiven Raums anzeigen: Verbietet die Anzeige der CANECO-Objekte des Projekts, außer derienigen des aktiven Raums.
- Den Anzeigemodus speichern: Speichert den Modus im Projekt mit dem Namen, der in das Feld "Name" eingegeben wurde.
- Den Anzeigemodus löschen: Löscht den Modus aus dem Projekt.

### **21.2 Die Anzeigeverwaltung anzeigen**

So wird die Anzeigeverwaltung angezeigt:

→ Auf dieses Symbol klicken:

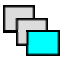

### **22 Räume**

Die Räume sind dreidimensional. So können die Caneco-Objekte in einer Caneco-Zone definiert werden.

### **22.1 Einen Raum erzeugen**

Wenn der Raum gelöscht wurde und der Raum bei der Erzeugung genauso benannt wird, wie der gelöschte Raum. Den dwg-Plan durch Eingeben des AutoCAD-Befehls "\_purge" leeren.

So wird ein Raum erzeugt:

- → Eine AutoCAD-Polylinie erzeugen und in die Befehlszeile folgendes eingeben:
	- " line", um die Punkte des Lokals manuell einzugeben.
	- "\_boundary." oder "contour", um automatisch eine Polylinie in einer eingegrenzten Zone zu erzeugen.
- → Die Polylinie auswählen.
- $\rightarrow$  Auf dieses Symbol klicken:

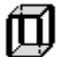

- $\rightarrow$  Anzeige des Dialogfelds.
- → Mindestens den Namen und die Höhe des Raums eingeben und bestätigen.

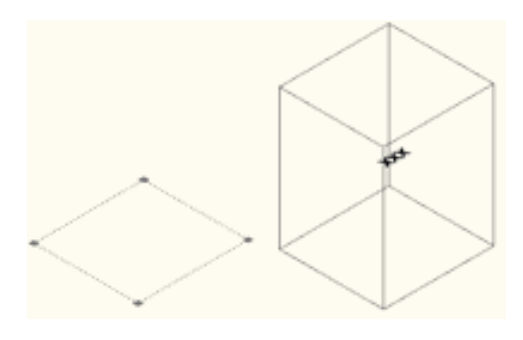

### **22.2 Die Raumnamen in den Caneco-Objekten aktualisieren**

So werden die Raumnamen in den Caneco-Objekten aktualisiert:

- → Den oder die Räume auswählen.
- $\rightarrow$  Kontextmenü  $\mathbb{R}$  "Kap.5.5".
- → "Den Raumnamen aller Verbraucher aktualisieren" auswählen.
- → Anzeige des Bestätigungs-Dialogfelds.
- $\rightarrow$  Bestätigen.

### **22.3 "Polylinie" in Raum konvertieren**

- So wird eine AutoCAD "Linie" oder "Polylinie" konvertiert:
- $\rightarrow$  Eine "Polylinie" auswählen.
- $\rightarrow$  Kontextmenü  $\mathbb{R}$  "Kap.5.5".
- $\rightarrow$  In Caneco-Raum konvertieren.

### **23 DIALux-Schnittstelle**

### **23.1 Eine Datei (.stf) nach DIALux in Caneco exportieren**

Zum Exportieren muss mindestens ein Raum erzeugt worden sein.

So wird eine Datei (.stf) nach DIALux in Caneco exportiert:

 $\rightarrow$  Auf dieses Symbol klicken:

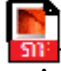

- → Anzeige des Dialogfelds "Export einer DIALux-Datei".
- $\rightarrow$  Den oder die zu exportierenden Räume aktivieren.
- → Auf die Schaltfläche "Öffnen" klicken.
- $\rightarrow$  Anzeige des Dialogfelds "Dateien".
- $\rightarrow$  Das Verzeichnis auswählen und den Namen der Zieldatei eingeben.
- → Auf die Schaltfläche "Speichern" klicken. Das Dialogfeld "Dateien" wird geschlossen.
- → Auf die Schaltfläche "Speichern" klicken.

### **23.2 Eine Datei (.stf) in DIALux öffnen**

Der Benutzer muss sich mit DIALux auskennen.

So wird eine Datei (.stf) in DIALux geöffnet:

- → "Ein Projekt öffnen" oder Menü "Datei", "Öffnen".
- $\rightarrow$  Anzeige des Dialogfelds "Öffnen".
- $\rightarrow$  Wählen Sie in "Dateityp": "STF-Dateien (.stf)".
- $\rightarrow$  Auf die Schaltfläche "Öffnen" klicken.

### **23.3 Eine Datei (.stf) nach DIALux exportieren**

Der Benutzer muss sich mit DIALux auskennen.

So wird eine Datei (.stf) nach der Durchführung des Beleuchtungsentwurfs nach DIALux exportiert:

- → Menü "Datei", "Exportieren".
- → "Eine STF-Datei exportieren..." im Untermenü auswählen.
- $\rightarrow$  Anzeige des Dialogfelds "Speichern unter...".
- → Das Verzeichnis auswählen und den Namen der Zieldatei eingeben.
- → Auf die Schaltfläche "Speichern" klicken.

### **23.4 Eine Datei (.stf) von DIALux in Caneco importieren**

So wird eine Datei (.stf) von DIALux in Caneco importiert:

→ Auf dieses Symbol klicken:

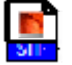

- → Anzeige des Dialogfelds "Import einer DIALux-Datei".
- → Auf die Schaltfläche "Öffnen" klicken.
- $\rightarrow$  Anzeige des Dialogfelds "Dateien".
- → Das Verzeichnis und den Namen für die zu importierende (.stf) Datei wählen.
- → Auf die Schaltfläche "Öffnen" klicken. Das Dialogfeld "Dateien" wird geschlossen.
- $\rightarrow$  Den oder die zu importierenden Räume aktivieren.
- → Auf die Schaltfläche "Importieren" klicken.
- $\rightarrow$  Anzeige des Dialogfelds "Bibliothekserzeugung".
- $\rightarrow$  Einen Rubriknamen der Bibliothek eingeben.
- → Anzeige des Dialogfelds "Blockspeicherung in Datenbankverzeichnis bestätigen  $\mathbb{R}^n$ "Kap.6.6".
- $\rightarrow$  Je nach Benutzerwahl bestätigen.
- → Anzeige des Dialogfelds "Verbraucher" L<sup>er</sup> "Kap.13" mit der neuen Rubrik.
- $\rightarrow$  Die Parameter des Dialogfelds eingeben.
- $\rightarrow$  Bestätigen.
- → Anzeige des Dialogfelds "Neue Bibliotheksrubrik in einer (.CSV) Datei des Datenbankverzeichnisses bestätigen  $\mathbb{R}$  "Kap.6.7 "".
- $\rightarrow$  Je nach Benutzerwahl bestätigen.

### **24 Caneco Implantation / Caneco NS Schnittstelle**

Siehe die Caneco Implantation/Caneco NS Schnittstellengrundlagen **Kap.** "Kap.4.5"

### **24.1 Caneco NS Schnittstelle in Caneco Implantation konfigurieren**

#### **24.1.1 Benutzer mit Caneco NS 5.3:**

"NS 5.3 Schnittstelle" im Tab Allgemeines der allgemeinen Parameter mit "Ja" aktivieren  $\mathbb{R}^n$ "Kap.9.2 ".

#### **24.1.2 Benutzer mit Caneco NS 5.2:**

"NS 5.3 Schnittstelle" im Tab Allgemeines der allgemeinen Parameter mit "Nein" deaktivieren **1989** "Kap.9.2 ".

### **24.2 Die Caneco NS (.mdb) Schnittstellendatei speichern**

Bei den Speicherungen der (.dwg) Datei generiert die Software automatisch eine Datei im (.mdb) Access-Format mit demselben Namen und in demselben Verzeichnis wie die (.dwg) Datei.

Mit dieser Datei werden die elektrischen Daten in Caneco NS importiert.

### **24.3 Eine (.mdb) Datei teilweise nach Caneco NS exportieren**

Hiermit kann ein Teil der Daten der Elektroinstallation für den Export nach Caneco NS ausgewählt werden.

So wird eine (.mdb) Datei teilweise nach Caneco NS exportiert:

→ Auf dieses Symbol klicken:

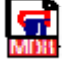

- $\rightarrow$  Anzeige des Dialogfelds "Export nach Caneco NS".
- $\rightarrow$  Die zu exportierenden Stromkreise oder Verteilungen aktivieren.
- $\rightarrow$  Auf die Schaltfläche "Öffnen" klicken.
- $\rightarrow$  Anzeige des Dialogfelds "Dateien".
- $\rightarrow$  Das Verzeichnis auswählen und den Namen der Zieldatei eingeben.
- → Auf die Schaltfläche "Öffnen" klicken. Das Dialogfeld "Dateien" wird geschlossen.
- $\rightarrow$  Auf die aktive Schaltfläche "Speichern" klicken.

### **24.4 Eine Caneco Implantation (.mdb) Datei in Caneco NS importieren.**

Zum Importieren einer Caneco Implantation (.mdb) Datei gibt es zwei Möglichkeiten:

- Eine Quelle erzeugen, welche in Caneco NS und Caneco Implantation dieselbe Beschriftung hat. Ein NS-Projekt öffnen.

Zum Importieren einer Caneco Implantation (.mdb) Datei folgendermaßen in Caneco NS vorgehen:

- → Menü "Datei".
- → Untermenü "Import/Export".
- $\rightarrow$  "Implantation" auswählen.
- $\rightarrow$  Anzeige des Dialogfelds "Caneco Implantation Import".
- $\rightarrow$  Auf dieses Symbol klicken:
- $\approx$
- $\rightarrow$  Anzeige des Dialogfelds "Öffnen".

→ Die (.mdb) Datei  $\mathbb{R}^{\mathbb{R}}$  "Kap.24.2 " oder die (.mdb) Teildatei  $\mathbb{R}^{\mathbb{R}}$  "Kap.24.3 " des Caneco Implantation Projekts auswählen.

- $\rightarrow$  Auf die Schaltfläche "Öffnen" klicken.
- $\rightarrow$  Die Optionen aktivieren/deaktivieren:

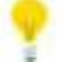

Möglichst die Standardaktivierungen benutzen.

Die Option "Nicht importierte Stromkreise löschen" ist gefährlich. Das Projekt unter einem anderen Namen speichern, um die Daten bei einem versehentlichen Verlusts der Stromkreise wiederzugewinnen.

- Löschen Sie die nicht importierten Stromkreise: Die existierenden Stromkreise des Caneco NS Projekts, die nicht im DWG-Plan vorhanden sind, werden von Caneco NS gelöscht.
- Erzeugung von neuen Stromkreisen: Diese Option aktivieren, um die nicht im Caneco NS Projekt bestehenden Stromkreise automatisch zu generieren.
- Die bestehenden Stromkreise ändern: Caneco NS ändert automatisch die bestehenden Stromkreise gemäß den Daten der Stromkreise aus dem DWG-Plan.
- Synchronisierung der Dateien:
- Nach internen Bestellnummern (GUID): Synchronisation nach eindeutiger ID der Caneco-Objekte "Kap.4.7 ".
- Nach Beschriftungen: Synchronisation nach dem Beschriftungsnamen der Caneco-Objekte.
- → Zum Bestätigen auf die Schaltfläche "OK" klicken.

### **24.5 Kabel über das Caneco NS-Projekt aktualisieren**

Der Benutzer muss sich mit der Berechnung in Caneco NS auskennen.

So werden die Kabel nach der Berechnung in Caneco NS aktualisiert:

 $\rightarrow$  Auf dieses Symbol klicken:

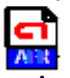

→ Anzeige des Dialogfelds "Öffnen".

- $\rightarrow$  Die Caneco NS (.afr) Datei auswählen.
- → Auf die Schaltfläche "Öffnen" klicken.
- → Anzeige des Bestätigungs-Dialogfelds mit der Anzahl der aktualisierten Stromkreise und eventueller Fehler.

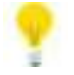

Alle Kabel für die Aktualisierung der Etiketten berechnen (Kap. 18.1314).

Die Eigenschaften der Kabel abrufen **1988** "Kap.12.2 ", um festzustellen, ob die Daten der Kabel aktualisiert wurden.

Die Informationen der Kabel der Kabelführung abrufen **198** "Kap.19.2 ", um festzustellen, ob die Daten der Kabel aktualisiert wurden.

### **24.6 Ein Caneco NS Projekt importieren**

Der Benutzer muss sich mit der Erzeugung von Projekten in Caneco NS auskennen.

So werden ein Caneco NS Projekt komplett oder teilweise importiert oder die Kabel bestimmter Stromkreise teilweise aktualisiert:

→ Auf dieses Symbol klicken:

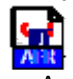

- $\rightarrow$  Anzeige des Dialogfelds "Synchronisation mit Caneco NS".
- → Auf die Schaltfläche "Öffnen" klicken.
- → Anzeige des Dialogfelds "Öffnen".
- → Die (.afr) Datei des Caneco NS Projekts auswählen.
- $\rightarrow$  Auf die Schaltfläche "Öffnen" klicken.
- $\rightarrow$  Das Textfeld gibt den Pfad zur (.afr) Datei an.
- → Auf die Schaltfläche "Das Caneco NS Projekt laden" klicken.
- → Die zu importierenden oder zu aktualisierenden Stromkreise oder Verteilungen aktivieren.
- $\rightarrow$  Die Optionen auswählen in:

#### **Rahmen "Ladeoptionen des NS Projekts":**

- Verteilungen:
- Nur die Verteilungen des Caneco Implantation Projekts laden.
- Alle Verteilungen von Caneco NS laden.
- Stromkreise:
- Keinen Stromkreis der geladenen Verteilungen laden.
- Alle Stromkreise der geladenen Verteilungen laden.
- Nur die Stromkreise des Implantation Projekts laden.

#### **Rahmen "Update-Optionen des Projekts":**

- Kabel:
- Die Querschnitte der Kabel nicht aktualisieren.
- Die Querschnitte der Kabel aktualisieren.
- Markierungskästchen "Eigenschaften der Verteilungen vor dem Positionieren bearbeiten":
- → Auf die Schaltfläche "Update des Projekts" klicken.
- $\rightarrow$  Wenn:
	- Sich die Verteilungen nicht im DWG-Plan befinden, die Verteilungen positionieren.
	- Sich die Verteilungen im DWG-Plan befinden, werden die Kabel aktualisiert.

### **25 Auswahl**

### **25.1 Einen Stromkreis als aktiv definieren**

So wird ein Stromkreis als aktiv definiert:

 $\rightarrow$  Auf ein Objekt des Stromkreises klicken, um ihn zu aktivieren.

Oder

- → Den Caneco-Explorer anzeigen  $\mathbb{CP}$  "Kap.7.2 ".
- $\rightarrow$  Den Tab "Stromkreise" wählen.
- $\rightarrow$  Den Stromkreis auswählen, um ihn zu aktivieren.

### **25.2 Die Verbraucher des aktiven Stromkreises auswählen**

So werden die Verbraucher des im DWG-Plan aktiven Stromkreises ausgewählt:

→ Einen Stromkreis als aktiv definieren **1989** "Kap.25".

 $\rightarrow$  Auf dieses Symbol klicken:

### **25.3 Die Klemmen des aktiven Stromkreises auswählen**

So werden die Klemmen des im DWG-Plan aktiven Stromkreises ausgewählt:

→ Einen Stromkreis als aktiv definieren **1987** "Kap.25".

 $\rightarrow$  Auf dieses Symbol klicken:

### **25.4 Die Kabel des aktiven Stromkreises auswählen**

So werden die Kabel des im DWG-Plan aktiven Stromkreises ausgewählt:

→ Einen Stromkreis als aktiv definieren **1989** "Kap.25".

 $\rightarrow$  Auf dieses Symbol klicken:

75

K

 $\rightarrow$  Die Option(en) aktivieren:

#### **Rahmen "Kabeltypen":**

- Auswahl der Hauptkabel
- Auswahl der Kabel, welche die Klemmen speisen.
- Auswahl der Kabel, welche die Verbraucher speisen.
- Auswahl der Kabel, welche die Verteilungen speisen.

#### **Rahmen "festgelegtes Kabel":**

- Nur Kabel mit festgelegten Eigenschaften auswählen.
- Nur Kabel mit obligatorischen Punkten auswählen: Ist gleichbedeutend mit Kabeln mit Griffen "Kap.18.7" oder mit Kabeln mit geändertem Verlauf **(Kap** "Kap.18.8".

→ Zum Bestätigen auf "OK" klicken.
# **25.5 Alle Verbraucher auswählen**

So werden alle Verbraucher im DWG-Plan ausgewählt:

 $\rightarrow$  Auf dieses Symbol klicken:

# **25.6 Alle Klemmen auswählen**

So werden alle Klemmen im DWG-Plan ausgewählt:

→ Auf dieses Symbol klicken:<br>区<mark>公</mark><br>図

# **25.7 Alle Kabel auswählen**

So werden alle Kabel im DWG-Plan ausgewählt:

→ Auf dieses Symbol klicken:

# **25.8 Im Kontextmenü auswählen**

So wird im Kontextmenü der Caneco-Objekte ausgewählt:

- $\rightarrow$  Ein oder mehrere Caneco-Objekte desselben Typs auswählen.
- → Kontextmenü **(Kap** "Kap.5.5".
- → Untermenü "Auswählen".
- $\rightarrow$  Eine der Optionen auswählen.

# **25.9 Im Caneco Explorer auswählen**

So werden Objekte im Caneco Explorer ausgewählt:

- → Den Caneco-Explorer anzeigen  $\mathbb{R}^n$  "Kap.7.2".
- $\rightarrow$  Tab "Installation"
- $\rightarrow$  Ein oder mehrere Caneco-Objekte aktivieren.
- $\rightarrow$  Auf die Schaltfläche "Auswahl im Plan" klicken.

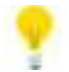

Zum Zentrieren des Objekts nach dessen Auswahl im Caneco Explorer auf die Schaltfläche "Zoom auf die aktive Leitung" klicken.

# **25.10 Alle Etiketten auswählen**

So werden alle Etiketten des Projekts ausgewählt:

- $\rightarrow$  Ein Etikett auswählen.
- $\rightarrow$  Emiltancu duoritum ...
- $\rightarrow$  Untermenü "Die Etiketten auswählen".
- → Untermenü "Alle diejenigen".
- $\rightarrow$  "Des gesamten Projekts" auswählen.

# **25.11 Im Caneco Explorer suchen und auswählen**

So werden Objekte im Caneco Explorer gesucht und ausgewählt:

- → Den Caneco-Explorer anzeigen **(227** "Kap.7.2".
- $\rightarrow$  Tab "Suchen"
- → Die Kriterien im rechten Teil definieren und die Filterung im linken Teil überprüfen.
- → Auf die Zelle klicken (Zeile "Auswahl", Spalte "Ausdrücke")
- → In der Dropdown-Liste "Neue grafische Auswahl" auswählen.

# **26 Überprüfung**

# **26.1 Überprüfung der Beschriftungen**

So werden die Beschriftungen der Caneco-Objekte überprüft:

 $\rightarrow$  Auf dieses Symbol klicken:

# ņ

# **26.2 Überprüfung der Verteilungen**

So werden die Verteilungen überprüft:

 $\rightarrow$  Auf dieses Symbol klicken:

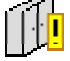

# **26.3 Überprüfungen der Stromkreise**

So werden die Stromkreise überprüft:

→ Auf dieses Symbol klicken:

# **26.4 Überprüfungen der Datenbank**

So wird die Datenbank überprüft:

 $\rightarrow$  Auf dieses Symbol klicken:

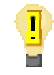

# **26.5 Überprüfungen der überlagerten Verbraucher**

So werden die überlagerten Caneco-Objekte überprüft:

 $\rightarrow$  Auf dieses Symbol klicken:

→ Wenn die Überprüfung ein oder mehrere Caneco-Objekte findet, werden sie im DWG-Plan ausgewählt.

# **26.6 Überprüfungen der überlagerten Kabelführungen**

So werden die überlagerten Caneco-Kabelführungen überprüft:

 $\rightarrow$  Auf dieses Symbol klicken:

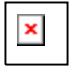

Wenn die Überprüfung eine oder mehrere Caneco-Kabelführungen findet, werden sie im DWG-Plan ausgewählt.

# **27 Legende und Stückliste**

# **27.1 Dialogfeld "Legende und Stückliste"**

- Tab "Verbraucher":
- Linker Teil: Liste der aktivierten Eigenschaften der anzuzeigenden Caneco-Objekte.
- Rechter Teil: Stücklistentabelle der Eigenschaften der aktivierten Caneco-Objekte.
- Tab "Klemmen":
- Linker Teil: Liste der aktivierten Eigenschaften der anzuzeigenden Caneco-Objekte.
- Rechter Teil: Stücklistentabelle der Eigenschaften der aktivierten Caneco-Objekte.
- Tab "Systeme":
- Linker Teil: Liste der aktivierten Eigenschaften der anzuzeigenden Caneco-Objekte.
- Rechter Teil: Stücklistentabelle der Eigenschaften der aktivierten Caneco-Objekte.
- Tab "Abzweigdose":
- Linker Teil: Liste der aktivierten Eigenschaften der anzuzeigenden Caneco-Objekte.
- Rechter Teil: Stücklistentabelle der Eigenschaften der aktivierten Caneco-Objekte.
- Tab "SV":
- Linker Teil: Liste der aktivierten Eigenschaften der anzuzeigenden Caneco-Objekte.
- Rechter Teil: Stücklistentabelle der Eigenschaften der aktivierten Caneco-Objekte.
- Tab "Kabel":
- Linker Teil: Liste der aktivierten Eigenschaften der anzuzeigenden Caneco-Objekte.
- Rechter Teil: Stücklistentabelle der Eigenschaften der aktivierten Caneco-Objekte.
- Tab "Kabelwanne":
- Linker Teil: Liste der aktivierten Eigenschaften der anzuzeigenden Caneco-Objekte.
- Rechter Teil: Stücklistentabelle der Eigenschaften der aktivierten Caneco-Objekte.
- Tab "Räume":
- Linker Teil: Liste der aktivierten Eigenschaften der anzuzeigenden Caneco-Objekte.
- Rechter Teil: Stücklistentabelle der Eigenschaften der aktivierten Caneco-Objekte.
- Tab "Schaltplan":
- Linker Teil: Liste der aktivierten Eigenschaften der anzuzeigenden Caneco-Objekte.
- Rechter Teil: Stücklistentabelle der Eigenschaften der aktivierten Caneco-Objekte.
- Tab "Verteilungen":
- Linker Teil: Liste der aktivierten Eigenschaften der anzuzeigenden Caneco-Objekte.
- Rechter Teil: Stücklistentabelle der Eigenschaften der aktivierten Caneco-Objekte.
- Tab "Stromkreise":
- Linker Teil: Liste der aktivierten Eigenschaften der anzuzeigenden Caneco-Objekte.
- Rechter Teil: Stücklistentabelle der Eigenschaften der aktivierten Caneco-Objekte.
- Markierungskästchen "XML-Dateien": XML-Dateien mit den Projektinformationen der Tabs im Speicherungsverzeichnis der (.dwg) Datei erzeugen.
- Markierungskästchen "CSV-Dateien": Speicherung der CSV-Dateien der Tabs anfordern.
- Markierungskästchen "Update der Zeichnung auf dem Plan": AutoCAD-Blöcke für die Stücklistentabellen der Tabs erzeugen.
- Markierungskästchen "AutoCAD-Tabelle": AutoCAD-Tabellen für die Stücklistentabellen der Tabs erzeugen. Diese Option zusammen mit der Option "Update der Zeichnung auf dem Plan" zuordnen.
- Markierungskästchen "Objekte aus einer XREF hinzufügen": Zeigt in der Stücklistentabelle die Objekte aus einer XREF an.
- Markierungskästchen "Die Objekte der Systeme hinzufügen": Zeigt in der Stücklistentabelle die Objekte der Systeme an.
- Zeilenanzahl pro Seite:
- Größe der Blöcke: Zahlenwert, der die Blockgröße definiert.
- Größe der Zeichen: Zahlenwert, der die Zeichengröße definiert.
- Stil: Textstil.
- Schaltfläche "Vorschau": Anzeige der XML-Dateien im Internet Explorer (Version 8 empfohlen).
- Standardoption:  $R^{\bullet}$ "Kap.9.4.1".

# **27.2 Bearbeitung der Legende und Stückliste**

So werden die Legende und die Stückliste bearbeitet:

 $\rightarrow$  Auf dieses Symbol klicken:

#### 自理

# **27.3 Übersicht eines Stromkreises**

So wird die Übersicht eines Stromkreises erzeugt, zum Beispiel eine Schwachstromübersicht:

- → Bearbeitung der Legende und Stückliste **(2007** "Kap.27.2".
- $\rightarrow$  Tab "Schaltplan".
- → Im linken Teil auf die leere Zelle klicken (Spalte "neuer Name", Zeile "Name des Stromkreises").
- $\rightarrow$  Den Stromkreis in der Dropdown-Liste auswählen.
- $\rightarrow$  Die Option "Update der Zeichnung auf dem Plan" aktivieren.
- $\rightarrow$  Schaltfläche "OK".
- → Klicken, um den 1. Punkt des Rahmens auf dem DWG-Plan einzufügen.
- → Klicken, um den 2. Punkt des Rahmens auf dem DWG-Plan einzufügen.

# **28 Weitere Befehle**

#### **28.1 Info...**

Gibt Auskunft über Version und Build der Software.

 $\rightarrow$  Auf dieses Symbol klicken:

**28.2 Abbrechen** 

Der Befehl "Abbrechen" von AutoCAD in der Befehlszeile (" u") oder durch die Tastenkombination "STRG + Z" kann bei den Daten der Caneco-Objekte eine Instabilität verursachen.

Die Operationen sollten besser mit dem "Abbrechen" Befehl von Caneco rückgängig gemacht werden.

So wird die durchgeführte Operation rückgängig gemacht und der vorherige Zustand wiederhergestellt:

 $\rightarrow$  Auf dieses Symbol klicken:

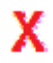

# **28.3 Alle eindeutigen IDs ändern**

Siehe die GUID-Grundlagen "Eindeutige ID" (Cap-17",

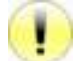

Achtung: Die Änderung aller IDs ändert definitiv die internen Daten der Objekte. Die Datei vor dem Benutzen dieses Befehls unter einer anderem Namen sichern.

So werden alle GUID "eindeutige IDs" der Caneco-Objekte geändert:

- → Den Caneco-Explorer anzeigen (227 "Kap.7.2".
- → Kontextmenü des Caneco-Explorers  $\mathbb{C}^{\mathbb{Z}}$  "Kap.7.3".
- → Untermenü "Tools".
- $\rightarrow$  "Änderung aller eindeutigen IDs (GUID)" auswählen.
- → Die Meldungen der Dialogfelder bestätigen bzw. verneinen.

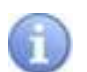

# **28.4 DWG exportieren, die nur AutoCAD-Einheiten enthält**

Der AutoCAD-DWG-Export generiert eine DWG-Datei, die nur AutoCAD-Standardeinheiten enthält. Ein in Caneco Implantation erstelltes Projekt ist beim Öffnen in AutoCAD ohne Caneco Implantation vollständig lesbar, aber nur die originalen AutoCAD-Blöcke sind veränderbar. Bestimmte Caneco-Objekte sind nur schreibgeschützt sichtbar. Ein Caneco Implantation DWG-Plan kann in einen DWG-Plan konvertiert werden, der nur AutoCAD-Einheiten enthält, damit dieser von einem Benutzer verändert werden kann, der nicht über Caneco Implantation verfügt.

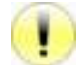

Achtung: Die exportierte/konvertierte (.dwg) Datei enthält nur noch AutoCAD-Einheiten. Die Caneco Implantation Datenbank ist nicht mehr vorhanden, weshalb die Datei nicht als Caneco Implantation Datei erkannt wird.

Die Originaldateien gut aufbewahren.

So wird der Caneco Implantation DWG-Plan in einen DWG-Plan exportiert/konvertiert, der nur AutoCAD-Einheiten enthält:

→ Auf dieses Symbol klicken:

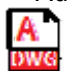

→ Anzeige des Dialogfelds "Eine DWG-Datei speichern, die nur AutoCAD-Standardeinheiten enthält".

 $\rightarrow$  Die Option(en) wählen:

- Schaltfläche "Wechseln": Wechselt das Verzeichnis und den Namen der (.dwg) Zieldatei.
- Markierungskästchen "Die Caneco Implantation Objekte auf die absolute Höhe z=0 festlegen":
- Wenn aktiviert, werden alle absoluten Höhen der Caneco-Objekte (außer die Räume) auf die absolute Höhe z=0 festgelegt. Der Plan ist zweidimensional.
- Wenn nicht aktiviert, werden alle absoluten Höhen der Caneco-Objekte (außer die Räume) beibehalten. Der Plan ist dreidimensional.
- Markierungskästchen "Die elektrischen Attribute in die Blöcke exportieren": Hiermit können die elektrischen Attribute des konvertierten Objekts in den Eigenschaften des Blocks wiedergefunden werden.
- Markierungskästchen "Die von der Caneco-Anzeigeverwaltung ausgeblendeten Objekte nicht exportieren": Hiermit werden nur die im Plan sichtbaren Caneco-Objekte exportiert/konvertiert. Die von der Anzeigeverwaltung ausgeblendeten Caneco-Objekte **"Kap**.21" werden nicht exportiert/konvertiert.
- Markierungskästchen "Die AutoCAD Splines verwenden".

→ Auf die Schaltfläche "OK" klicken.

# **28.5 Maßstab der Blöcke**

Der Befehl "Maßstab der Blöcke" ändert nur den Maßstabsfaktor in der X- und Y-Achse. Der Maßstabsfaktor in der Z-Achse der 3D-Blöcke wird nicht verändert

So wird der Maßstab eines oder mehrerer Caneco-Objektblöcke verändert:

 $\rightarrow$  Einen oder mehrere Caneco-Objektblöcke auswählen.

 $\rightarrow$  Auf dieses Symbol klicken:

→ In die Befehlszeile den Maßstabsfaktor in der X-Achse eingeben.

 $\rightarrow$  In die Befehlszeile den Maßstabsfaktor in der Y-Achse eingeben.

# **28.6 Blockattribute mit den Caneco Eigenschaften erzeugen**

Fügt die Eigenschaften des Caneco-Objekts in den AutoCAD-Blockeigenschaften hinzu.

So werden die Attribute der Caneco-Objektblöcke erzeugt:

- → Einen oder mehrere Caneco-Objektblöcke auswählen.
- $\rightarrow$  Auf dieses Symbol klicken:

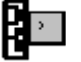

- $\rightarrow$  Anzeige des Dialogfelds "Attribute".
- $\rightarrow$  Das oder die Attribute aktivieren.
- $\rightarrow$  Option:
	- Standardoption:  $\mathbb{R}$ <sup>T</sup> "Kap. 9.4.1".
- → Auf die Schaltfläche "OK" klicken.

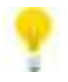

Zum Überprüfen, ob die Blockattribute erzeugt wurden, gibt es folgende Möglichkeiten:

 $\rightarrow$  In die Befehlszeile "\_properties" eingeben.

→ Kontextmenü  $\mathbb{R}^{\square}$  Kap.5.5" und dann "Eigenschaften" von AutoCAD.

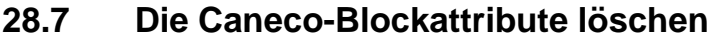

Die Caneco-Blockattribute können nur gelöscht werden, wenn die Attribute der Caneco-Objektblöcke mit Caneco-Eigenschaften erzeugt wurden **1987** "Kap.28.6".

So werden die Caneco-Blockattribute gelöscht:

→ Einen oder mehrere Caneco-Objektblöcke auswählen.

 $\rightarrow$  Auf dieses Symbol klicken:

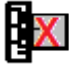

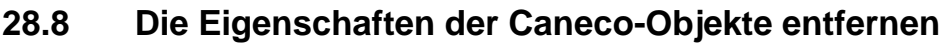

Durch das Löschen der Eigenschaften der Caneco-Objekte werden die Caneco-Objekte wieder AutoCAD-Blöcke.

So werden die Eigenschaften der Caneco-Objekte entfernt/gelöscht:

 $\rightarrow$  Auf dieses Symbol klicken:

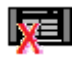

# **28.9 Die Namen der Caneco-Layer der Etiketten übernehmen**

Falls die Abhängigkeiten in der Verwaltung der Layer (Kop. 9.3 " im Laufe des Projekts geändert wurden.

So werden die Namen der Caneco-Layer der Etiketten übernommen:

- → Alle Etiketten des Projekts auswählen  $\mathbb{R}$ <sup>s</sup> "Kap.25.10".
- $\rightarrow$  Kontextmenü  $\mathbb{R}$  "Kap.5.5".
- → "Den Namen der Caneco-Layer übernehmen" auswählen.

#### **28.10 Die Namen der Caneco-Layer übernehmen**

Falls die Abhängigkeiten in der Verwaltung der Layer (Kap. 13 " im Laufe des Projekts geändert wurden.

So werden die Namen der Caneco-Layer der Kabel übernommen:

- → Alle Kabel des Projekts auswählen  $\mathbb{R}^n$  "Kap.25.7".
- $\rightarrow$  Kontextmenü  $\mathbb{R}^{\mathbb{R}^{\mathbb{R}}}$  "Kap.5.5".
- → Untermenü "Caneco Eigenschaften".
- → "Den Namen der Caneco-Layer übernehmen" auswählen.

# **28.11 Eine externe Caneco Implantation Referenz importieren**

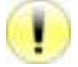

Die aus AutoCAD stammenden Koordinaten (SCU) überprüfen, damit die DWG-Pläne korrrekt übereinander angeordnet werden.

Die absolute Höhe der Etage in den allgemeinen Parametern  $\mathbb{R}^n$  "Kap.9 " des DWG-Plans definieren, die als externe Referenz importiert wird.

So wird eine externe Referenz importiert:

- $\rightarrow$  In die Befehlszeile " XREF" eingeben.
- $\rightarrow$  Die (.dwg) Datei anhängen.
- → Anzeige des AutoCAD-Dialogfelds "Die externe Referenz anhängen".
- $\rightarrow$  Die Parameter definieren und bestätigen.
- → Anzeige des AutoCAD-Dialogfelds "Import der Daten einer XREF".
- → Die zu importierenden Verteilungen und/oder Stromkreise aktivieren.
- $\rightarrow$  Bestätigen

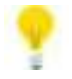

Die Caneco-Objekte der externen Referenz(en) sind im Caneco Explorer sichtbar  $\mathbb{R}^n$  "Kap.7". Sie sind violett hervorgehoben $\Box$ 

# **28.12 Die Überlagerung der Etiketten vermeiden**

So wird die Überlagerung der Etiketten der Caneco-Objekte vermieden:

 $\rightarrow$  Auf dieses Symbol klicken:

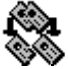

# **29 Glossar der Schlagwörter**

#### **29.1 Glossar der Schlagwörter der Etiketten der Verteilungen**

- [.CI] Einspeisestromkreis nach dem '.'
- [AL] Absolute Höhe [CF] Informationen über die Drähte
- 
- [CF0] Querschnitt Draht 0<br>[CF1] Querschnitt Draht 1 Querschnitt Draht 1
- [CF2] Querschnitt Draht 2
- [CF3] Querschnitt Draht 3
- [CF4] Querschnitt Draht 4<br>[CF5] Querschnitt Draht 5
- Ouerschnitt Draht 5
- [CF6] Querschnitt Draht 6
- [CFN] Kanal-ID
- [CFS] Kanalquerschnitt
- [CFT] Kanalkabeltyp
- [CI] Name der Stromquelle<br>
[DE] Verteilerbezeichnung
- Verteilerbezeichnung
- [HA] Höhe
- [NL] Beschriftung des Endraums
- [NL0] Name des Endraums<br>[NL1] Name der Endzone
- Name der Endzone
- [NL2] Name der Endetage
- [NL3] Name des Endgebäudes
- [NO] Name der Verteilung
- [PR] Schutzeinrichtung
- [PX] Koordinate in der X-Achse<br>[PY] Koordinate in der Y-Achse
- Koordinate in der Y-Achse
- [PZ] Koordinate in der Z-Achse
- [RE] Name der Verteilung
- [RF] Externe Referenz
- [SR] Name der Stromquelle
- [TA] Name der Verteilung
- [TY] Typ
- [ZAM] Leiter des Einspeisungskabels
- [ZDA] Erweiterte Daten des Einspeisungskabels
- [ZE] PE vom Einspeisungskabel getrennt
- [ZL] Länge des Einspeisungskabels oder des ICT
- [ZLC] Korrigierte Länge des Einspeisungskabels oder des ICT
- [ZP] Kabel oder Phase des Einspeisungskabels<br>[ZRE] Positionsbezeichnung des vorgeordneten l
- Positionsbezeichnung des vorgeordneten Kabels
- [ZS] N-Leiter vom Einspeisungskabel getrennt<br>[ZY] Kabeltyp des Einspeisungskabels
- Kabeltyp des Einspeisungskabels

# **29.2 Glossar der Schlagwörter der Etiketten der Kabel**

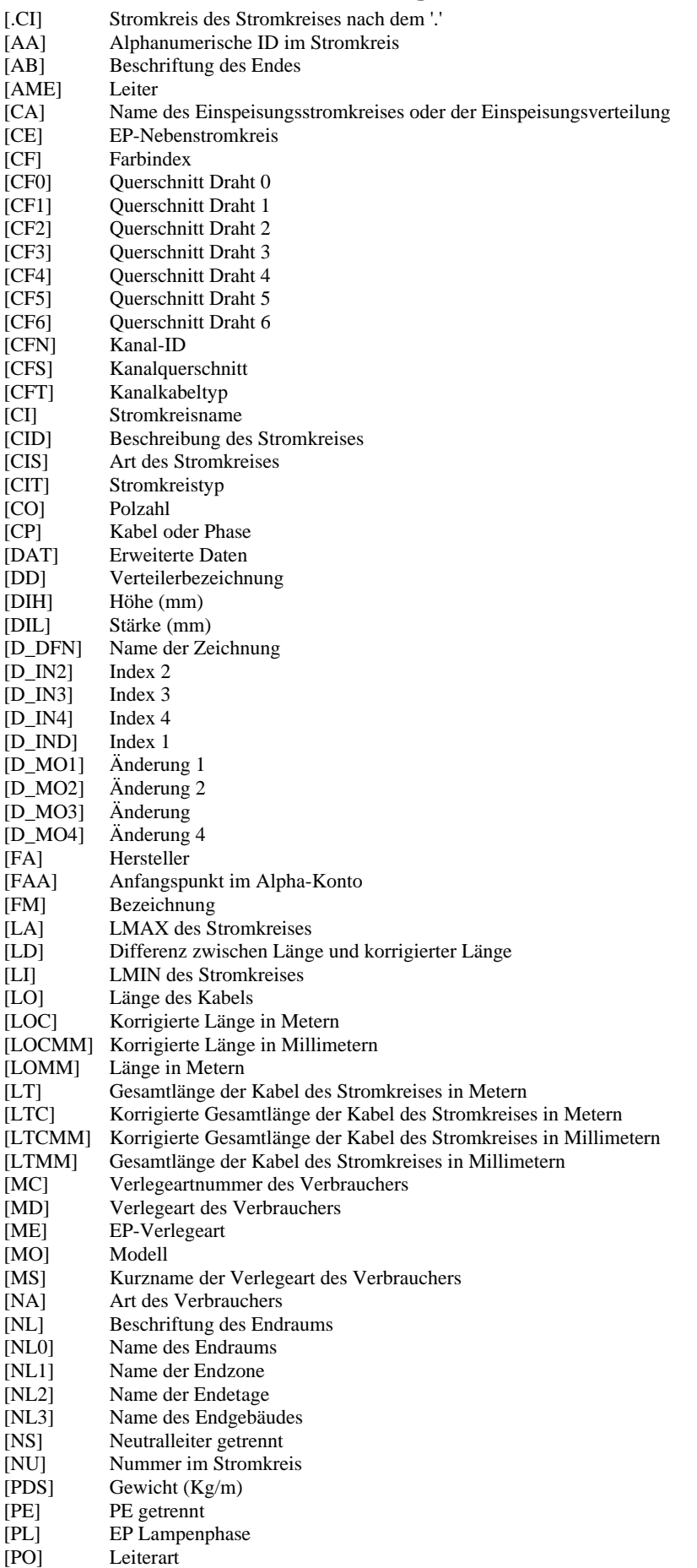

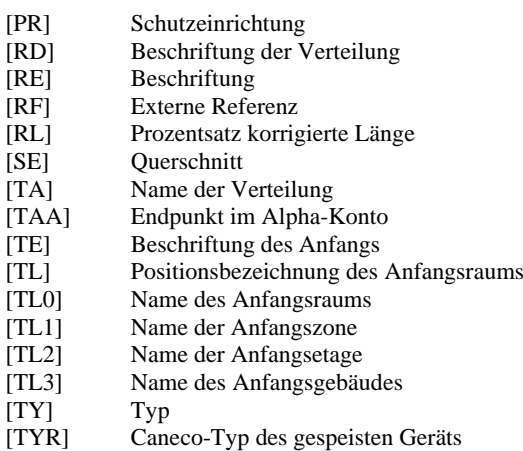

# **29.3 Glossar der Schlagwörter der Etiketten der Verbraucher**

- [.CI] Stromkreis des Stromkreises nach dem '.' [AA] Alphanumerische ID pro Stromkreis [AL] Absolute Höhe [AN] ID pro Stromkreis [CE] EP-Nebenstromkreis [CF] Informationen über die Drähte [CF0] Querschnitt Draht 0 [CF1] Ouerschnitt Draht 1 [CF2] Ouerschnitt Draht 2 [CF3] Querschnitt Draht 3<br>[CF4] Querschnitt Draht 4 [CF4] Querschnitt Draht 4<br>[CF5] Querschnitt Draht 5 Querschnitt Draht 5 [CF6] Querschnitt Draht 6 [CFN] Kanal-ID [CFS] Kanalquerschnitt [CFT] Kanalkabeltyp [CI] Stromkreisname [CIS] Art des Stromkreises [CK0] Verbrauch in kW [CO] Verbrauch [CP] Cos Phi [D0] Max. Abstand zur Verteilung in cm [FA] Hersteller [HA] Höhe [HM] Höhe in Metern [IM] CAD<br>[I.O] Name Name des Raumes [MC] Verlegeartnummer des Verbrauchers [MD] Verlegeart des Verbrauchers [ME] EP-Verlegeart [MO] Modell [NA] Serie [NF] Nummer im Stromkreis [NL] Beschriftung des Endraums [NL0] Name des Endraums [NL1] Name der Endzone [NL2] Name der Endetage [NL3] Name des Endgebäudes [NO] Name [NU] Positionsnummer im Stromkreis [PL] EP Lampenphase<br>[PR] Schutzeinrichtung [PR] Schutzeinrichtung<br>[RE] Beschriftung Beschriftung [RF] Externe Referenz [SI] Gleichzeitigkeitsfaktor [SN] Name des Symbols<br>[SY] Name der Symbolds Name der Symboldatei [TA] Name der Verteilung [TY] CANECO-Typ [UT] Ausnutzungsfaktor [Z0] Absolute Höhe in cm [Z1] Absolute Höhe 1 Dezimalstelle (0,0) [Z2] Absolute Höhe 2 Dezimalstellen (0,00) [ZAM] Leiter des Einspeisungskabels [ZDA] Erweiterte Daten des Einspeisungskabels [ZE] PE vom Einspeisungskabel getrennt [ZL] Länge des Einspeisungskabels oder des ICT [ZLC] Korrigierte Länge des Einspeisungskabels oder des ICT [ZP] Kabel oder Phase des Einspeisungskabels [ZRE] Positionsbezeichnung des vorgeordneten Kabels
- [ZS] N-Leiter vom Einspeisungskabel getrennt<br>[ZY] Kabeltyp des Einspeisungskabels Kabeltyp des Einspeisungskabels

# **29.4 Glossar der Schlagwörter der Etiketten der Klemmen**

- [.CI] Stromkreis des Stromkreises nach dem '.' [AA] Alphanumerische ID pro Stromkreis [AL] Absolute Höhe [AN] ID pro Stromkreis [BD] Name der Abzweigdose, welche die Abzweigung enthält. [CF] Informationen über die Drähte [CF0] Querschnitt Draht 0 [CF1] Ouerschnitt Draht 1 [CF2] Ouerschnitt Draht 2 [CF3] Querschnitt Draht 3<br>
[CF4] Querschnitt Draht 4 [CF4] Querschnitt Draht 4<br>[CF5] Querschnitt Draht 5 Querschnitt Draht 5 [CF6] Querschnitt Draht 6 [CFN] Kanal-ID [CFS] Kanalquerschnitt [CFT] Kanalkabeltyp [CI] Stromkreisname [CIS] Art des Stromkreises [D0] Max. Abstand zur Verteilung in cm [DE] Beschreibung [FA] Hersteller [HA] Höhe [HM] Höhe in Metern [IM] CAD [LO] Name des Raumes [MO] Modell  $[NA]$ [NF] Nummer im Stromkreis [NL] Beschriftung des Endraums [NL0] Name des Endraums [NL1] Name der Endzone [NL2] Name der Endetage [NL3] Name des Endgebäudes [NO] Name [NU] Positionsnummer im Stromkreis [PR] Schutzeinrichtung [RE] Beschriftung [RF] Externe Referenz [SY] Name der Symboldatei [TA] Name der Verteilung [TY] CANECO-Typ<br>[Z0] Absolute Höhe [Z0] Absolute Höhe in cm<br>[Z1] Absolute Höhe 1 Dez Absolute Höhe 1 Dezimalstelle (0,0) [Z2] Absolute Höhe 2 Dezimalstellen (0,00) [ZAM] Leiter des Einspeisungskabels [ZDA] Erweiterte Daten des Einspeisungskabels<br>[ZE] PE vom Einspeisungskabel getrennt PE vom Einspeisungskabel getrennt
- [ZL] Länge des Einspeisungskabels oder des ICT
- [ZLC] Korrigierte Länge des Einspeisungskabels oder des ICT
- [ZP] Kabel oder Phase des Einspeisungskabels
- [ZRE] Positionsbezeichnung des vorgeordneten Kabels
- [ZS] N-Leiter vom Einspeisungskabel getrennt
- [ZY] Kabeltyp des Einspeisungskabels

# **29.5 Glossar der Schlagwörter der Etiketten der Kabelführungen**

- [AL] Absolute Höhe<br>[AL0] Höhe (ohne Za
	- Höhe (ohne Zahl nach dem Komma)
- [AM] Höhe (eine Zahl nach dem Komma)
- [AM] Absolute Höhe in Metern
- [CHA] Max. Belastung [CU] Verwendungscode
- [EP] Stärke
- [ERC] Fehler in der Belastung
- [ERH] Fehler in der Stärke
- [ERL] Fehler in der Breite
- Hersteller<br>Form
- $[FO]$
- [H1M] Entfernung in mm zur Decke des Raumes
- [H1U] Entfernung zur Decke des Raumes
- [H2M] Entfernung in m zum Boden des Raumes
- [H2U] Entfernung zum Boden des Raumes<br>[HA] Höhe
- $[HA]$
- [HM] Höhe in Metern
- [HMR] Stärke
- [HMX] Stärke ohne Reserve
- [L1R] Breite 1 mit Reserve
- [L2R] Breite 2 mit Reserve
- [LA] Breite
- [LA1] Breite 1 mit Reserve
- [LA2] Breite 2 mit Reserve
- [LM] Länge in Metern<br>[MO] Modell Modell
- 
- [NA] Serie
- [NC] Kabelanzahl auf dem Segment<br>[NCH] Max. Höhe auf einer Schicht
- Max. Höhe auf einer Schicht [NCO] Anzahl Schichten
- 
- [NL] Beschriftung des Endraums
- [NL0] Name des Endraums
- [NL1] Name der Endzone
- [NL2] Name der Endetage
- [NL3] Name des Endgebäudes
- [NO] Name
- [NU] Positionsnummer im Stromkreis
- [PDS] Gewicht der Kabel kg/m
- [RE] Beschriftung
- [RES] Reserve
- [SY] Name der Symboldatei<br>[TA] Name der Verteilung
- Name der Verteilung
- [TY] CANECO-Typ
- [US] Verwendung

# $\Box$

1, bd Charles de Gaulle<br>especies verbrauchern Verbrauchern F-92700 COLOMBES - FRANCE Tel: +33 (0)1 47 52 97 27 Fax: +33 (0)1 47 52 95 60 sales@caneco.de - www.caneco.de

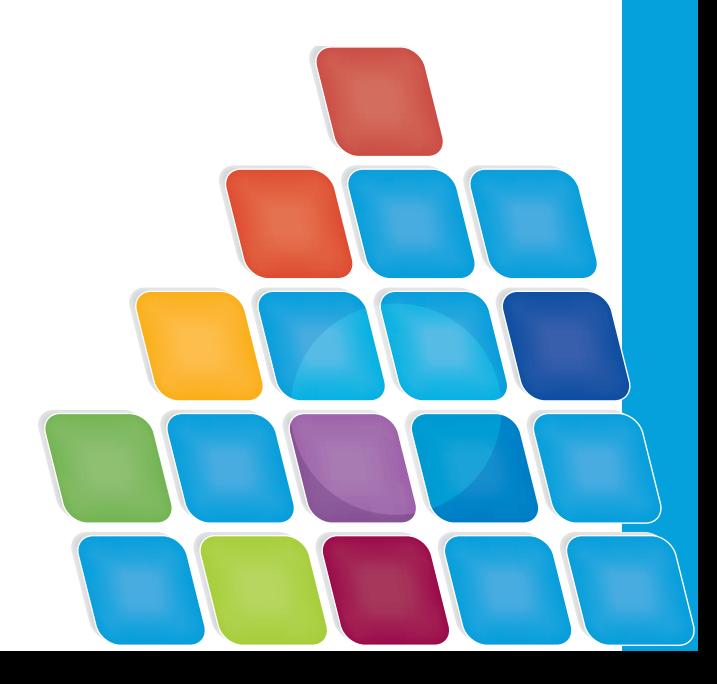